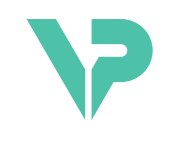

# **VISIBLE PATIENT**

# Visible Patient Planning

Versie: 1.0.19

November 2023

Gebruikershandleiding

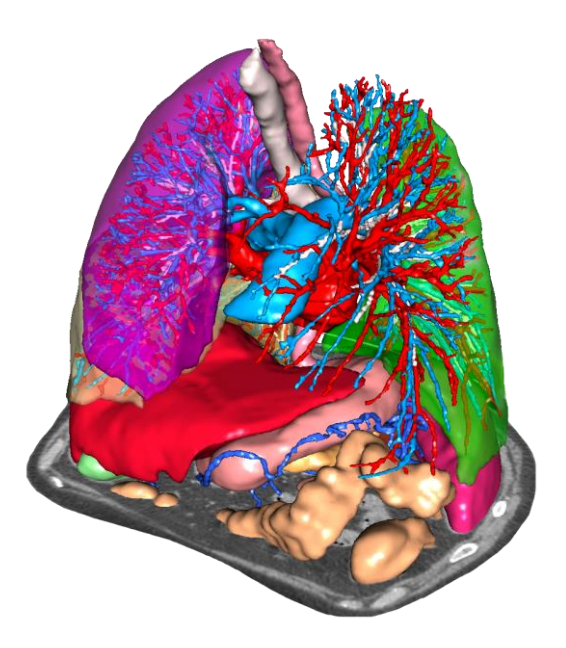

# **Uniek identificatienummer (UIN)**

\*+B373VPS0/\$\$71.0.19F\*

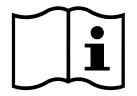

De gebruikershandleiding (beschikbaar in het Engels en in de overige talen) kan worden gedownload op: [https://www.visiblepatient.com//en/go/planning-vps/1.0.19/user-manual.](https://www.visiblepatient.com/en/go/planning-vps/1.0.19/user-manual) De gebruikershandleiding in het Engels is beschikbaar in het "Help"-menu van de software. U kunt de gebruikershandleiding op papier kosteloos aanvragen. U ontvangt deze dan binnen zeven werkdagen.

# Gebruiksaanwijzingen

Het Visible Patient softwarepakket is een medisch beeldvormingssoftwarepakket dat gekwalificeerde gezondheidszorgprofessionals helpt bij het lezen, interpreteren, volgen en plannen van behandelingen van volwassenen of kinderen. Het Visible Patient softwarepakket accepteert DICOM-compatibele medische beelden van verschillende beeldvormende apparaten, waaronder CT en MRI.

Dit product is niet geschikt voor gebruik met, of voor primaire diagnostische interpretatie van mammografische beelden.

De software bevat verschillende categorieën tools. Zo bevat de software beeldvormingstools voor algemene beelden, inclusief 2D-visualisatie, 3D volumerendering en 3D volumetrische weergave, orthogonale multiplanaire reconstructies (MPR), beeldfusie, oppervlakterendering, metingen, rapportages, opslag, algemene beeldbeheer- en administratietools enz.

Het bevat ook een beeldverwerkingssysteem en een persoonlijke gebruikersinterface voor de segmentatie van anatomische structuren die op de beelden te zien zijn (botten, organen, vasculaire en respiratoire structuren enz.), inclusief interactieve segmentatietools, beeldfilters enz.

Bovendien zijn er tools voor detectie en labeling van orgaansegmenten (lever, longen en nieren), inclusief het bepalen van de loop door de vasculaire en respiratoire gebieden, benadering van de vasculaire/respiratoire gebieden vanuit buisvormige structuren en interactieve labeling.

De software is ontworpen voor gebruik door gekwalificeerde professionals (inclusief artsen, chirurgen en technici) en is bestemd voor de clinicus die zelf verantwoordelijk is voor de eindbeslissing met betrekking tot het patiëntenmanagement.

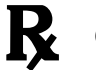

**Gebruik uitsluitend op medisch voorschrift.**

**Opmerking:** Elk ernstig incident dat zich voordoet met betrekking tot dit hulpmiddel dient gemeld te worden aan Visible Patient en de lokale Bevoegde Autoriteit.

# Toestemmingen

Dit medische hulpmiddel heeft de CE-markering en is goedgekeurd  $C \bigg[ 0459$ door de FDA. Het kan dus alleen gebruikt worden in een klinische context en/of voor de behandeling van patiënten in de landen waar de CE-markering en/of de FDA-homologatie erkend zijn en/of in landen waar de nationale regelgeving nageleefd wordt (de complete lijst met landen is beschikbaar op dit adres: [https://www.visiblepatient.com/en/go/planning](https://www.visiblepatient.com/en/go/planning-vps/1.0.19/countries)[vps/1.0.19/countries\)](https://www.visiblepatient.com/en/go/planning-vps/1.0.19/countries).

#### **Dit medisch hulpmiddel mag niet worden gebruikt in landen die niet op de lijst hieronder staan.**

In die landen wordt het hulpmiddel gezien als prototype voor onderzoek en *het gebruik ervan wordt beperkt tot demonstratie-, onderzoeks- of onderwijsdoeleinden.* Elk ander gebruik is streng verboden, in het bijzonder klinisch gebruik op mensen.

Datum van de eerste CE-markering: 2014

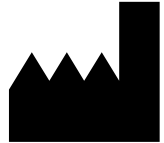

**Visible Patient** 8 rue Gustave Adolphe Hirn 67000 STRAATSBURG FRANKRIJK

- **Contact** E-mail: [support@visiblepatient.com](mailto:support@visiblepatient.com) Tel: +33 (0)3 68 66 81 81 Website: [www.visiblepatient.com](http://www.visiblepatient.com/)
- **US Agent** STRATEGY Inc. 805 Bennington Drive suite 200 Raleigh, North Carolina 27615 VERENIGDE STATEN Telefoon: +1 919 900 0718 Fax: +1 919 977 0808 E-mail: [nancy.patterson@strategyinc.net](mailto:nancy.patterson@strategyinc.net)
- **Sponsor Australië :** Johnson & Johnson Medical 1-5 Khartoum Road, North Ryde N.S.W.2113
- **Sponsor Nieuw-Zeeland:**  Johnson & Johnson NZ (Ltd) 507 Mount Wellington Hwy, Mount Wellington, Auckland 1060, Nieuw-Zeeland

# Inhoudsopgave

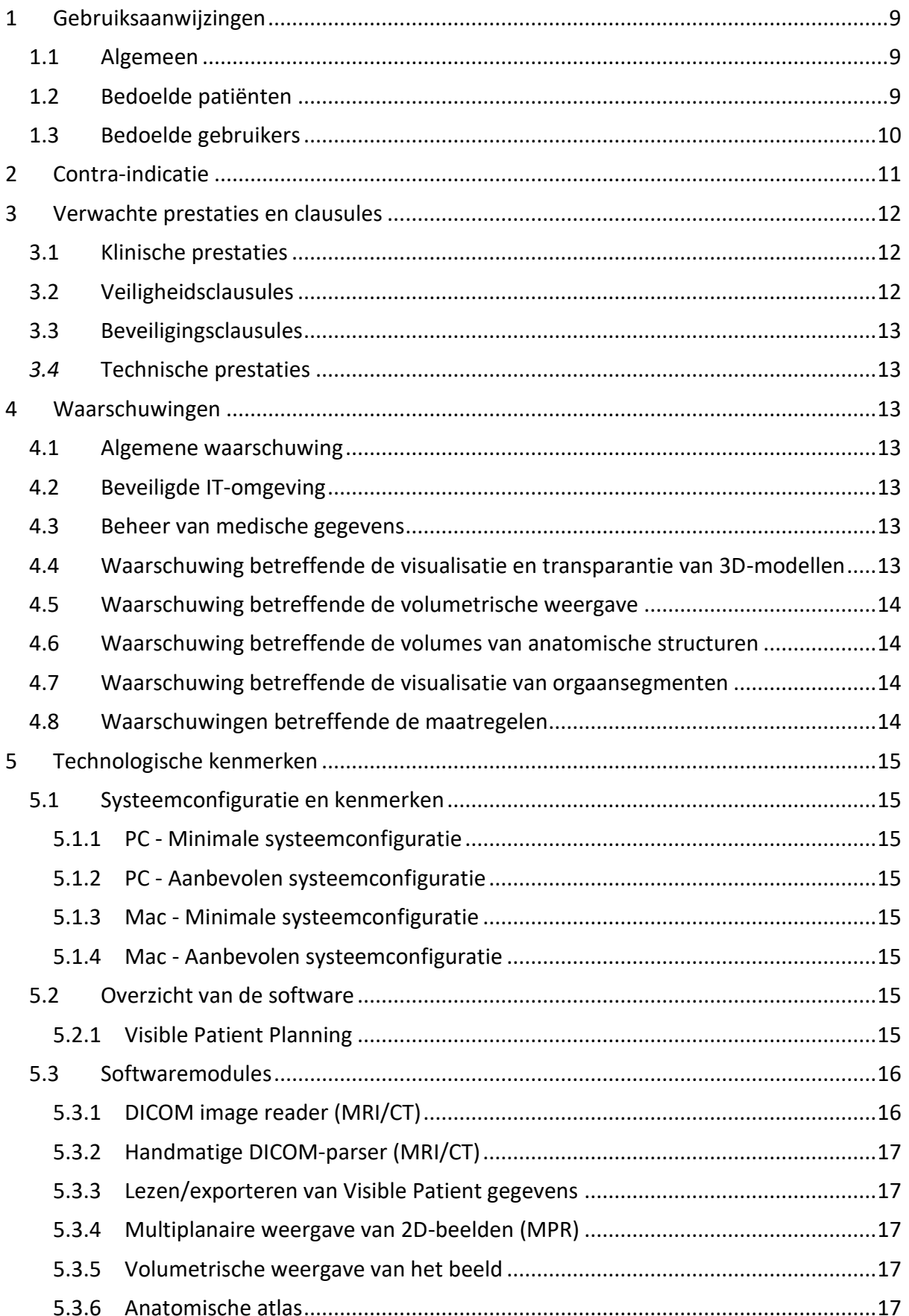

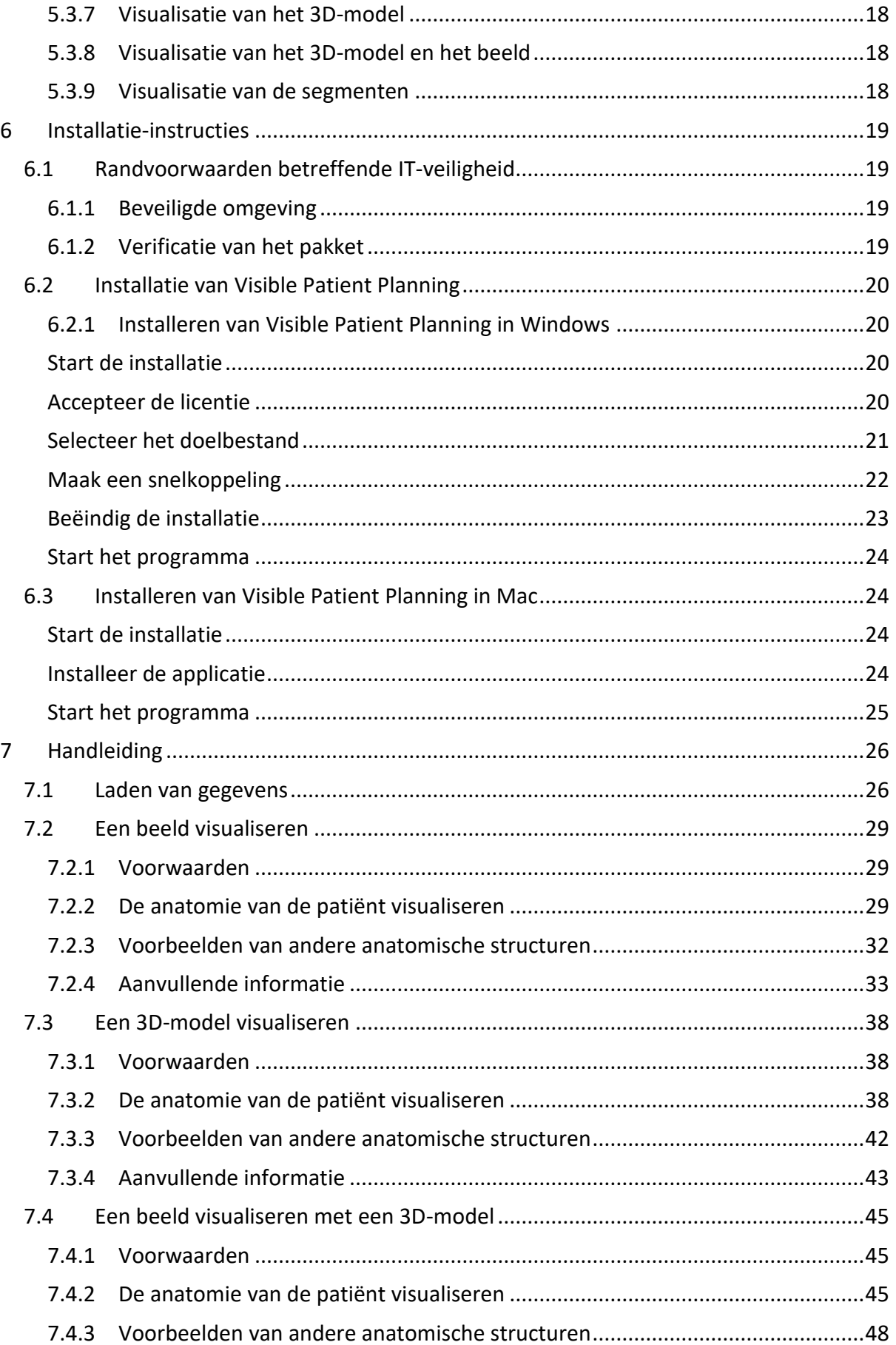

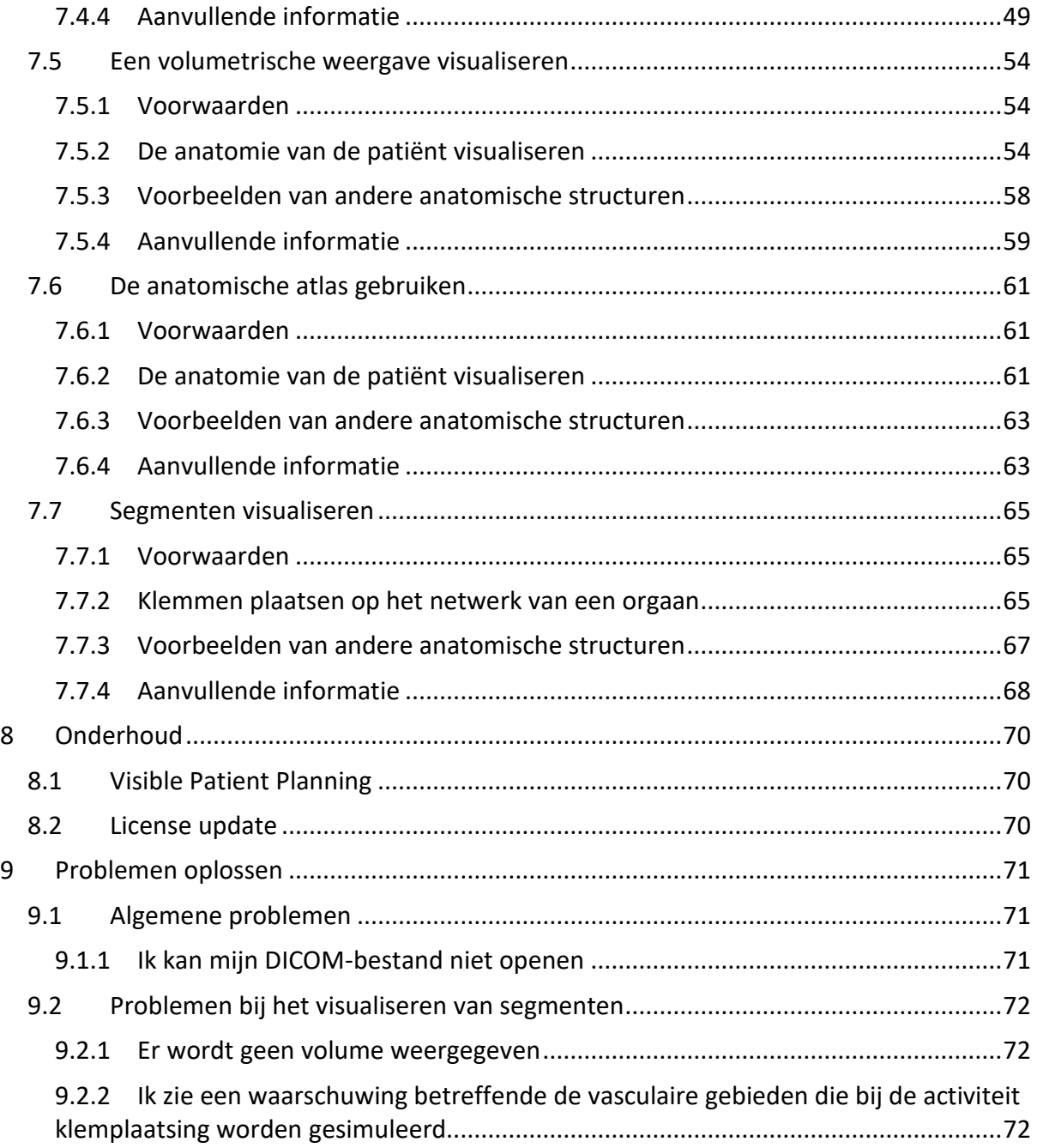

# <span id="page-8-0"></span>1 Gebruiksaanwijzingen

## <span id="page-8-1"></span>1.1 Algemeen

Het Visible Patient softwarepakket is een medisch beeldvormingssoftwarepakket dat gekwalificeerde gezondheidszorgprofessionals helpt bij het lezen, interpreteren, volgen en plannen van behandelingen. Het Visible Patient softwarepakket accepteert DICOMcompatibele medische beelden van verschillende beeldvormende apparaten, waaronder CT en MRI.

Dit product is niet geschikt voor gebruik met, of voor primaire diagnostische interpretatie van mammografische beelden.

De software bevat verschillende categorieën tools. Zo bevat de software beeldvormingstools voor algemene beelden, inclusief 2D-visualisatie, 3D volumerendering en 3D volumetrische weergave, orthogonale multiplanaire reconstructies (MPR), beeldfusie, oppervlakterendering, metingen, rapportages, opslag, algemene beeldbeheer- en administratietools enz.

Het bevat ook een beeldverwerkingssysteem en een persoonlijke gebruikersinterface voor de segmentatie van anatomische structuren die op de beelden te zien zijn (botten, organen, vasculaire en respiratoire structuren enz.), inclusief interactieve segmentatietools, beeldfilters enz.

Bovendien zijn er tools voor detectie en labeling van orgaansegmenten (lever, longen en nieren), inclusief het bepalen van de loop door de vasculaire en respiratoire gebieden, benadering van de vasculaire/respiratoire gebieden vanuit buisvormige structuren en interactieve labeling.

De software is ontworpen voor gebruik door gekwalificeerde professionals (inclusief artsen, chirurgen en technici) en is bestemd voor de clinicus die zelf verantwoordelijk is voor de eindbeslissing met betrekking tot het patiëntenmanagement.

## <span id="page-8-2"></span>1.2 Bedoelde patiënten

De patiënten die in aanmerking komen voor het Visible Patient softwarepakket zijn elke patiënt waarvoor de arts een specifiek 3D-model van de anatomische structuren of aandoening nodig heeft om de behandeling zo goed mogelijk te kunnen afstemmen op de patiënt.

Het Visible Patient softwarepakket kan worden gebruikt voor patiënten van alle leeftijden.

☒ Pasgeboren baby's (vanaf de geboorte tot 28 dagen)  $\boxtimes$  Baby (van 29 dagen tot 2 jaar) ☒ Kind 2 tot 12 jaar)

☒ Tiener (12 tot 18 jaar)

☒ Jon volwassene (18 tot 21 jaar)

☒ Volwassene (ouder dan 21 jaar)

De patiënt is niet de gebruiker van het Visible Patient softwarepakket.

# <span id="page-9-0"></span>1.3 Bedoelde gebruikers

Voor de software Visible Patient Planning moet de gebruiker kennis hebben van:

- Menselijke anatomie en aandoeningen
- Medische en technische taal

De software heeft als doel de arts te ondersteunen. De arts is de enige persoon die verantwoordelijk is voor de beslissingen die genomen worden over de patiënt.

# <span id="page-10-0"></span>2 Contra-indicatie

Dit product is niet geschikt voor gebruik met, of voor primaire diagnostische interpretatie van mammografische beelden (MB).

# <span id="page-11-0"></span>3 Verwachte prestaties en clausules

# <span id="page-11-1"></span>3.1 Klinische prestaties

Het Visible Patient softwarepakket geeft het medische team de mogelijkheid operaties beter in te plannen en minder afhankelijk te laten zijn van de arts

# <span id="page-11-2"></span>3.2 Veiligheidsclausules

VP Planning v1.0.18 is autonome software. Er is geen enkel klinisch risico geïdentificeerd, voor de patiënt of voor de gebruiker. Er wordt daarom niet verwacht dat er enige bijwerkingen zijn bij het gebruik van de VP Planning versie 1.0.18.

Echter, indirecte bijwerkingen zijn geïdentificeerd en kunnen voorkomen:

- 1. Kleine wondjes bij de patiënt naar aanleiding van een lange operatie of onnodige incisies naar aanleiding van een model van de patiënt van slechte kwaliteit
	- De doorzichtige 3D-modellen kunnen weergaveproblemen vertonen en leiden tot een slechte interpretatie van het model van de patiënt (zie de minimale systeemconfiguraties om dit soort fout te voorkomen).
	- Volume rendering van beelden kan weergaveproblemen veroorzaken en leiden tot een slechte interpretatie van het model van de patiënt (zie de minimale systeemconfiguraties om dit soort fout te voorkomen).
	- De berekende vasculaire gebieden kunnen de werkelijke anatomie niet weergeven en leiden tot de slechte interpretatie van het model.
	- Een hacker kan een kwetsbaarheid in de software of in de omgeving vinden en gebruiken om zo de software of medische gegevens te wijzigen.
- 2. De kleine wondjes bij de patiënt naar aanleiding van een lange operatie of onnodige incisies als de verkeerde patiënt (= een andere patiënt) geanalyseerd is.
	- Een verkeerde patiënt kan geselecteerd worden voor het uitvoeren van een actie en leiden tot een verkeerde analyse van de patiënt (let op de weergave van de informatie over de patiënt).
	- Een verkeerde patiënt kan geanalyseerd worden als meerdere patiënten openstaan in de software en dit kan leiden tot een verkeerde analyse van de patiënt (let op de weergave van de informatie over de patiënt).
	- Het onderzoek van een andere patiënt kan geselecteerd worden tijdens het exporteren van de resultaten en dit kan leiden tot een verkeerde analyse van de patiënt (let op de weergave van de informatie over de patiënt).
	- Er kan een probleem met het beheer van de patiëntinformatie in de software voorkomen wat kan leiden tot een verkeerde analyse van de patiënt.
	- Een hacker kan een kwetsbaarheid in de software of in de omgeving vinden en gebruiken om zo de software of medische gegevens te wijzigen.

## <span id="page-12-0"></span>3.3 Beveiligingsclausules

De beschermde medische informatie wordt niet bekendgemaakt tijdens het gebruik van het medische hulpmiddel. Het hulpmiddel is niet ontworpen om persoonlijke gegevens op te slaan of over te dragen.

Het document informeert de gebruikers over de voorzorgsmaatregelen die zij moeten nemen met betrekking tot de beveiliging van de IT-omgeving en de overdracht van persoonlijke gegevens (zie Waarschuwingen).

## <span id="page-12-1"></span>*3.4* Technische prestaties

Het Visible Patient softwarepakket maakt het mogelijk voor het medische team :

- DICOM-beelden te analyseren (ondersteunde modaliteiten: CT, MRI)
- De plaatsbepaling van anatomische structuren beter te begrijpen
- Beoordelen en modeliseren van de segmenten van anatomische structuren
- De volumes met betrekking tot de planning van resectie van een orgaan te berekenen.

# <span id="page-12-2"></span>4 Waarschuwingen

## <span id="page-12-3"></span>4.1 Algemene waarschuwing

Deze software is ontworpen voor gebruik door gekwalificeerde gezondheidszorgprofessionals en dient ter ondersteuning van de clinicus die zelf verantwoordelijk is voor de eindbeslissing.

## <span id="page-12-4"></span>4.2 Beveiligde IT-omgeving

Het hulpmiddel moet in een beveiligde omgeving worden geïnstalleerd, met naleving van de veiligheidsregels. Deze regels kunnen per land verschillen. In de rubriek Randvoorwaarden betreffende IT-veiligheid staan algemene aanbevelingen die opgevolgd dienen te worden om de veiligheid van de omgeving te garanderen.

## <span id="page-12-5"></span>4.3 Beheer van medische gegevens

#### Het hulpmiddel genereert of gebruikt medische gegevens die door de

gezondheidszorgprofessionals kunnen worden opgeslagen of tussen verschillende professionals worden overgedragen ten behoeve van het gebruik van het hulpmiddel. Het beheer van medische gegevens (overdracht, opslag, enz) moet overeenstemmen met de beveiligingsregels betreffende persoonlijke gezondheidsgegevens. In de rubriek Randvoorwaarden betreffende IT-veiligheid staan algemene aanbevelingen die opgevolgd dienen te worden om de veiligheid van de omgeving te garanderen.

#### <span id="page-12-6"></span>4.4 Waarschuwing betreffende de visualisatie en transparantie van 3D-modellen

Er zijn verschillende activiteiten waarbij het 3D-model kan worden gevisualiseerd met gebruik van transparantie. De kwaliteit van de weergave is afhankelijk van de computerapparatuur (met name de grafische kaart). Als de computer niet voldoet aan de vereisten voor computerapparatuur, kan het zijn dat de visualisatie bij benadering is wanneer de transparantie van het 3D-model is ingeschakeld.

Het betreft de volgende activiteiten:

- Visualisatie van het 3D-model
- Visualisatie 3D MPR
- Activiteit klemplaatsing
- Activiteit volumetrische weergave

#### <span id="page-13-0"></span>4.5 Waarschuwing betreffende de volumetrische weergave

De kwaliteit en betrouwbaarheid van de weergave is afhankelijk van de computerapparatuur (met name de grafische kaart). Als de computer niet voldoet aan de vereisten voor computerapparatuur, kan het zijn dat de visualisatie bij benadering is bij de samenvoeging van de volumetrische weergave en de 3D-weergave met transparantie.

#### <span id="page-13-1"></span>4.6 Waarschuwing betreffende de volumes van anatomische structuren

In het Visible Patient softwarepakket kunnen anatomische structuren bekeken worden via de orgaanmanager en de activiteit klemplaatsing Deze volumes worden berekend met behulp van beelden. Daardoor is de nauwkeurigheid van deze volumes afhankelijk van de kwaliteit van de oorspronkelijke afbeelding (grootte van de voxels van de afbeelding).

Voor meer informatie gaat u naar *[Beoordeling van de vasculaire en respiratoire gebieden](#page-64-2)*.

#### <span id="page-13-2"></span>4.7 Waarschuwing betreffende de visualisatie van orgaansegmenten

De activiteit visualisatie van orgaansegmenten (activiteit klemplaatsing) gebruikt de reconstructie van gebieden als basis waarna de segmenten worden afgeleid van een beeld. Daarom zijn de orgaansegmenten een benadering van de werkelijkheid.

#### <span id="page-13-3"></span>4.8 Waarschuwingen betreffende de maatregelen

Het gebruik van de meettool vereist extreme nauwkeurigheid. Bij het meten van een afstand in een 3D-beeld moeten zowel het contrast als het niveau van de zoom nauwkeurig worden ingesteld, anders kunnen de metingen onnauwkeurig worden. Bij het meten van een afstand in een 3D-model moet het zoomniveau nauwkeurig worden ingesteld.

# <span id="page-14-0"></span>5 Technologische kenmerken

## <span id="page-14-1"></span>5.1 Systeemconfiguratie en kenmerken

Het Visible Patient softwarepakket werkt op een standaard, autonoom platform via het geïnstalleerde stuurprogramma (Windows of Mac). Het materiaal van dit platform bestaat uit een standaard in de winkel verkrijgbare personal computer. Daarnaast kan alle software van het pakket (hieronder nader uitgelegd) op meerdere computers worden geïnstalleerd en hoeven de softwareprogramma's niet via een netwerk met elkaar te worden verbonden.

## <span id="page-14-2"></span>5.1.1 PC - Minimale systeemconfiguratie

- **Besturingssysteem**: Windows 7 x64
- **Processor**: Intel Core i3
- **Video**: dedicated videokaart (sinds 2012)
- **Geheugen :** 4 GB RAM
- **Opslag :** 10 GB schijfruimte
- **Internet :** breedband internetconnectie
- **Resolutie :** 1024x768 of meer

#### <span id="page-14-3"></span>5.1.2 PC - Aanbevolen systeemconfiguratie

- **Besturingssysteem**: Windows 7 x64
- **Processor**: Intel Core i7 2.5 GHz
- **Video**: Nvidia GeForce GTX 760 of beter
- **Geheugen :** 16 GB RAM
- **Opslag**: 30 GB schijfruimte
- **Internet :** breedband internetconnectie
- **Resolutie :** minimale weergaveresolutie 1920x1080

#### <span id="page-14-4"></span>5.1.3 Mac - Minimale systeemconfiguratie

- **Besturingssysteem**: Mac OS 10.12
- **Video**: dedicated videokaart

#### <span id="page-14-5"></span>5.1.4 Mac - Aanbevolen systeemconfiguratie

- **Besturingssysteem**: Mac OS 10.12
- **Video**: dedicated videokaart

# <span id="page-14-6"></span>5.2 Overzicht van de software

#### <span id="page-14-7"></span>5.2.1 Visible Patient Planning

Visible Patient Planning bevat speciale modules voor gegevensbeheer en gegevensanalyse en een subset van de modules van de Visible Patient Lab software. Deze software biedt een flexibele visualisatie-oplossing die gekwalificeerde gezondheidszorgprofessionals (in het algemeen clinici) helpt bij de bestudering van de anatomie en de pathologie van patiënten, om een behandeling of operatie voor te bereiden. Met deze software kunnen beelden en 3D-modellen worden gedownload die met Visible Patient Lab gemaakt zijn. Deze beelden en modellen kunnen volgens de voorkeuren van de artsen worden weergegeven, dankzij instelbare visualisatie-opties of standaardprotocollen. Visible Patient Planning biedt clinici een breed scala aan hulpmiddelen voor het visualiseren en analyseren van beelden en modellen.

#### <span id="page-15-0"></span>5.3 Softwaremodules

De modules van het Visible Patient softwarepakket kunnen op categorie worden ingedeeld:

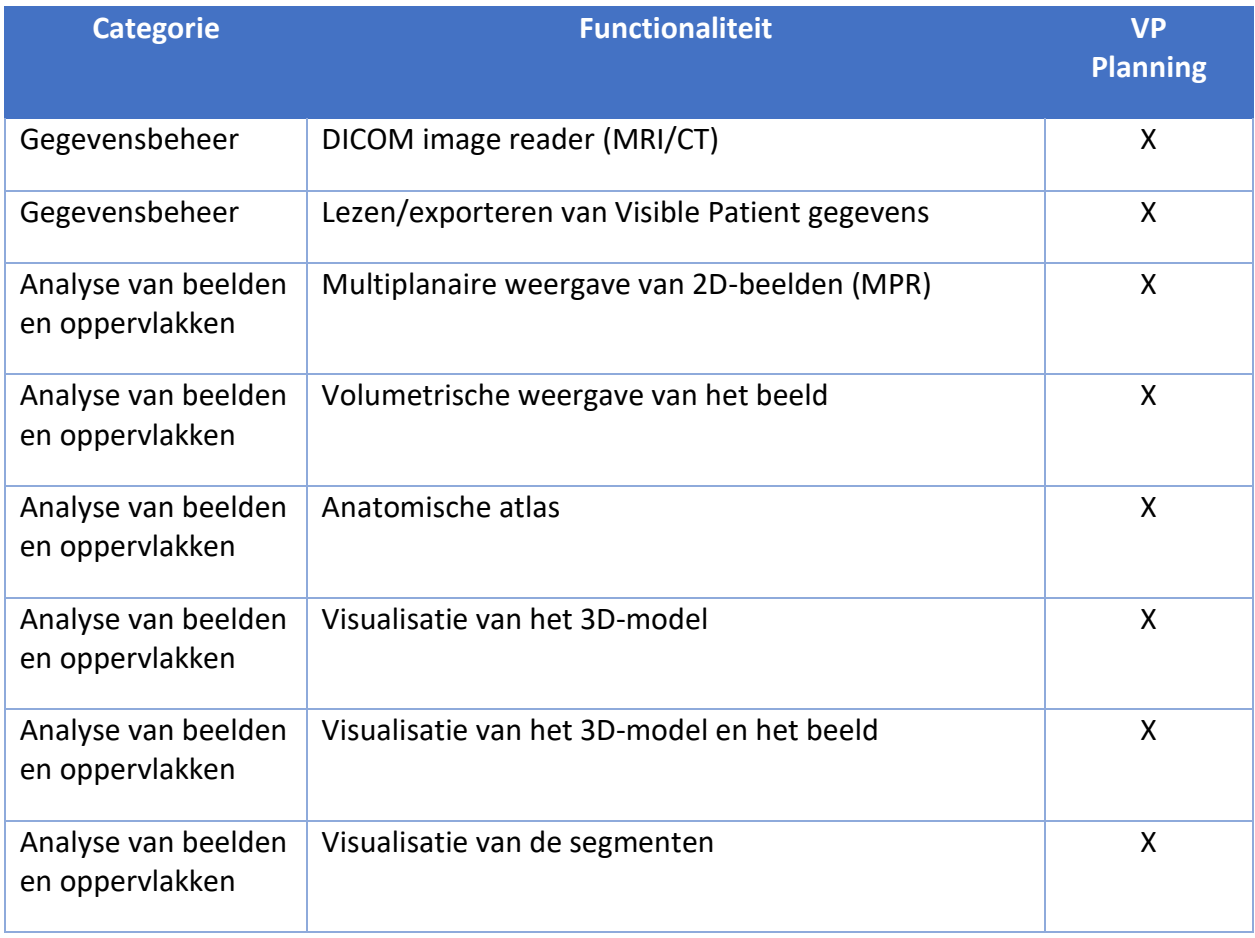

In de tabel hieronder staat elke module van het programma gegroepeerd op: gegevensbeheer, beeld- en oppervlakanalyse en oppervlakbehandeling. Bovendien wordt elke aparte module van de software hieronder uitgebreider beschreven.

## <span id="page-15-1"></span>5.3.1 DICOM image reader (MRI/CT)

Met deze module kan de software DICOM-bestanden lezen en worden MRI- en CT-modaliteiten ondersteund. In deze module wordt het volume van de 3D-gegevens (samenvoeging van DICOM 2D-plakken) automatisch geïnterpreteerd.

In een DICOM-serie zitten vele DICOM 2D-plakken en deze series plakken kunnen verschillende gegevensvolumes hebben. Voor het opbouwen van elk 3D-gegevensvolume moeten de plakken worden gefilterd, gescheiden en gereorganiseerd. De DICOM-lezer gebruikt de 3D-positie/ oriëntatie van elke plak en de tijd van de beeldverwerving, om de plakken te scheiden en te reorganiseren en om een automatische volumetrische reconstructie van de 3D-gegevens te maken.

De DICOM-lezer wordt gebruikt voor het lezen van een DICOM-dossier, om de DICOM 2D-plakken te importeren en de gegevens automatisch te interpreteren met het doel alle 3D-gegevensvolumes te reconstrueren (3D-beeld).

## <span id="page-16-0"></span>5.3.2 Handmatige DICOM-parser (MRI/CT)

Met deze meer geavanceerde module kunnen gezondheidszorgprofessionals handmatig de DICOMbestanden filteren om 3D-gegevensvolumes te maken, wanneer de standaardlezer tekortschiet.

In een DICOM serie zitten vele DICOM 2D-plakken die verschillende gegevensvolumes kunnen vertegenwoordigen. Voor het samenstellen van elk 3D-gegevensvolume moeten de plakken opnieuw worden gefilterd, gescheiden en gereorganiseerd. Deze DICOM-parser heeft verschillende instelbare filters die werken op DICOM-labels. Gekwalificeerde gezondheidszorgprofessionals kunnen deze filters combineren om 3D-gegevensvolumes te maken aan de hand van DICOMbeelden.

## <span id="page-16-1"></span>5.3.3 Lezen/exporteren van Visible Patient gegevens

Met deze module kunnen gebruikers de gegevens die gemaakt zijn in Visible Patient Lab opslaan en downloaden. Deze gegevens bevatten beelden, het 3D-model van de patiënt enz. Deze module beheert ook de compatibiliteit met eerdere versies van gegevens. De gegevens worden opgeslagen in de bestandsindeling van het bestandssysteem ten behoeve van de controle van (1) de integriteit van de bestanden voor het beveiligen van de overdracht naar een andere computer, en (2) de versie van de bestanden om de evolutie en compatibiliteit van de software te beheren.

De Visible Patient gegevenslezer wordt gebruikt om een bestand te lezen uit het Visible Patient softwarepakket. Alle gegevens die door Visible Patient Lab worden gegenereerd, worden in dit bestand opgeslagen: 3D-beelden, 3D-modellen, anatomische atlassen en segmentaties.

#### <span id="page-16-2"></span>5.3.4 Multiplanaire weergave van 2D-beelden (MPR)

MPR is de visualisatietechniek die het meest gebruikt wordt op computers voor beeldbewerking van medische professionals. Met de activiteit MPR 2D-visualisatie kan een beeld van verschillende kanten worden gevisualiseerd (axiaal, frontaal en sagittaal). De activiteit bevat ook de vensterindeling van het beeld, verandering van plak in het actieve beeld, translatie, in-/uitzoomen, informatie over de voxels (coördinaten en dichtheid), focus op een deel van het beeld, afstandsmeting, screenshot enz. Het kader van het beeld worden weergegeven door een gekleurd vierkant (rood, blauw of groen), afhankelijk van de gekozen as.

#### <span id="page-16-3"></span>5.3.5 Volumetrische weergave van het beeld

De module voor de volumetrische weergave van het beeld komt overeen met geavanceerde visualisatietechnieken die ontwikkeld zijn voor en gebruikt worden op professionele medische beeldbewerkingscomputers: Een 3D-weergave van het volume van de gegevens. Met deze module is deze visualisatie mogelijk. De module bevat een overdrachtsfunctie-editor en meerdere automatische vooraf berekende overdrachtsfuncties voor verschillende 3D-weergaven.

#### <span id="page-16-4"></span>5.3.6 Anatomische atlas

Met deze module kan de gebruiker twee planaire beelden met transparantie samenvoegen en het resultaat plak voor plak visualiseren. Het eerste beeld is gemaakt aan de hand van de MRI-/CTgegevens, het tweede komt uit de anatomische atlas van de patiënt (een kleurenbeeld waarin elk orgaan wordt weergegeven). Met deze activiteit kan de modellering worden gecontroleerd en kan de gebruiker de anatomie van de patiënt bestuderen.

#### SDM-UM-VPSuite-Planning-1.0.18-md-fr\_v1 Visible Patient Suite

#### <span id="page-17-0"></span>5.3.7 Visualisatie van het 3D-model

Met deze module kunnen het 3D-model van de patiënt en het volume opnieuw worden bekeken met klassieke 3D-interacties, zoals rotatie, translatie, in- en uitzoomen. De zichtbaarheid/transparantie van de organen kan worden ingesteld voor een betere visualisatie.

#### <span id="page-17-1"></span>5.3.8 Visualisatie van het 3D-model en het beeld

Met deze module kan de gebruiker in eenzelfde weergave een MPR van een 3D-beeld combineren met een 3D-model. Ook zijn alle kenmerken die worden beschreven in "MPR van 2D-beeld" en "Visualisatie van het 3D-model" hier terug te vinden.

#### <span id="page-17-2"></span>5.3.9 Visualisatie van de segmenten

Met deze module kunnen de segmenten en hun volumes worden gevisualiseerd in vergelijking met het volume van de organen. Zoals beschreven in de gebruiksaanwijzingen is deze module alleen beschikbaar voor geavanceerde modelleringen van longen/lever/nieren. De interactie berust op de tubulaire structuren voor de selectie van de vasculaire/respiratoire segmentaties.

# <span id="page-18-0"></span>6 Installatie-instructies

De installatie van het Visible Patient softwarepakket kan worden gestart met een uitvoerbaar bestand.

## <span id="page-18-1"></span>6.1 Randvoorwaarden betreffende IT-veiligheid

#### <span id="page-18-2"></span>6.1.1 Beveiligde omgeving

Het hulpmiddel moet geïnstalleerd worden in een beveiligde omgeving, in overeenstemming met de cyberveiligheidsregelgeving. Bovendien genereert of gebruikt het hulpmiddel medische gegevens die door de gezondheidszorgprofessionals kunnen worden opgeslagen of tussen verschillende professionals worden overgedragen ten behoeve van het gebruik van het hulpmiddel. Het beheer van medische gegevens (overdracht, opslag, enz) moet overeenstemmen met de beveiligingsregels betreffende persoonlijke gezondheidsgegevens.

Deze regels kunnen per land verschillen. Hieronder staan algemene aanbevelingen die opgevolgd dienen te worden om de veiligheid van de omgeving te garanderen:

- Door het authentificatiemechanisme van het besturingssysteem te gebruiken, toegang tot de omgevingen (software en opslag van gegevens) moet beperkt worden tot toegestane gebruikers om toegang tot het hulpmiddel te beperken.
- Een model met toestemmingen per laag moet geïmplementeerd worden om de omgevingen te beheren. Hierbij worden de privileges bepaald in functie van de rol van de gebruiker (bijv.: systeembeheerder, gezondheidszorgprofessional).
- De omgevingen moeten vergrendelen als de gebruiker niet actief is, dankzij een automatisch vergrendelingsmechanisme van het besturingssysteem.
- Toegang op afstand tot de omgevingen moet gecontroleerd en alleen toegestaan worden voor vertrouwelijke gebruikers dankzij de tools van het besturingssysteem, de configuratie van firewalls en de infrastructuurregels.
- Antivirussoftware moet geïnstalleerd worden en de omgeving controleren. Het hulpmiddel is ontworpen om veiligheids- en antivirusinspecties mogelijk te maken zodat de veiligheid en de essentiële prestaties van het hulpmiddel niet negatief beïnvloed worden.
- De medische gegevens moeten tussen gezondheidszorgprofessionals uitgewisseld worden via een beveiligd bestandoverdrachtsysteem dat een geschikt beveiligingsniveau van persoonlijke gezondheidsgegevens garandeert.

#### <span id="page-18-3"></span>6.1.2 Verificatie van het pakket

Hieronder staan algemene aanbevelingen die opgevolgd dienen te worden vóór de installatie van het hulpmiddel:

- De integriteit van het pakket moet gecontroleerd worden na het downloaden (de hash van het pakket wordt op de website van het bedrijf verstrekt).
- De authenticiteit van het pakket moet vóór installatie gecontroleerd worden. Visible Patient tekent alle pakketten.
- Het hulpmiddel moet geïnstalleerd worden door een systeembeheerder op een plaats waar de standaard gebruiker niet in staat is te schrijven om zo het hulpmiddel te beschermen.
- <span id="page-19-0"></span>6.2 Installatie van Visible Patient Planning
- <span id="page-19-1"></span>6.2.1 Installeren van Visible Patient Planning in Windows

#### <span id="page-19-2"></span>Start de installatie

Dubbelklik op het installatiebestand dat door Visible Patient is geleverd : Het volgende welkomstdialoogvenster wordt weergegeven.

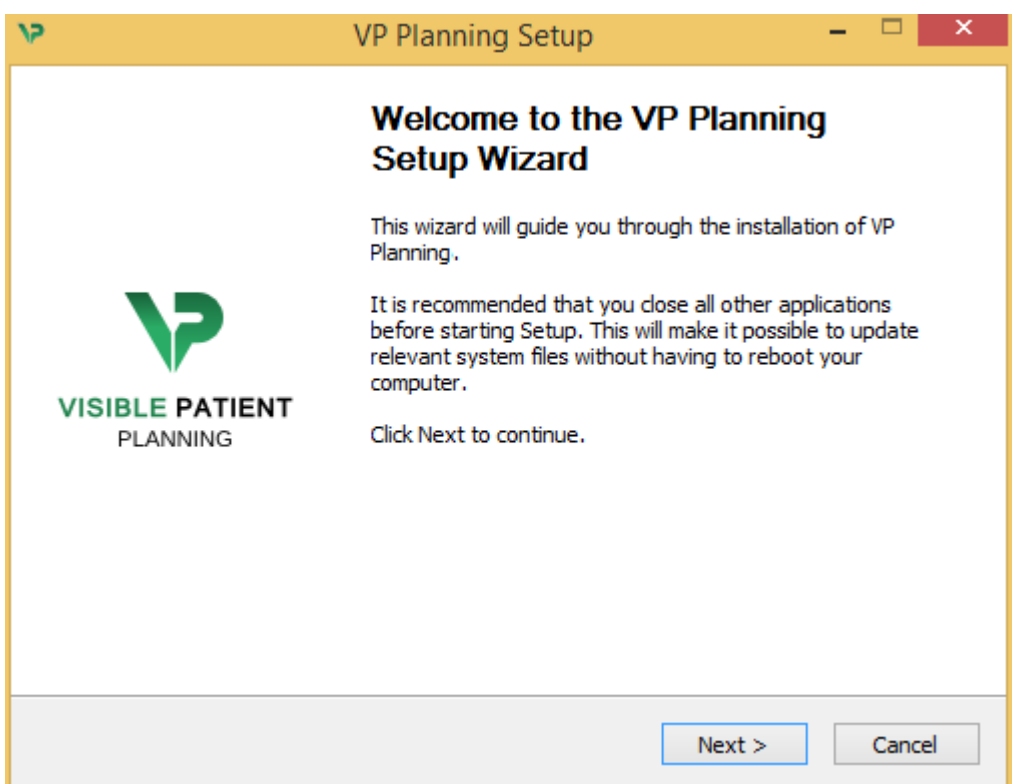

Klik op "Next".

<span id="page-19-3"></span>Accepteer de licentie

De licentieovereenkomst verschijnt.

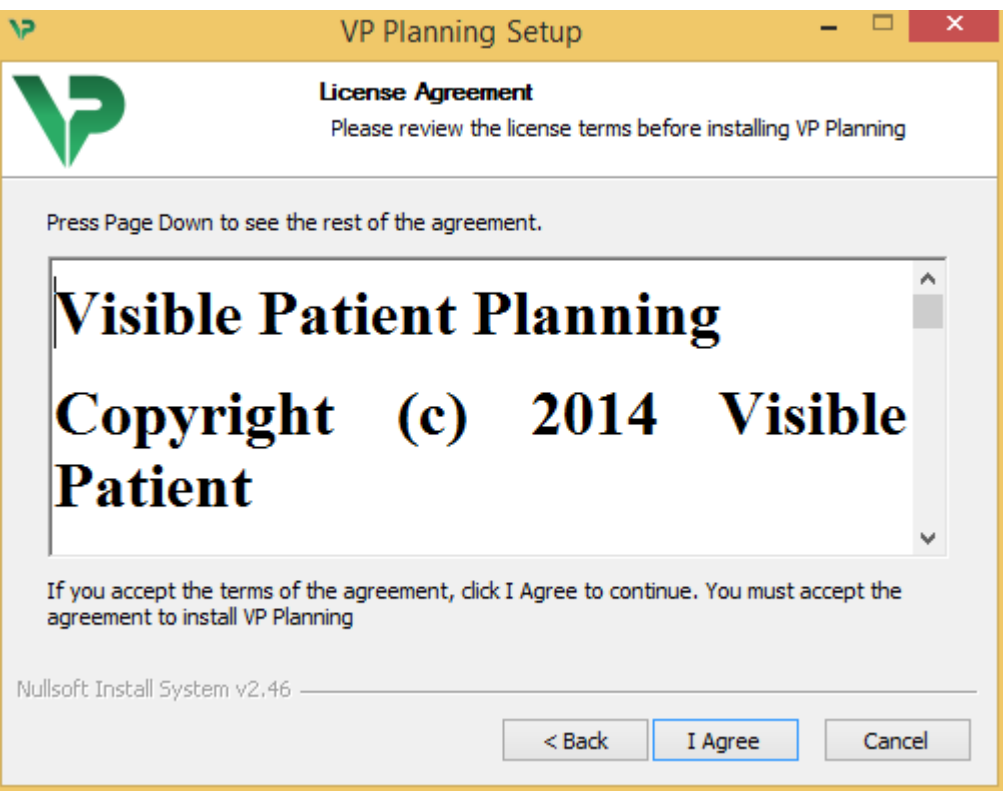

Lees de licentieovereenkomst en klik op "I agree" om door te gaan met de installatie. (Als u niet akkoord gaat, klikt u op "Cancel" om de installatie te annuleren.)

#### <span id="page-20-0"></span>Selecteer het doelbestand

Het doelbestand waarin het programma zal worden geïnstalleerd, wordt weergegeven.

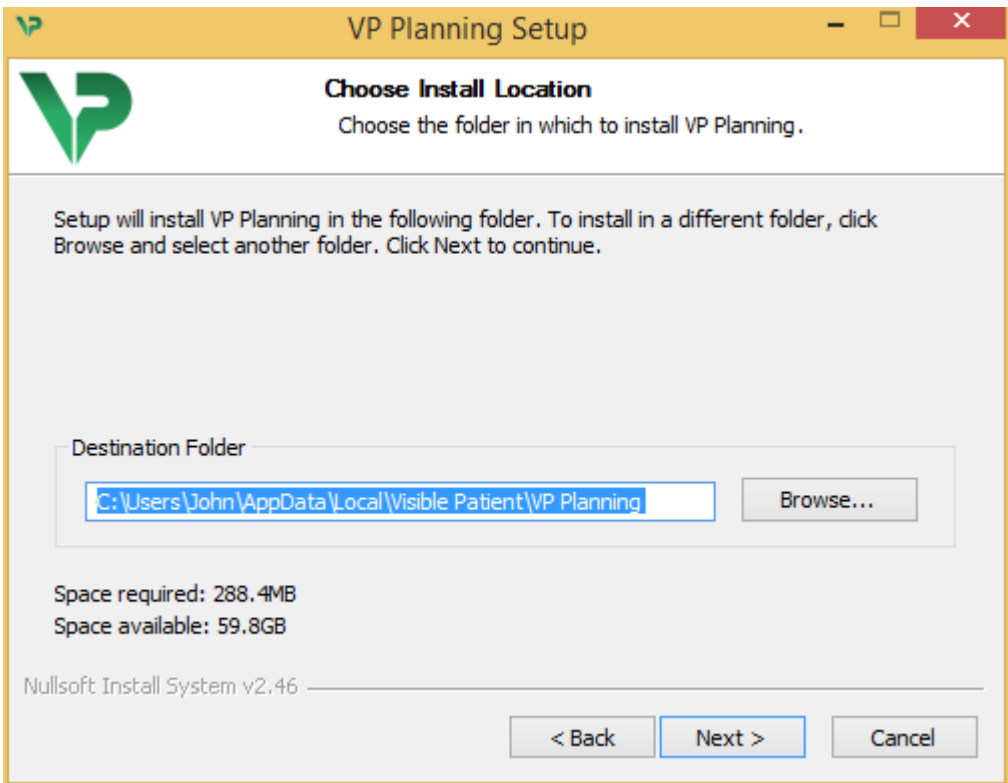

U kunt dit doelbestand wijzigen door te klikken op "Browse" en door een nieuw doelbestand te kiezen. U kunt ook een nieuw bestand aanmaken door te klikken op "Make New Folder".

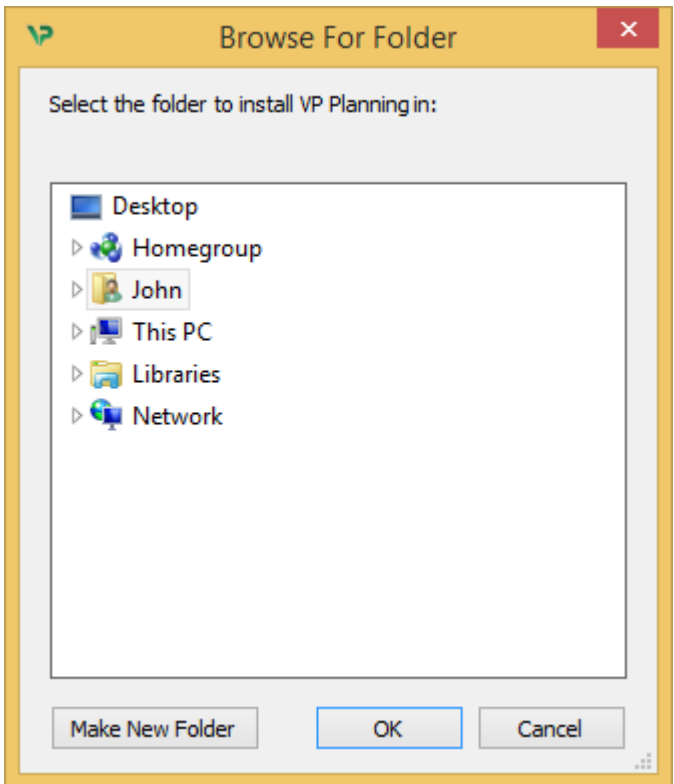

Selecteer uw doelbestand en klik op "Ok".

#### <span id="page-21-0"></span>Maak een snelkoppeling

U kunt nu kiezen om een snelkoppeling te maken zodat u gemakkelijker bij het programma kan komen. Er wordt standaard een snelkoppeling aangemaakt op het bureaublad van uw computer, maar u kunt ook een andere plek kiezen. U kunt ook een naam invullen om een nieuwe map aan te maken in het startmenu, of besluiten om geen snelkoppeling te maken.

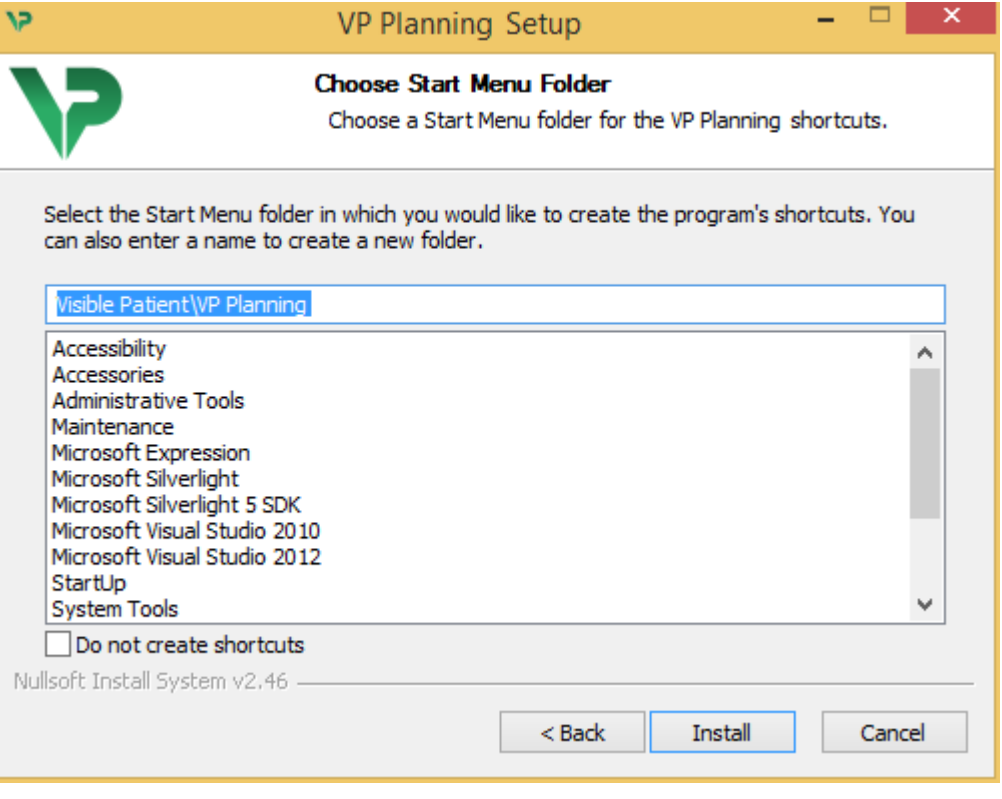

#### <span id="page-22-0"></span>Beëindig de installatie

Klik op "Install" om door te gaan met de installatie. Het installatieproces begint.

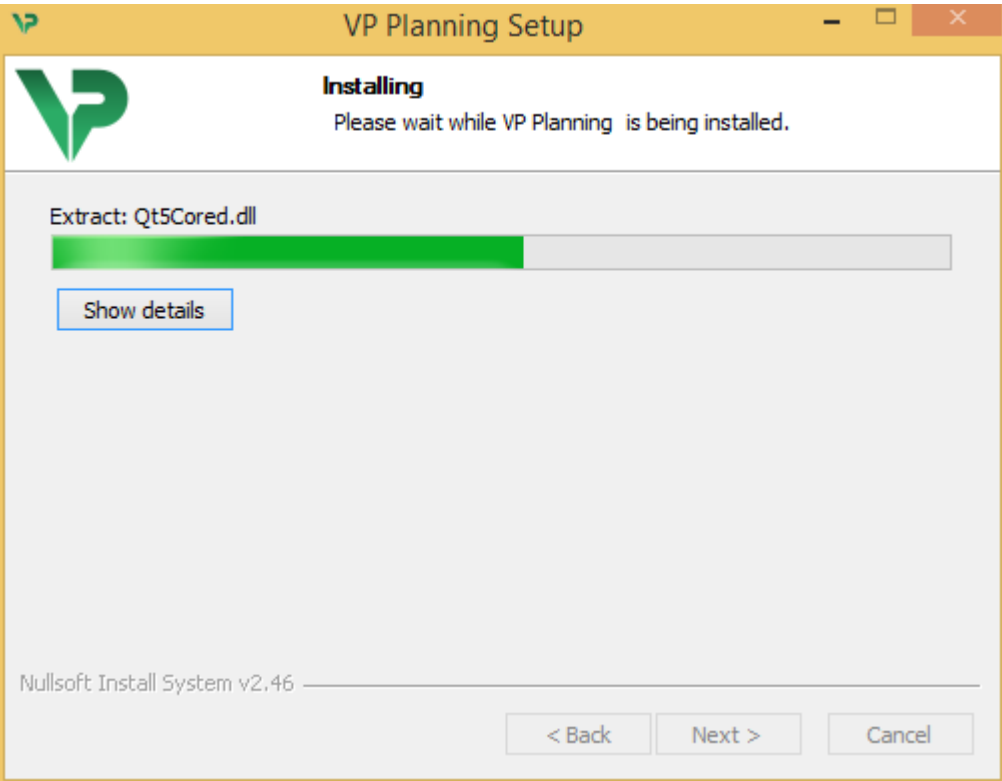

De installatie duurt een paar seconden. Wanneer het klaar is, verschijnt een bericht dat de installatie klaar is. Klik op "Finish" om het configuratievenster te sluiten.

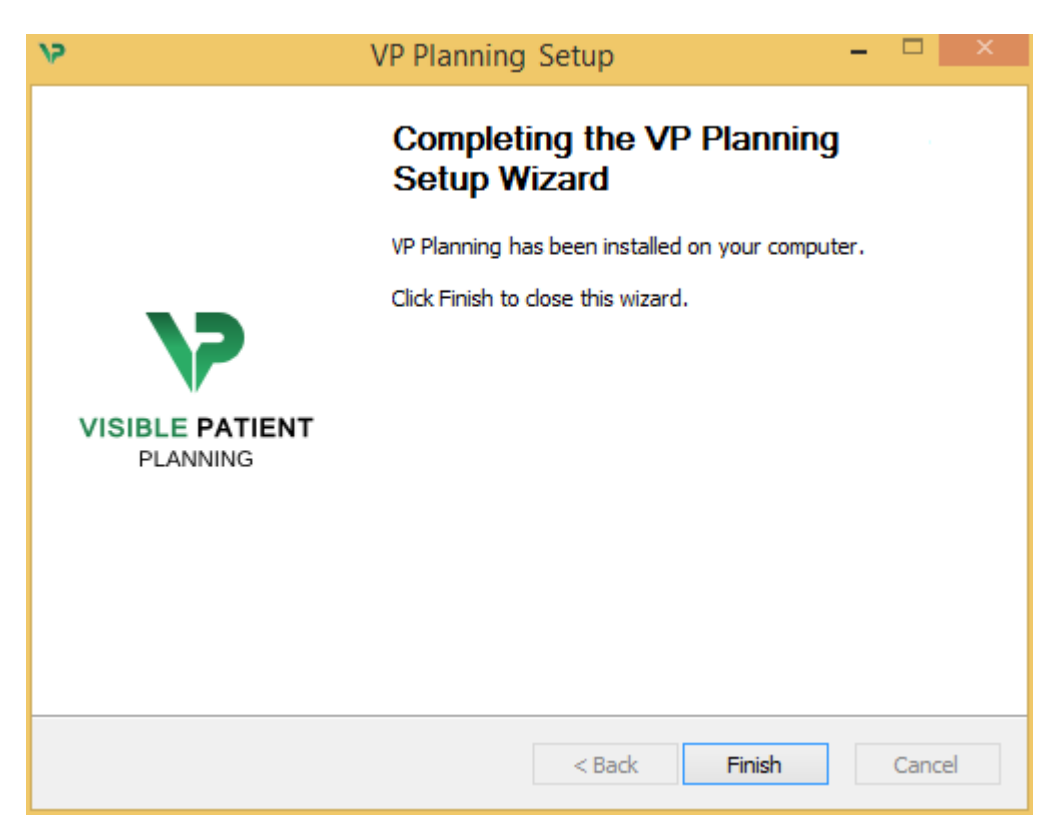

Nu is Visible Patient Planning geïnstalleerd op uw computer in het door u gekozen doelbestand.

#### <span id="page-23-0"></span>Start het programma

U kunt Visible Patient Planning openen door te klikken op de snelkoppeling die tijdens de installatie is aangemaakt (standaard op het bureaublad van uw computer).

Als u tijdens de installatie van het programma problemen ervaart, kunt u contact opnemen met Visible Patient: [support@visiblepatient.com.](mailto:support@visiblepatient.com)

#### <span id="page-23-1"></span>6.3 Installeren van Visible Patient Planning in Mac

<span id="page-23-2"></span>Start de installatie

Dubbelklik op het installatiebestand dat door Visible Patient is geleverd.

Er verschijnt een venster met de licentieovereenkomst. Klik op "I agree" om door te gaan met de installatie.

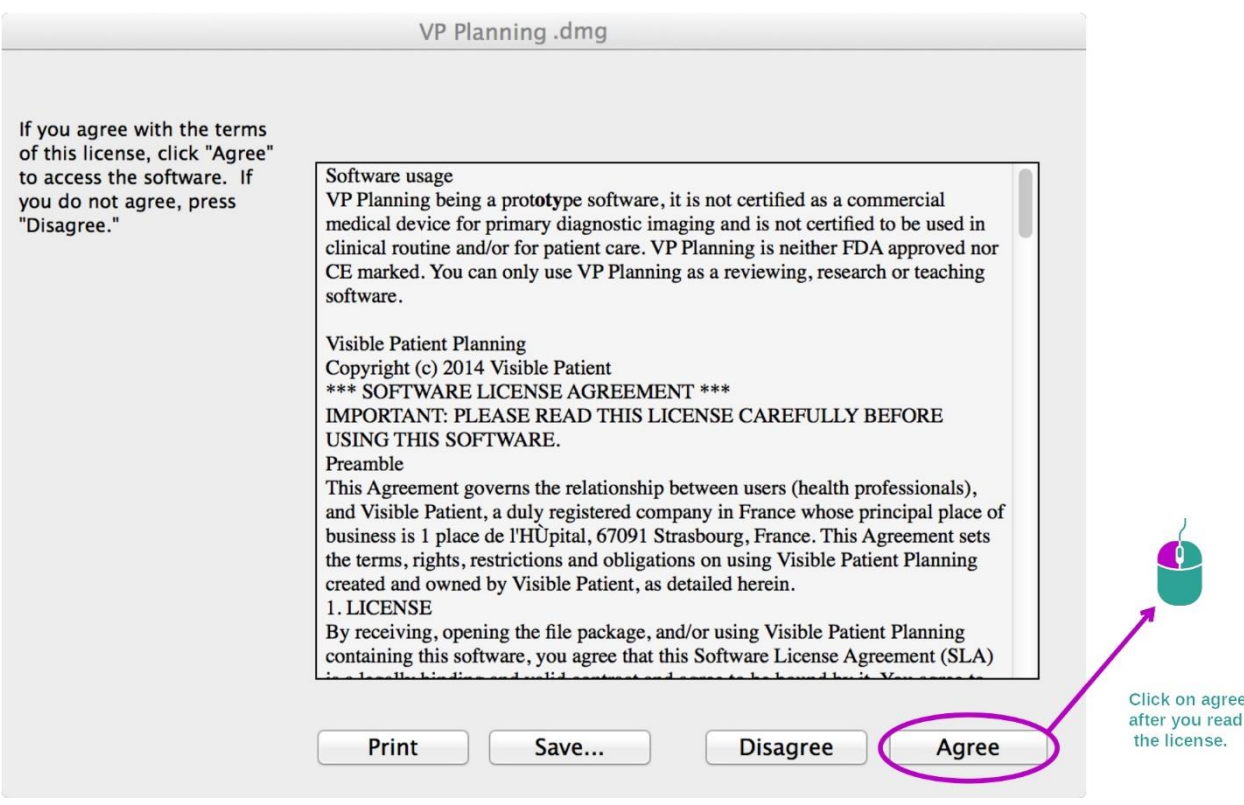

#### <span id="page-23-3"></span>Installeer de applicatie

Selecteer de applicatie Visible Patient Planning en sleep die naar de snelkoppeling van de applicatie.

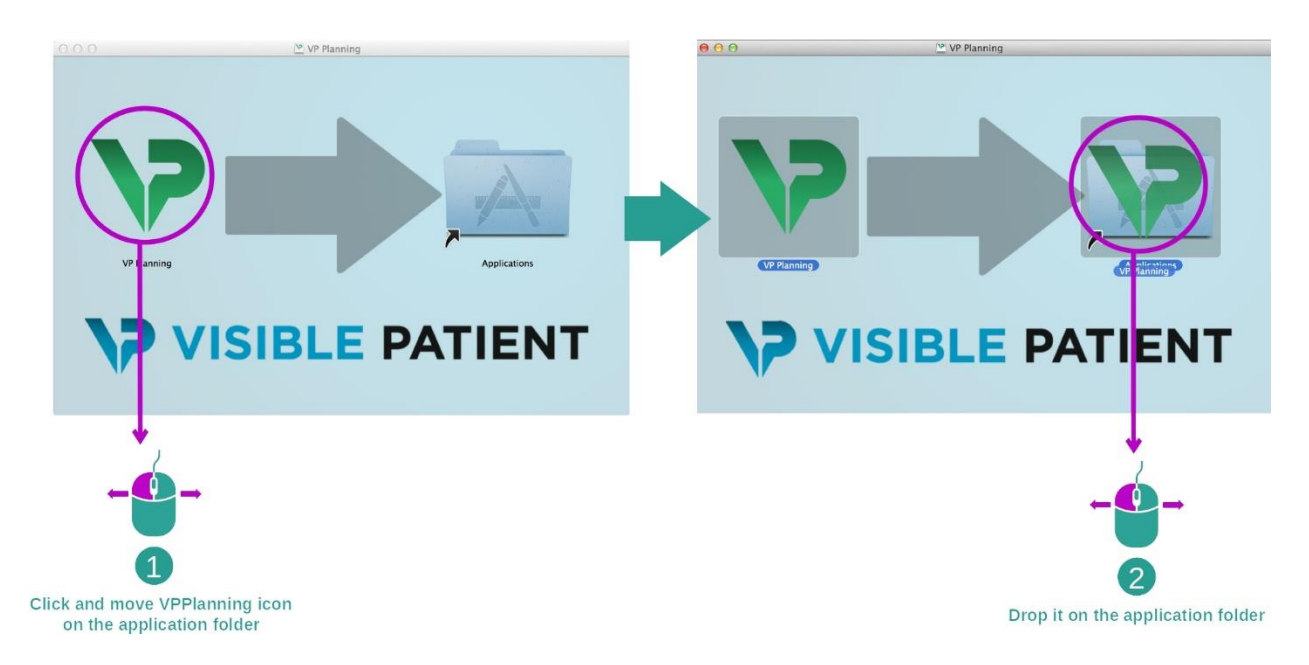

Visible Patient Planning wordt nu geïnstalleerd.

#### <span id="page-24-0"></span>Start het programma

Visible Patient Planning kan worden geopend vanuit het applicatiebestand door te dubbelklikken op het pictogram Visible Patient Planning.

Als u tijdens de installatie van het programma problemen ervaart, kunt u contact opnemen met Visible Patient: [support@visiblepatient.com.](mailto:support@visiblepatient.com)

# <span id="page-25-0"></span>7 Handleiding

# <span id="page-25-1"></span>7.1 Laden van gegevens

Elke functie binnen het programma wordt "activiteit" genoemd. Elke activiteit wordt weergegeven in het specifieke tabblad van het hoofdvenster van de applicatie. De activiteit Serie is de belangrijkste activiteit en is altijd beschikbaar. Vanuit deze activiteit kunnen andere activiteiten worden geopend.

Er zijn twee soorten gegevens die ondersteund worden door het Visible Patient softwarepakket:

- De VPZ die door Visible Patient is gemaakt
- DICOM gegevens met CT of MRI

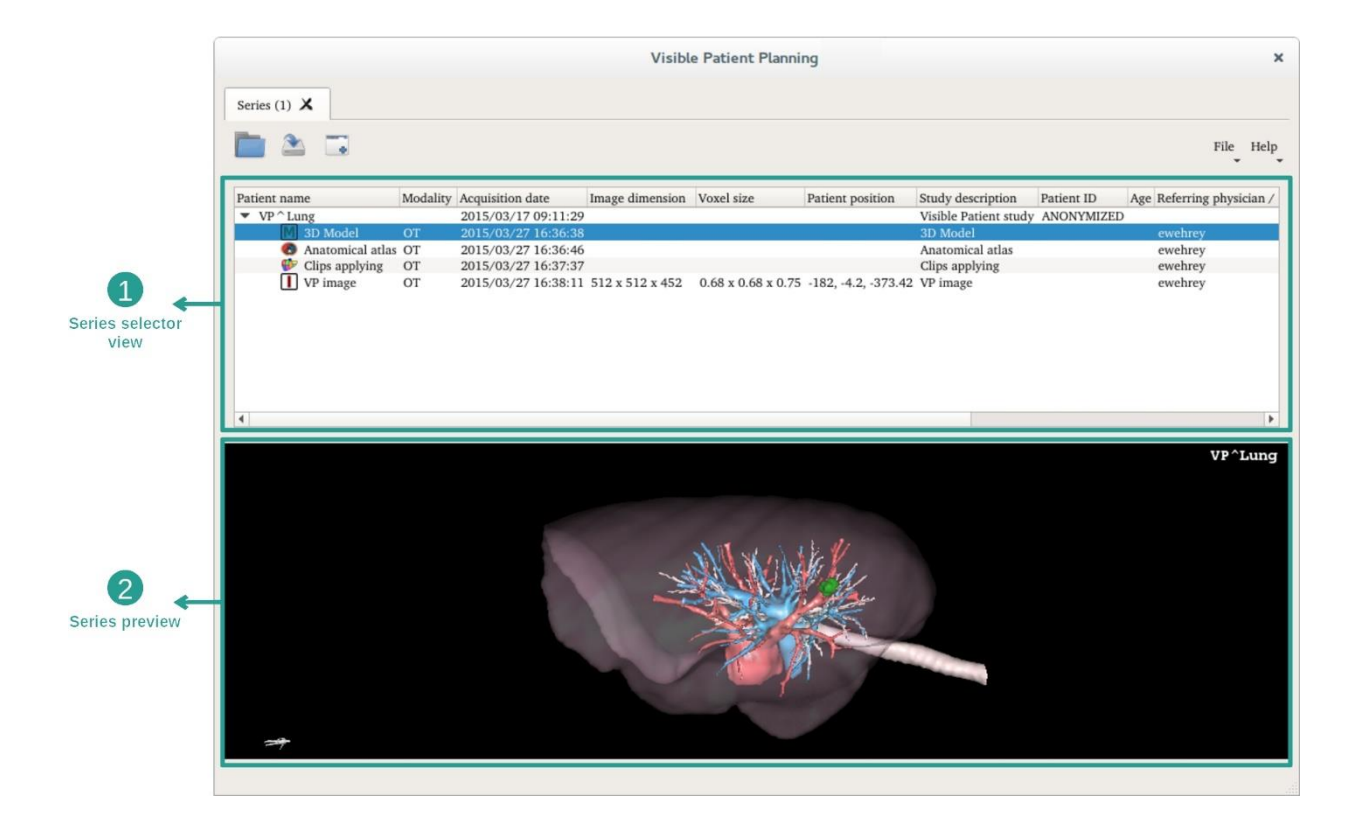

De gegevens worden onderverdeeld in series die kunnen worden gevisualiseerd door gebruik van de verschillende beschikbare activiteiten. Er zijn vier soorten series beschikbaar:

- "Image series": beeldenserie (medische beelden)
- "Model series" (een aantal 3D-reconstructies)
- "Anatomical Atlas series" : serie anatomische atlassen
- "Clip Applying series" : serie klemplaatsingen

Deze series kunnen weer worden geopend in de volgende activiteiten:

- Activiteit MPR 2D, te openen bij een Serie beelden
- Activiteit MPR 3D, te openen open bij een Serie beelden en een Serie modellen
- Activiteit volumetrische weergave, te openen bij een Serie beelden en optioneel bij een Serie modellen
- Activiteit 3D model, te openen bij een Serie beelden
- Activiteit anatomische atlas, te openen bij een Serie anatomische atlassen
- Activiteit DICOM-lezer, geen invoergegevens nodig

Om een VPZ-bestand te laden, klikt u op "Open" en selecteert u "VPZ File". Selecteer een VPZ-bestand op uw computer in de bestandenkiezer en klik op "Open".

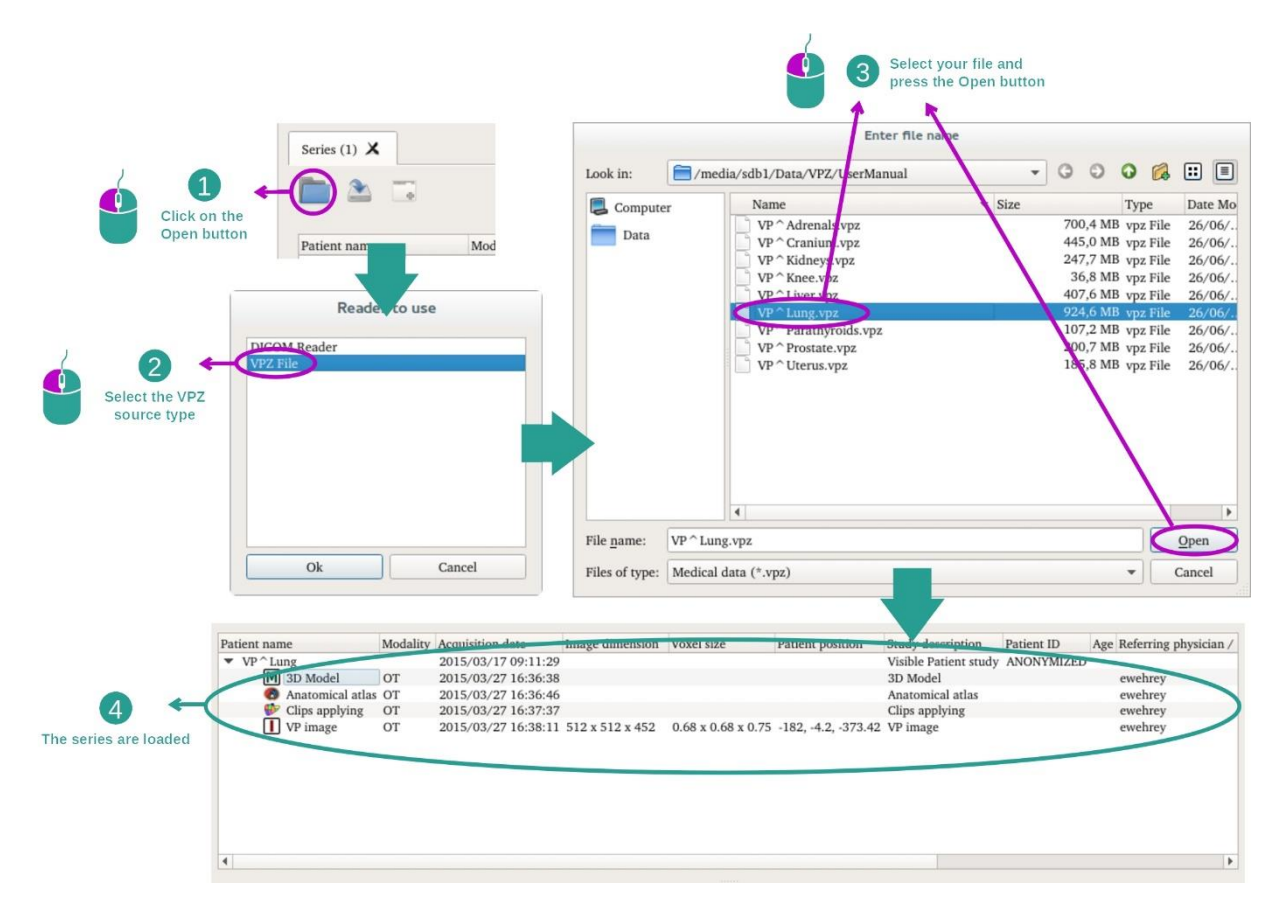

Het laden van DICOM-gegevens werkt op dezelfde manier.

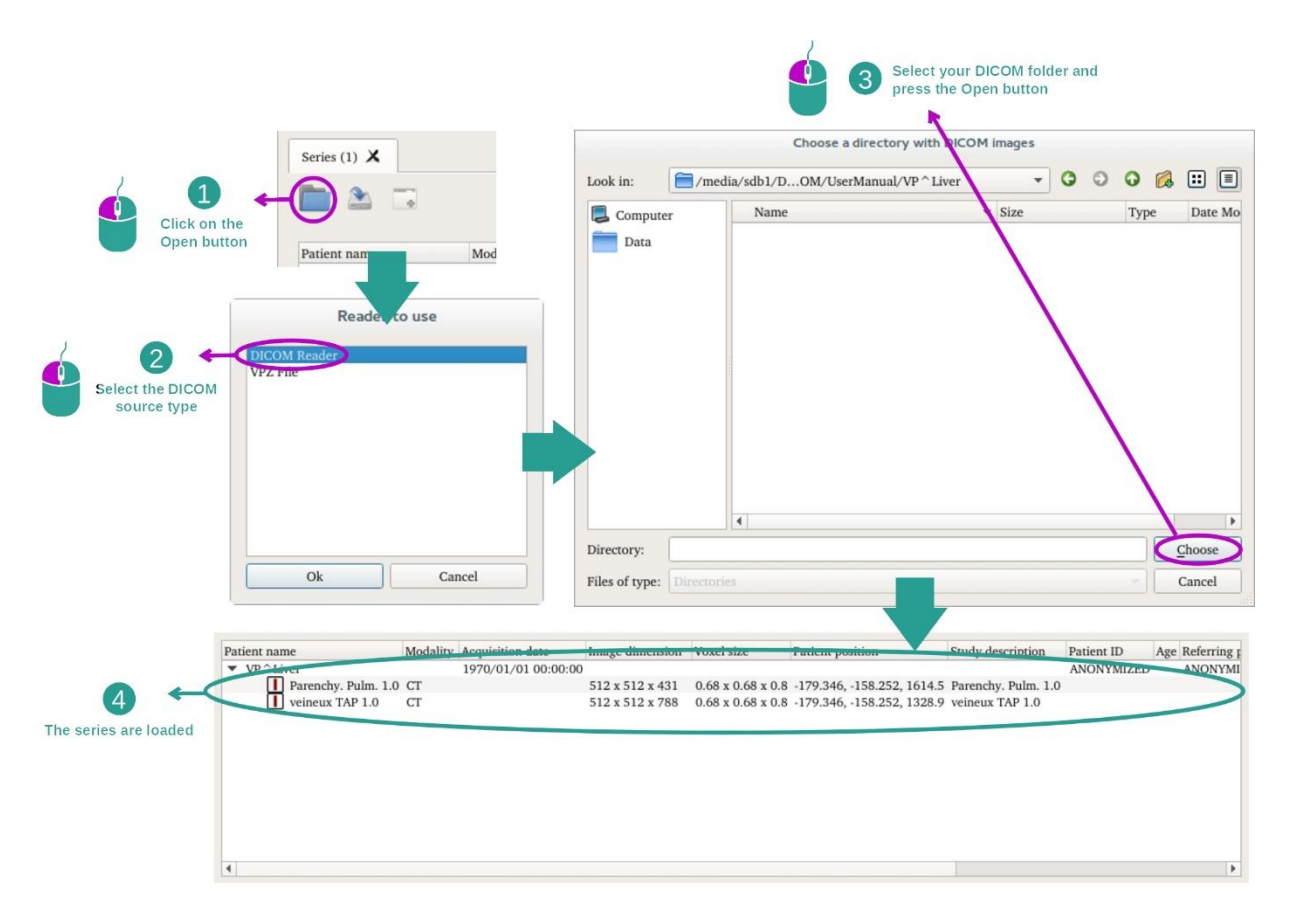

Klik op "Open" en selecteer "DICOM Reader". Selecteer een map met DICOM-bestanden in de bestandenkiezer en klik op "Choose".

# <span id="page-28-0"></span>7.2 Een beeld visualiseren

Met de activiteit MPR 2D kunnen medische beelden worden gevisualiseerd, met name anatomische structuren. Dit gebeurt in vier eenvoudige stappen. Deze activiteit wordt ingeleid met een visualisatie van een levertumor.

Het bevat functies zoals het meten van anatomische structuren en een screenshot van de weergave.

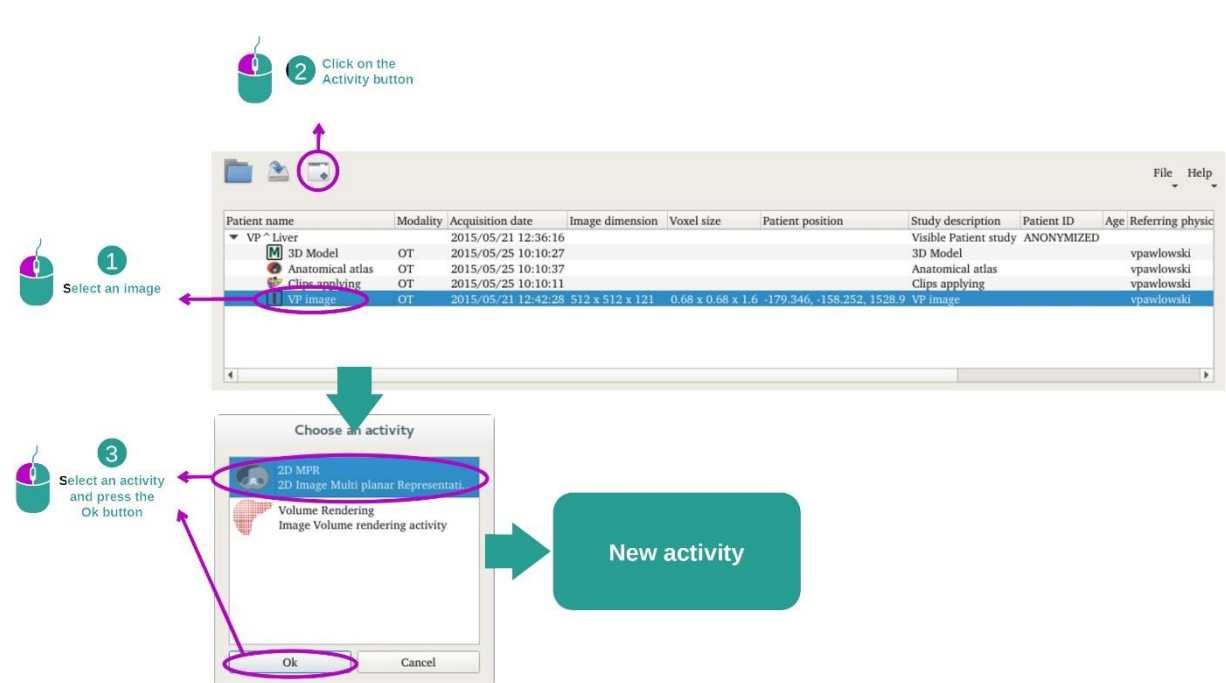

#### <span id="page-28-1"></span>7.2.1 Voorwaarden

Om de activiteit MPR 2D te openen, selecteert u een serie beelden in de activiteit Series ([Laden van](#page-25-1) gegevens) en klikt u op "Launch activity". Selecteer "2D MPR" en klik op "OK".

#### <span id="page-28-2"></span>7.2.2 De anatomie van de patiënt visualiseren

We beginnen met een korte beschrijving van de structuur van de activiteit.

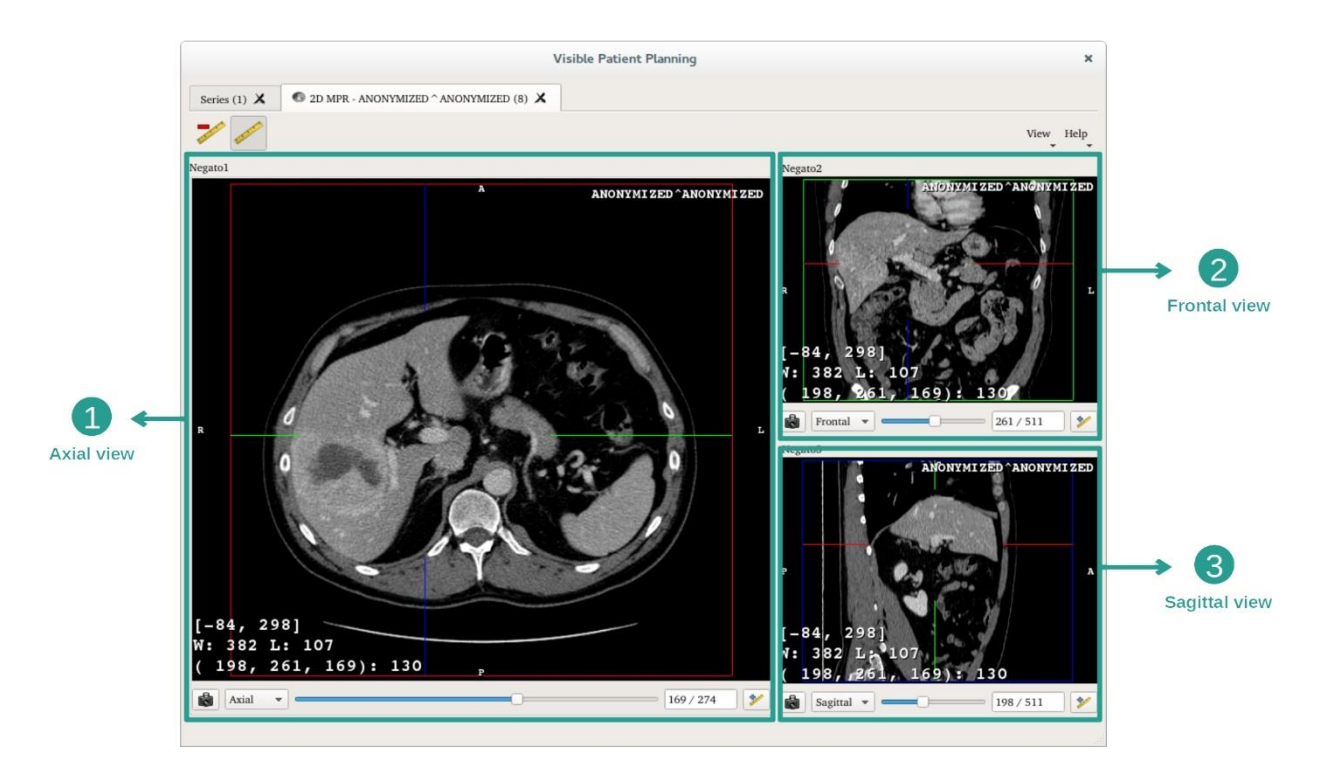

Deze activiteit bestaat uit drie weergaves: een hoofdweergave (van links) die een axiale weergave toont van het beeld, en twee ondergeschikte weergaves die een sagittale en frontale weergave tonen.

Bij wijze van voorbeeld berusten de volgende stappen op de analyse van de levertumor van een patiënt.

Stap 1: Door de plakken navigeren om een deel van de anatomie te lokaliseren

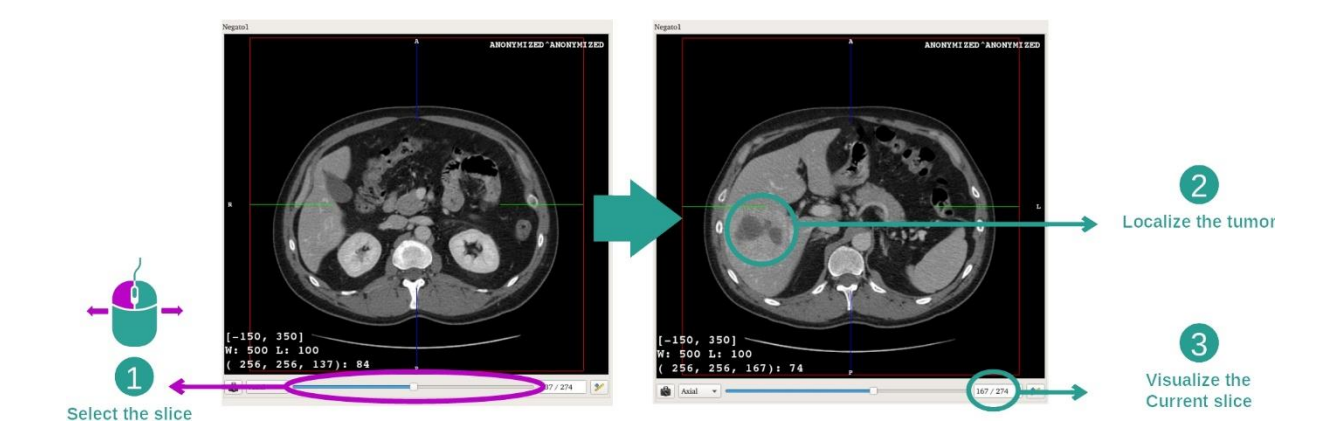

In de axiale weergave verplaatst u de schuifbalk om door de plakken van de beelden te navigeren en lokaliseert u de tumor in de lever. Om de schuifbalk te gebruiken klikt u erop en verplaatst u de muis

#### Stap 2: De vensterindeling aanpassen

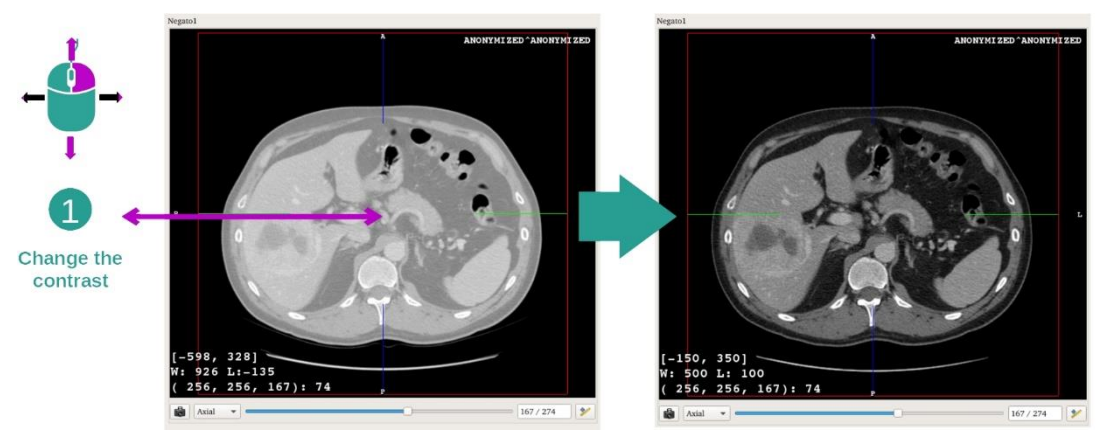

Wanneer u de tumor hebt gelokaliseerd, kan de vensterindeling worden gewijzigd door de rechter muisknop ingedrukt te houden en de cursor over het beeld te verplaatsen.

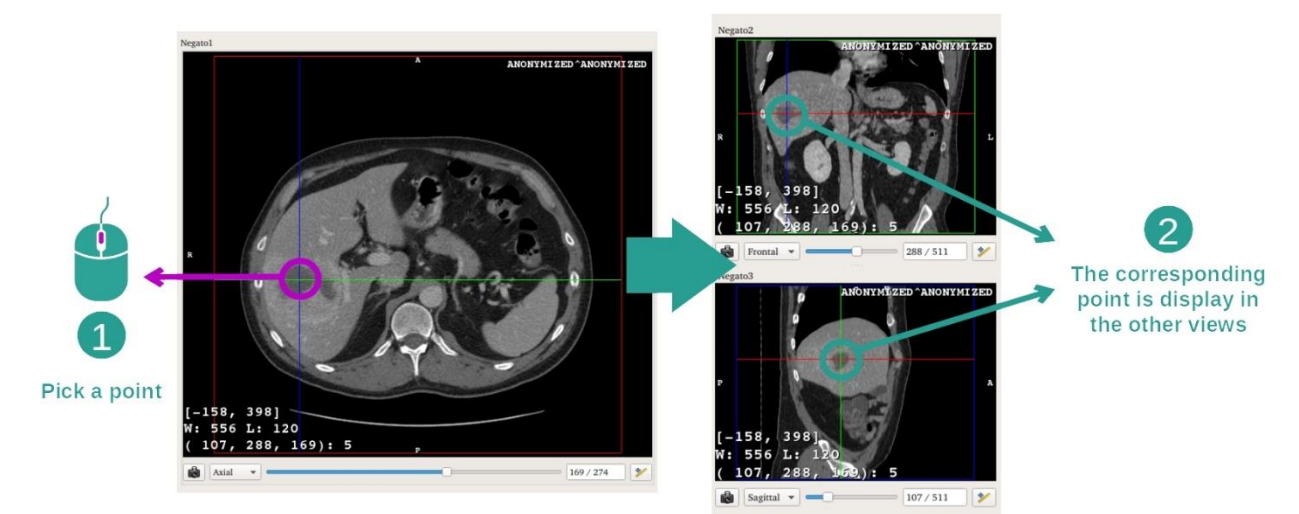

Stap 3: Richten op een anatomisch deel

Gebruik de middelste muisknoppen om u te richten op de levertumor, de drie vensters concentreren zich op het punt waarop is geklikt.

Stap 4: Het anatomische gebied detailleren

2

The contrast

is updated

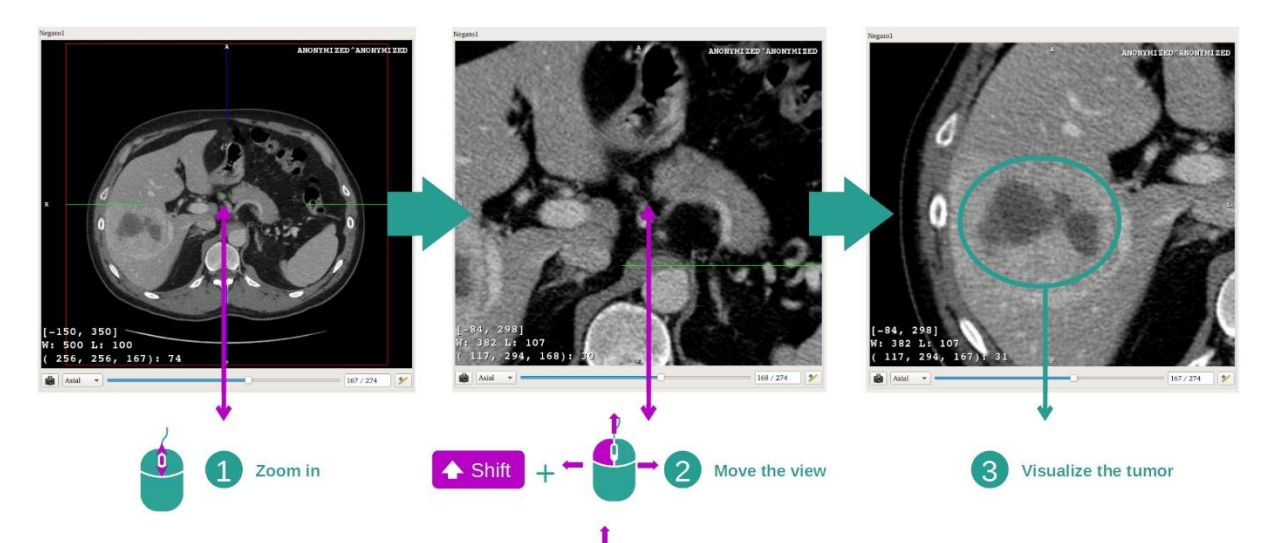

Tenslotte kunt u de visualisatie van de tumor verbeteren door met het wieltje van de muis in- of uit te zoomen en door de toets "Shift" + linker muisknop te gebruiken om het beeld te verplaatsen.

#### <span id="page-31-0"></span>7.2.3 Voorbeelden van andere anatomische structuren

Via de activiteit 2D MPR kunt u hetzelfde doen met andere anatomische structuren. Hieronder volgen meerdere voorbeelden van structuren die kunnen worden gevisualiseerd. Deze lijst is niet uitputtend.

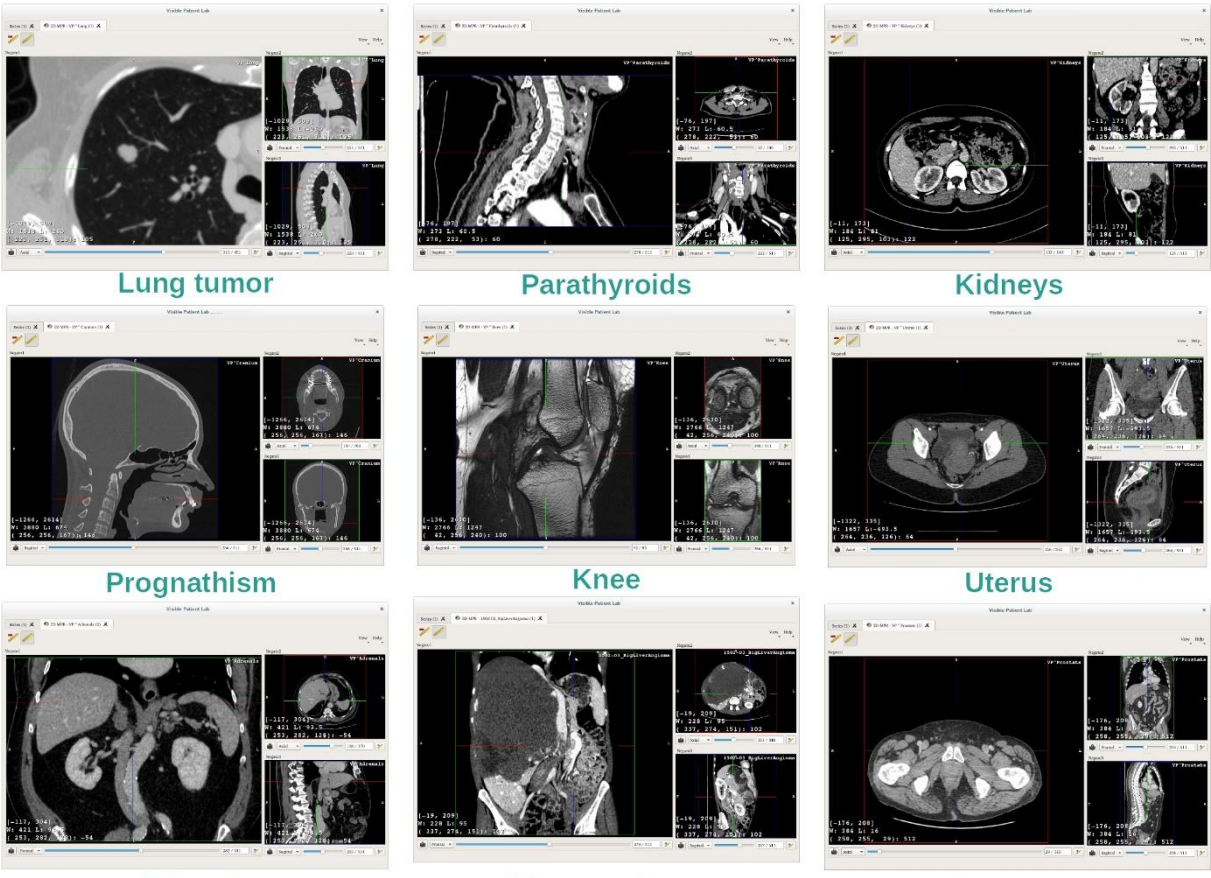

**Adrenals** 

Liver angioma

**Prostate** 

#### <span id="page-32-0"></span>7.2.4 Aanvullende informatie

#### Aanvullende informatie in de beelden

In de MPR- en 2D-weergave staat veel extra informatie over het beeld.

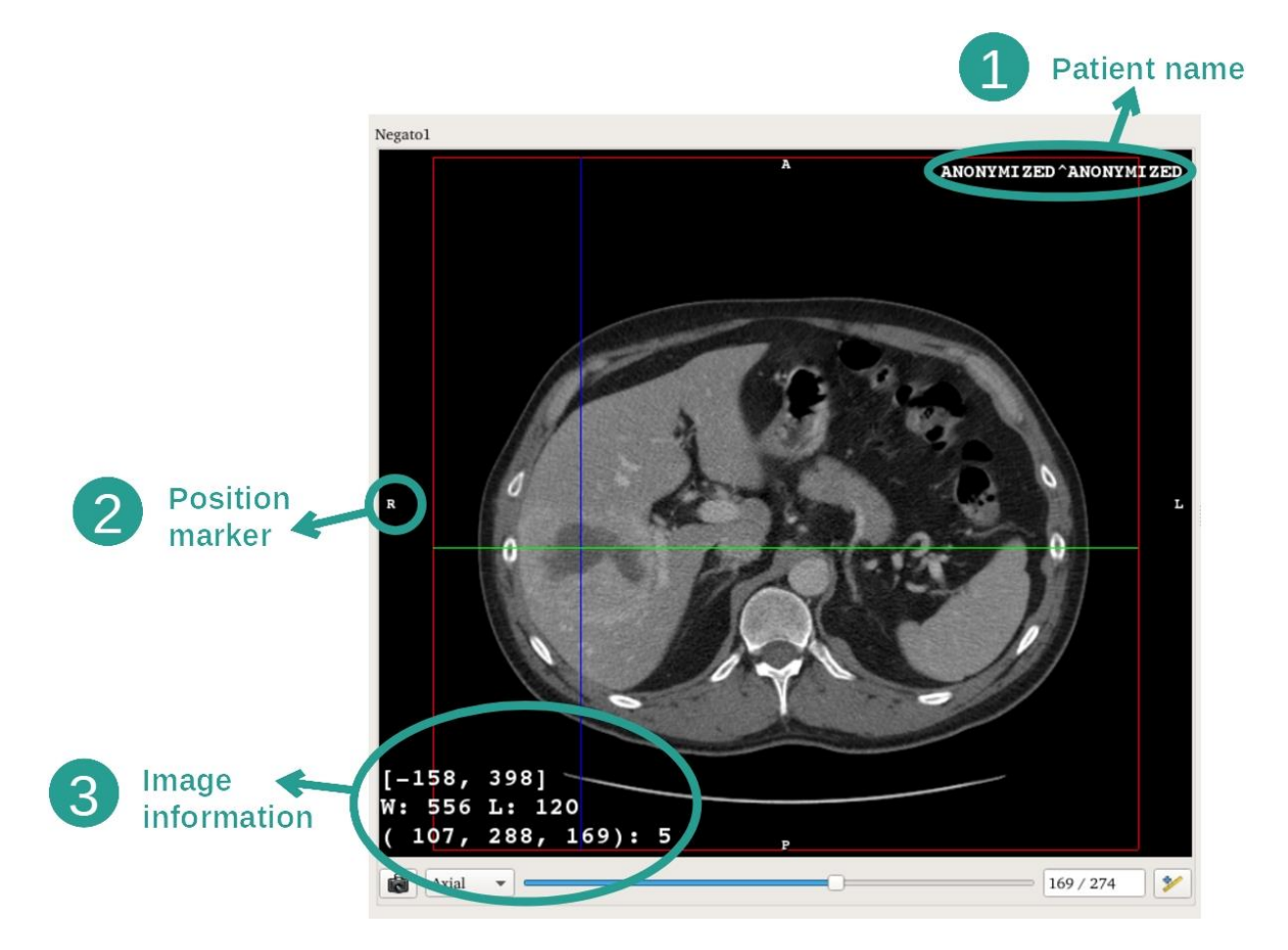

- 1. Naam van de patiënt
- 2. Positiemarkering (deze informatie staat ook bovenin, rechts, onderin en links van het beeld)
	- i. S: Boven ("Superior")/ I: Onder ("Inferior")
	- ii. A: Voor ("Anterior"/ P: Achter ("Posterior")
	- iii. R: Rechts / L: Links
- 3. Informatie over het beeld (geavanceerde informatie, kennis en analyse van medische beelden vereist)
	- i. Op de eerste regel de amplitude van de randen van het huidige beeld
	- ii. Daarna de breedte van het venster van het huidige beeld
	- iii. Op de derde regel staan de coördinaten en waarden van de laatst geselecteerde pixel (gebruik de middelste muisklik op het beeld).

#### Metingen uitvoeren

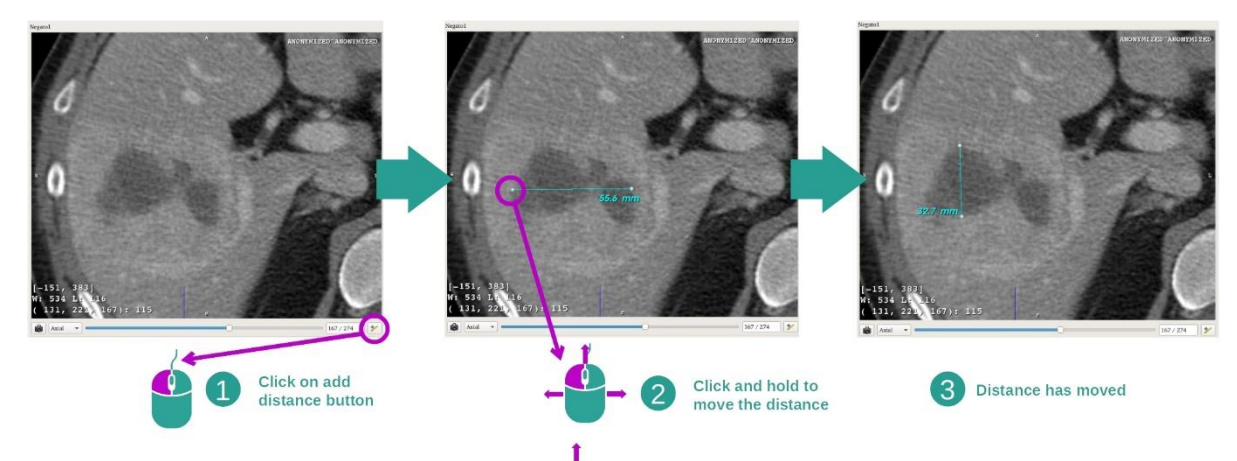

De anatomische structuren kunnen worden gemeten met behulp van de afstandstools. Klik hiervoor eerst op "Add distance" en verplaats dan de afstand met de markeringen die de uiteinden van de meting afbakenen.

U kunt de weergegeven afstand verbergen:

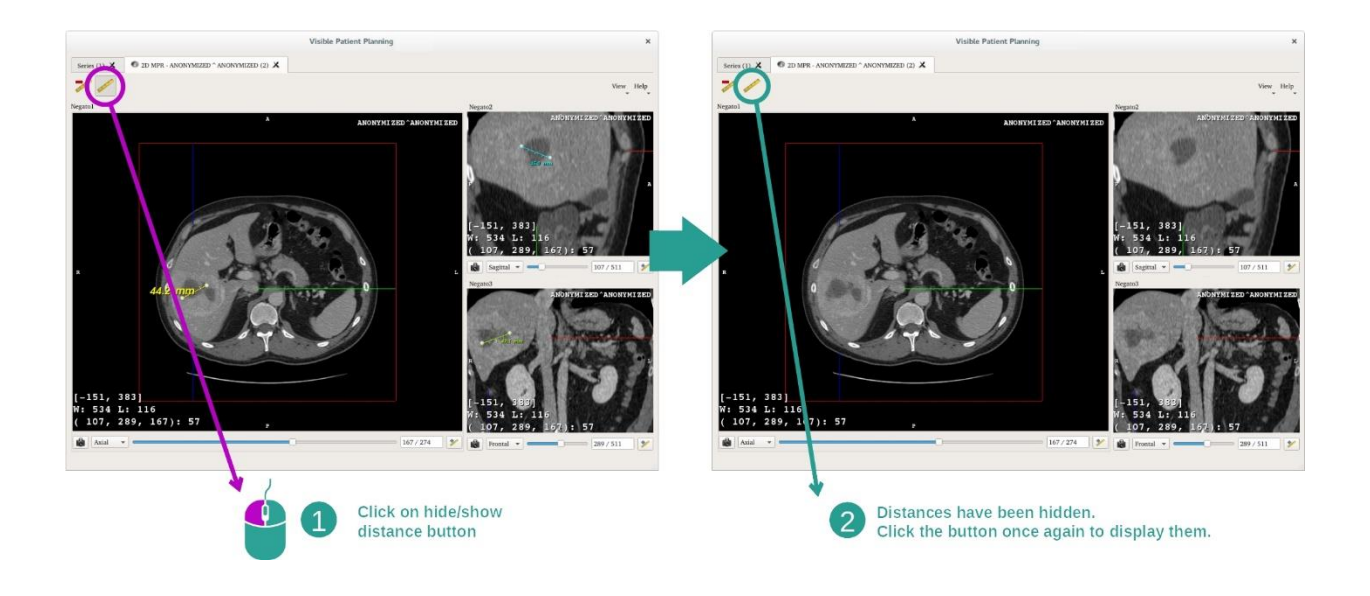

En ook een afstand verwijderen:

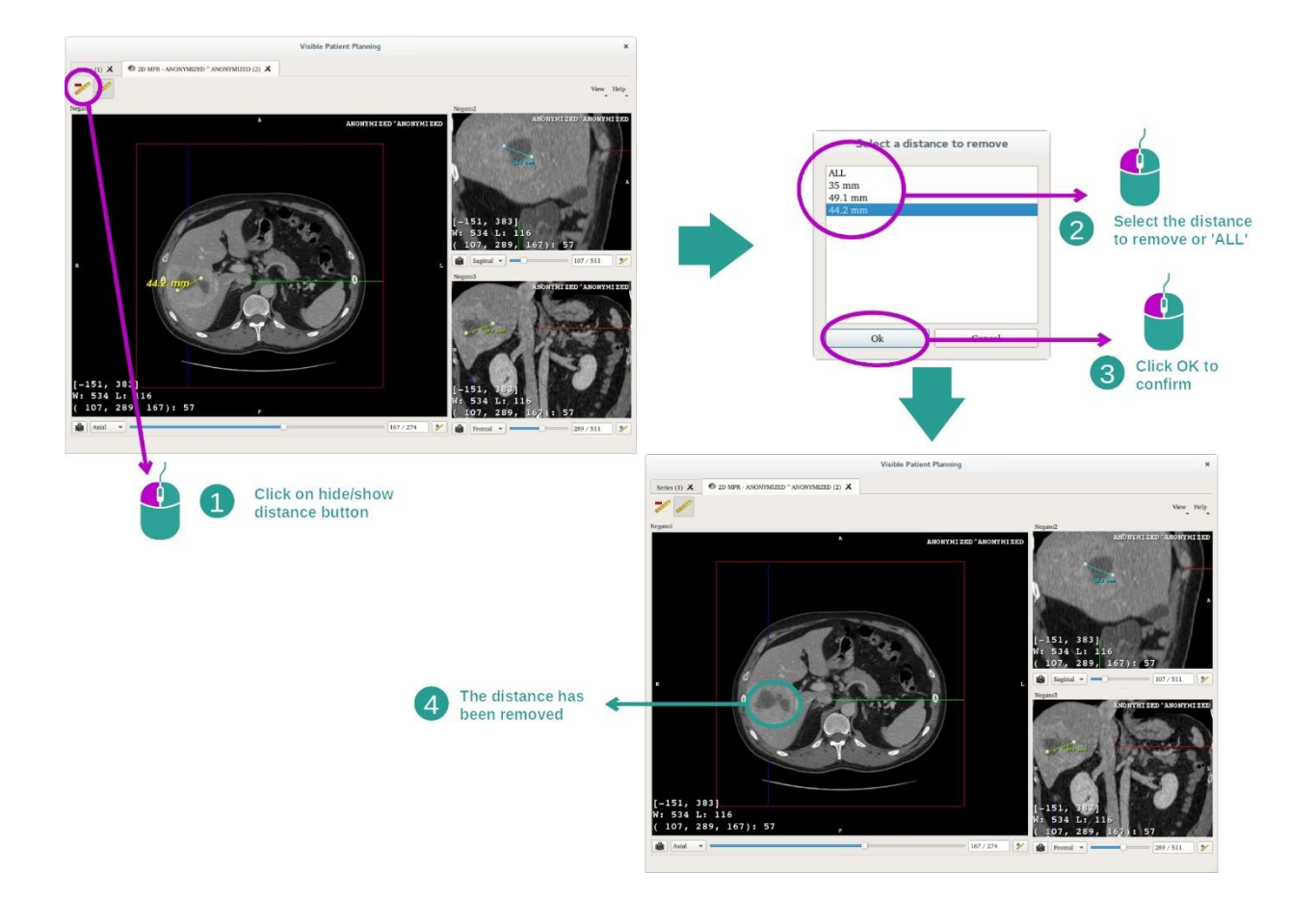

De oriëntatie van het beeld veranderen in het centrale scherm

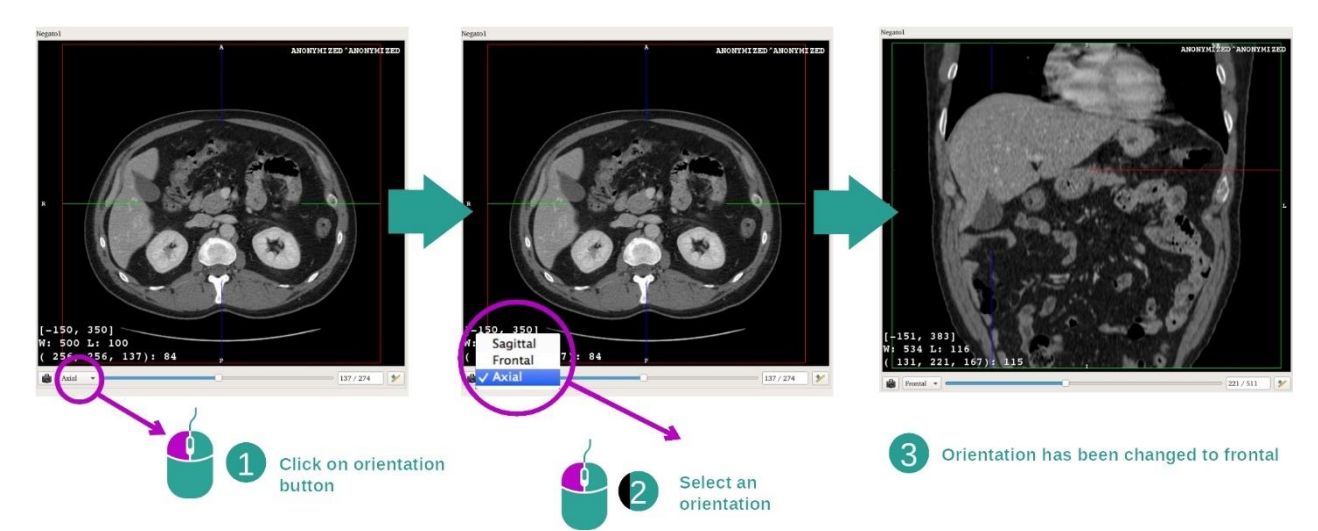

De oriëntatie van het centrale scherm kan worden veranderd door de gewenste oriëntatie te kiezen in het bijbehorende menu. Wanneer de oriëntatie van het centrale scherm is gewijzigd, passen de overige schermen hun oriëntatie aan zodat alle assen tegelijkertijd zichtbaar zijn.

Een schermafbeelding opslaan

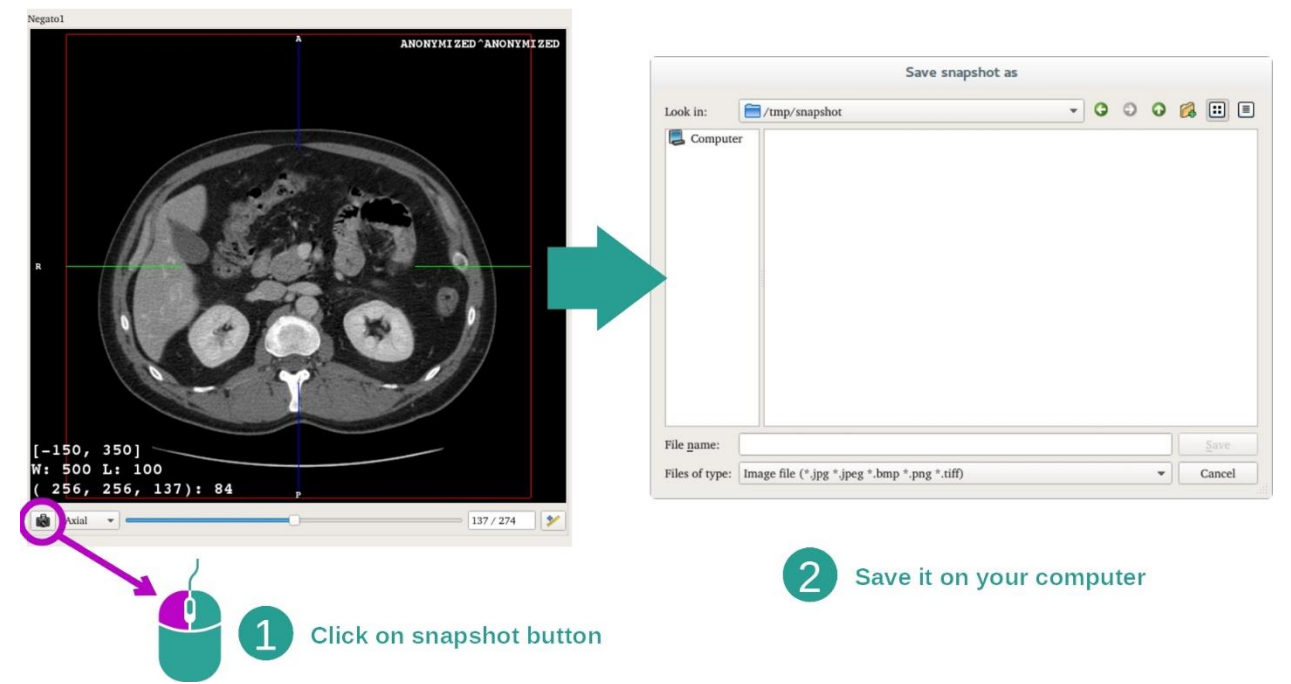

Om de huidige weergave als beeld op te slaan, gebruikt u de knop voor schermafbeelding.

#### De fysieke waarde van een voxel bepalen

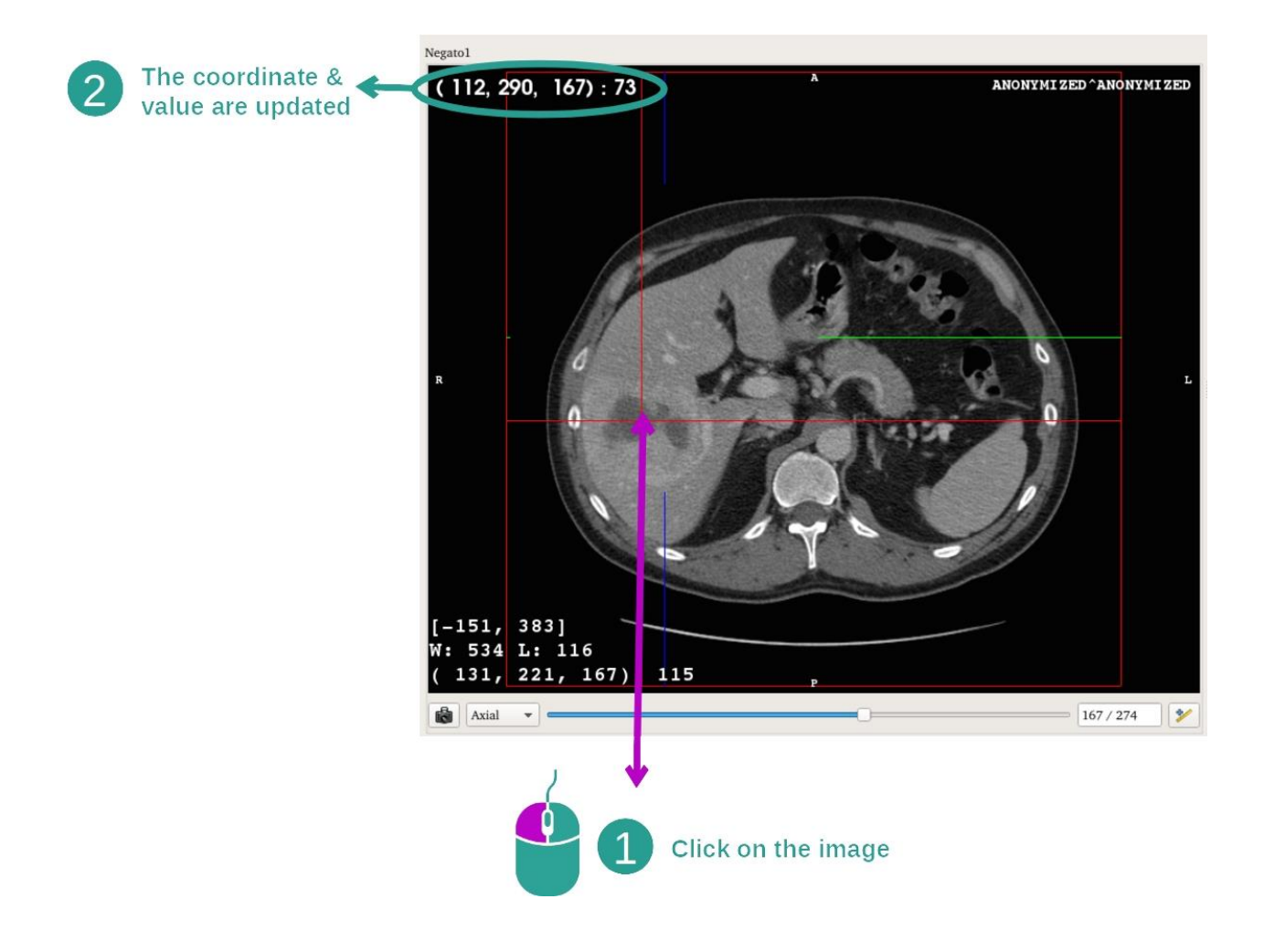
Met een klik op de linkermuisknop op het beeld worden de coördinaten en de waarde getoond van de voxel waar de cursor van de muis op staat. De eenheid van deze waarde is afhankelijk van het soort beeld.

# 7.3 Een 3D-model visualiseren

Het belangrijkste doel van de activiteit 3D-model is om deze te visualiseren en samen te voegen met uw 3D-model.

### 7.3.1 Voorwaarden

Om een activiteit 3D-model te starten, is een serie modellen nodig. Selecteer deze in de activiteit Series (*[Gegevens laden](#page-25-0)*) en klik op "Launch activity" om de activiteit te starten, of dubbelklik op de serie.

#### 7.3.2 De anatomie van de patiënt visualiseren

Laten we eens kijken naar de structuur van de activiteit. In de activiteit 3D-model is een hoofdscherm.

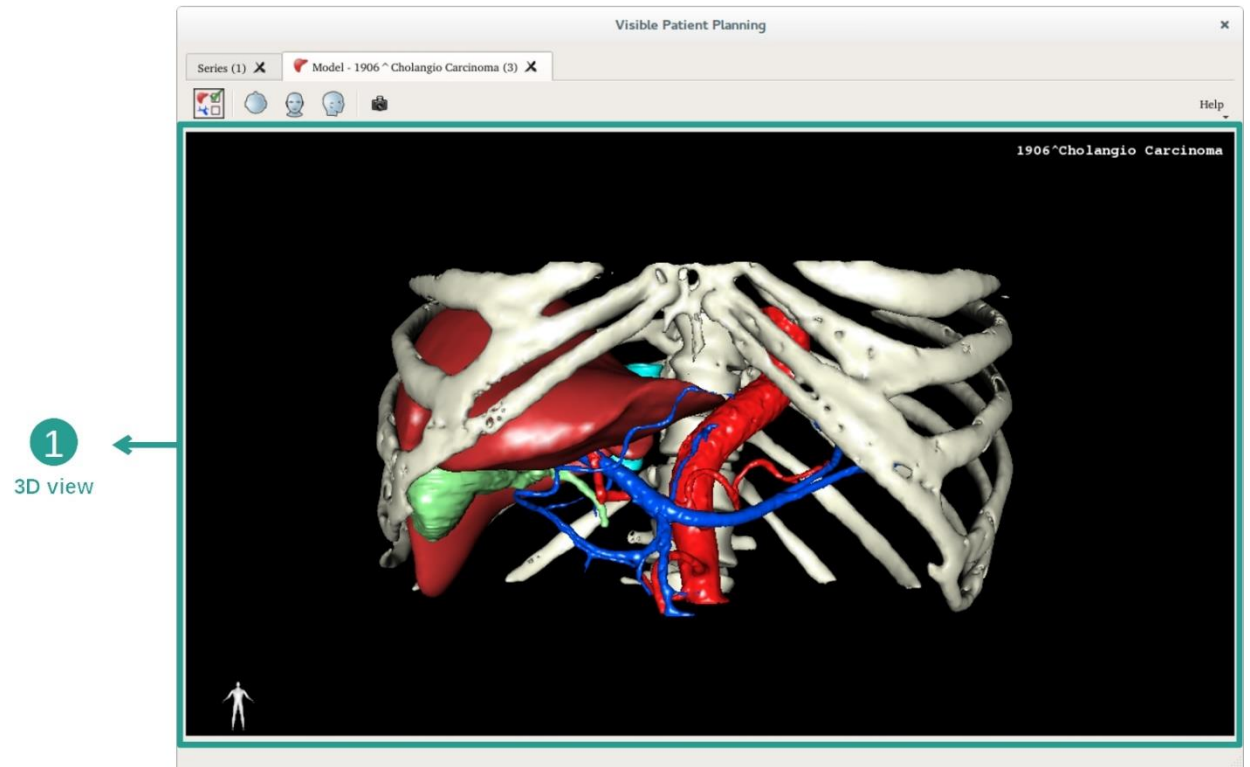

In deze 3D-weergave, en dankzij de orgaanmanager, kunt u meerdere interacties uitvoeren met uw eigen model.

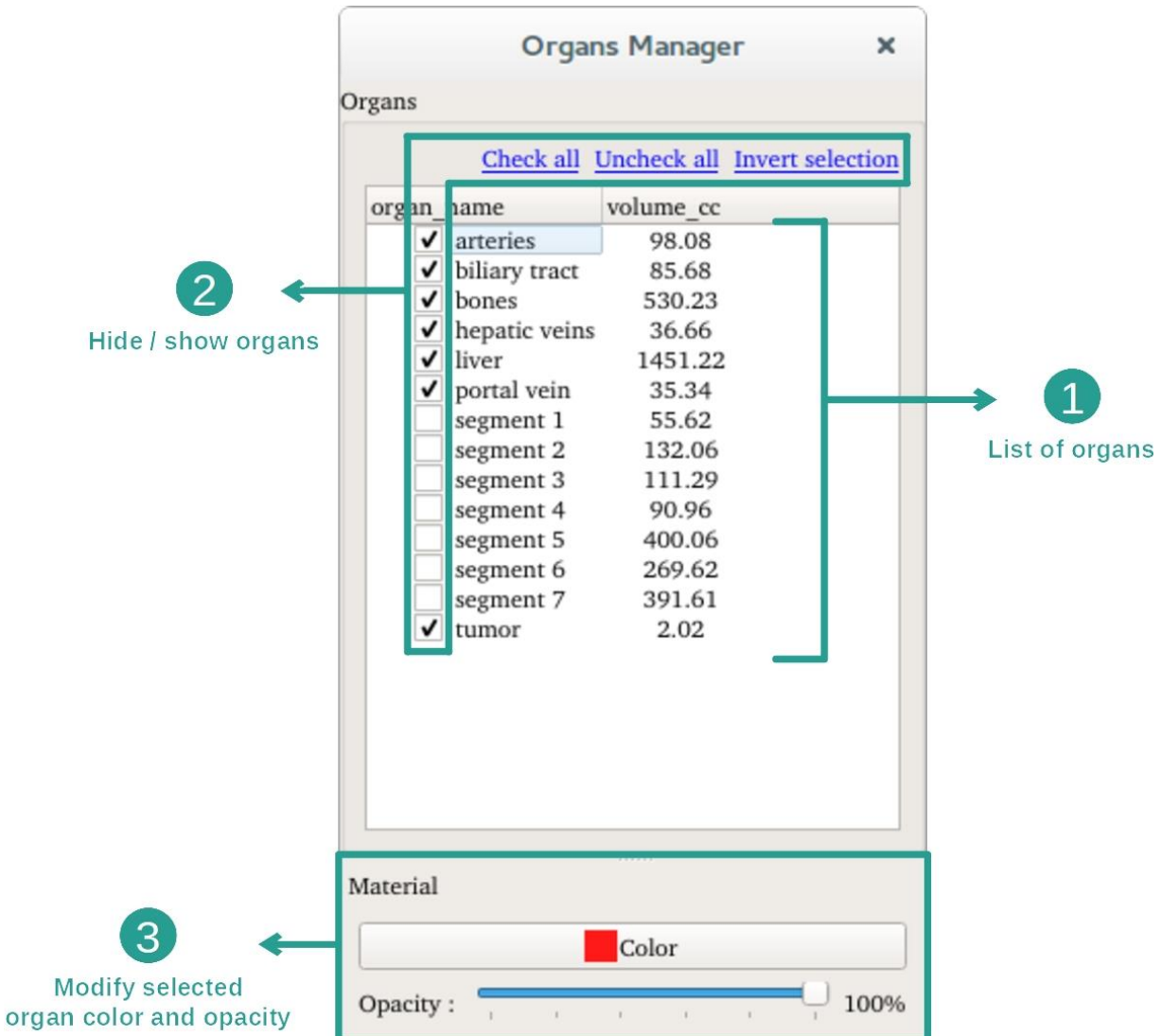

De orgaanmanager stelt een lijst op met alle organen in het 3D-model. Er kunnen organen in het model verborgen of weergegeven worden en hun uiterlijk kan veranderd worden door de kleur en dichtheid te wijzigen. De orgaanmanager geeft ook informatie over het volume van de organen.

Bij wijze van voorbeeld berusten de volgende stappen op de analyse van de levertumor van een patiënt.

Stap 1: Organen verbergen om een anatomisch gebied te visualiseren

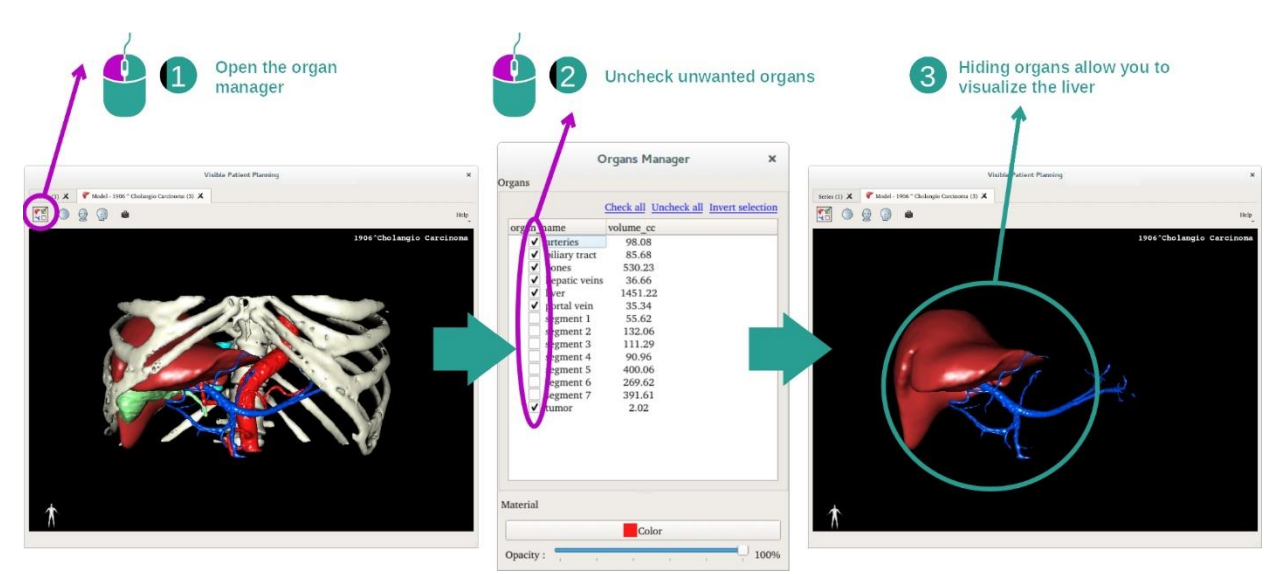

Sommige organen kunnen in de weg zitten voor de visualisatie van anatomische delen. Met de orgaanmanager kunnen deze organen worden verborgen. Open hiervoor de orgaanmanager en haal het vinkje weg bij het orgaan dat u wilt verbergen. Als u het weer zichtbaar wilt maken, vinkt u het vakje bij het orgaan weer aan.

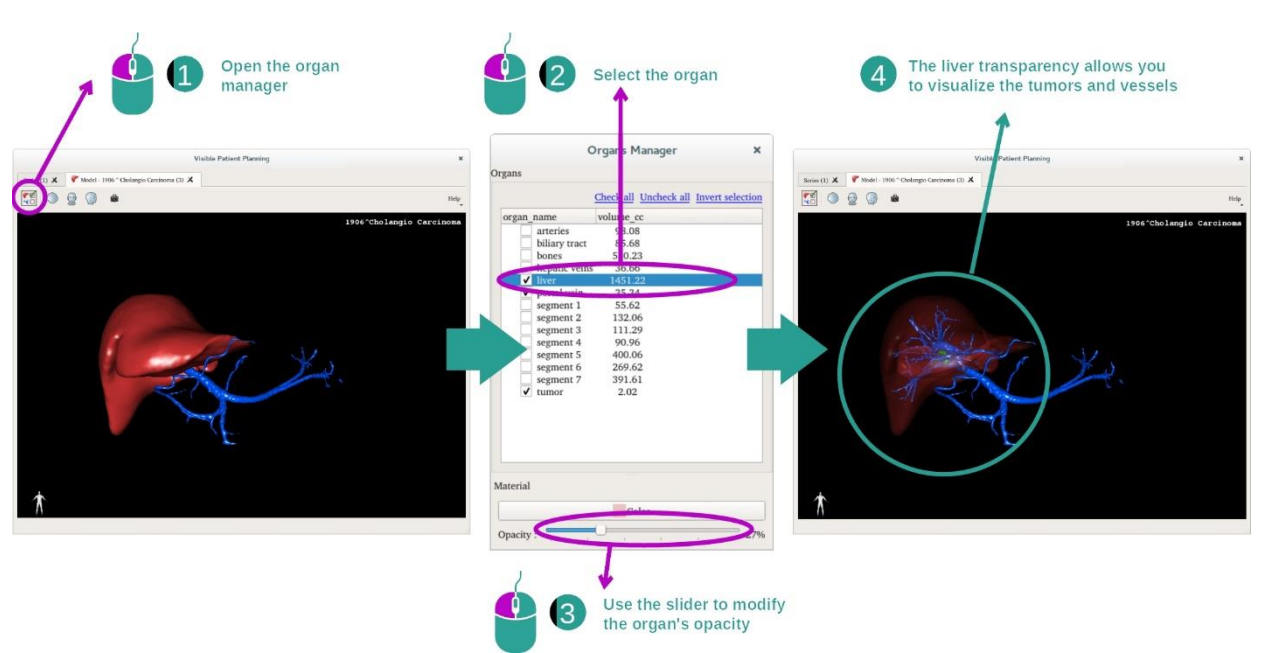

#### Stap 2: De dichtheid van een orgaan wijzigen

U wilt vast ook het binnenste deel van het orgaan visualiseren. Met de orgaanmanager kan de dichtheid van een orgaan gewijzigd worden.

Open hiervoor de orgaanmanager, selecteer het gewenste orgaan en wijzig de dichtheid met de schuifbalk onder het de orgaanmanager.

Stap 3: Het anatomisch gebied detailleren

Met de activiteit 3D-model kunt u werken met uw eigen model.

U kunt uw model laten draaien door de linkermuisknop ingedrukt te houden terwijl u de cursor verplaatst.

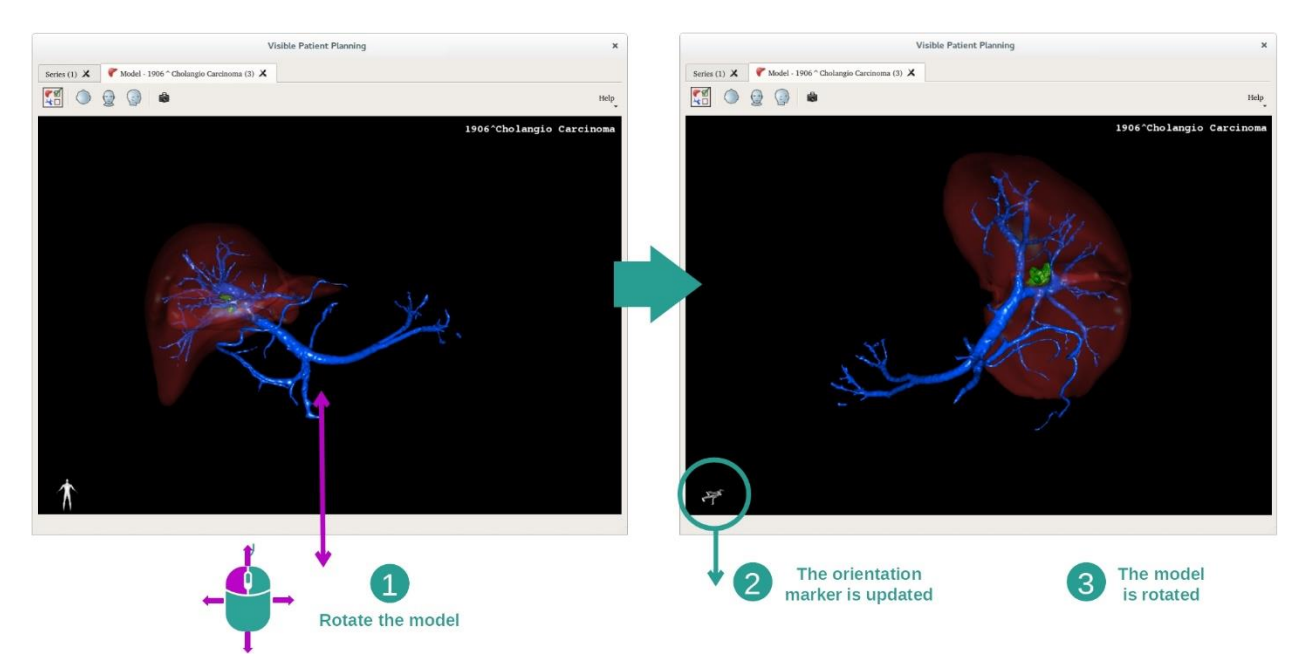

U kunt in- of uitzoomen met het muiswieltje.

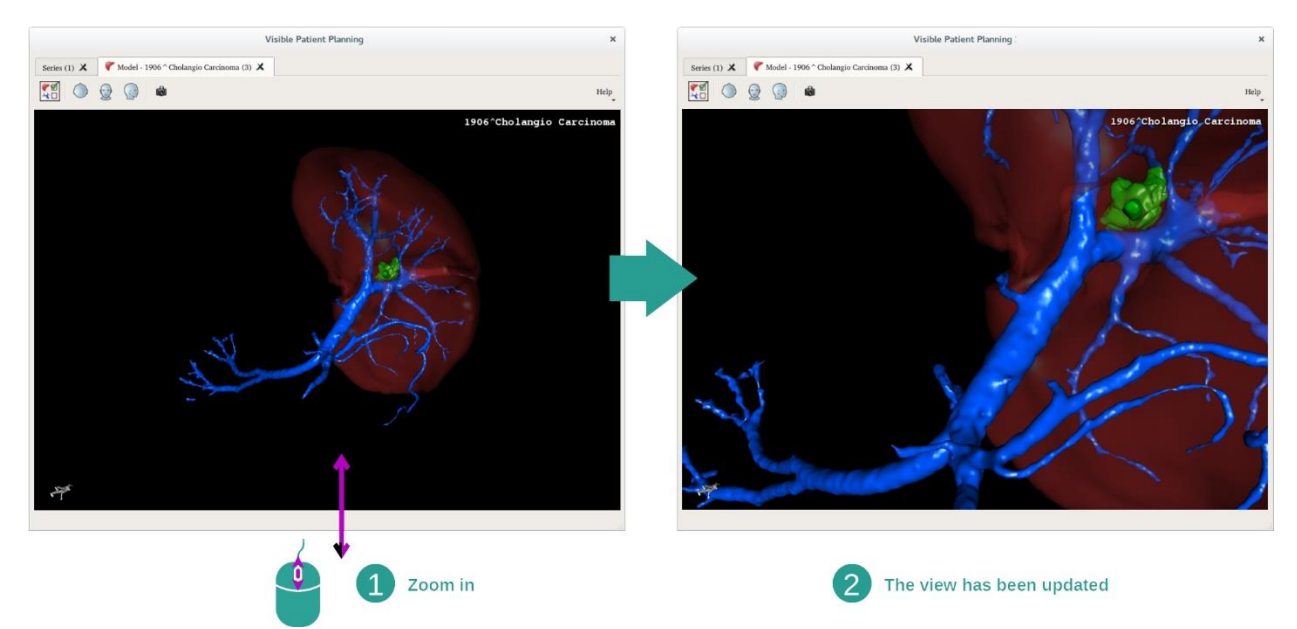

Tenslotte kunt u uw model verplaatsen door de middelste muisknop ingedrukt te houden terwijl u de cursor verplaatst.

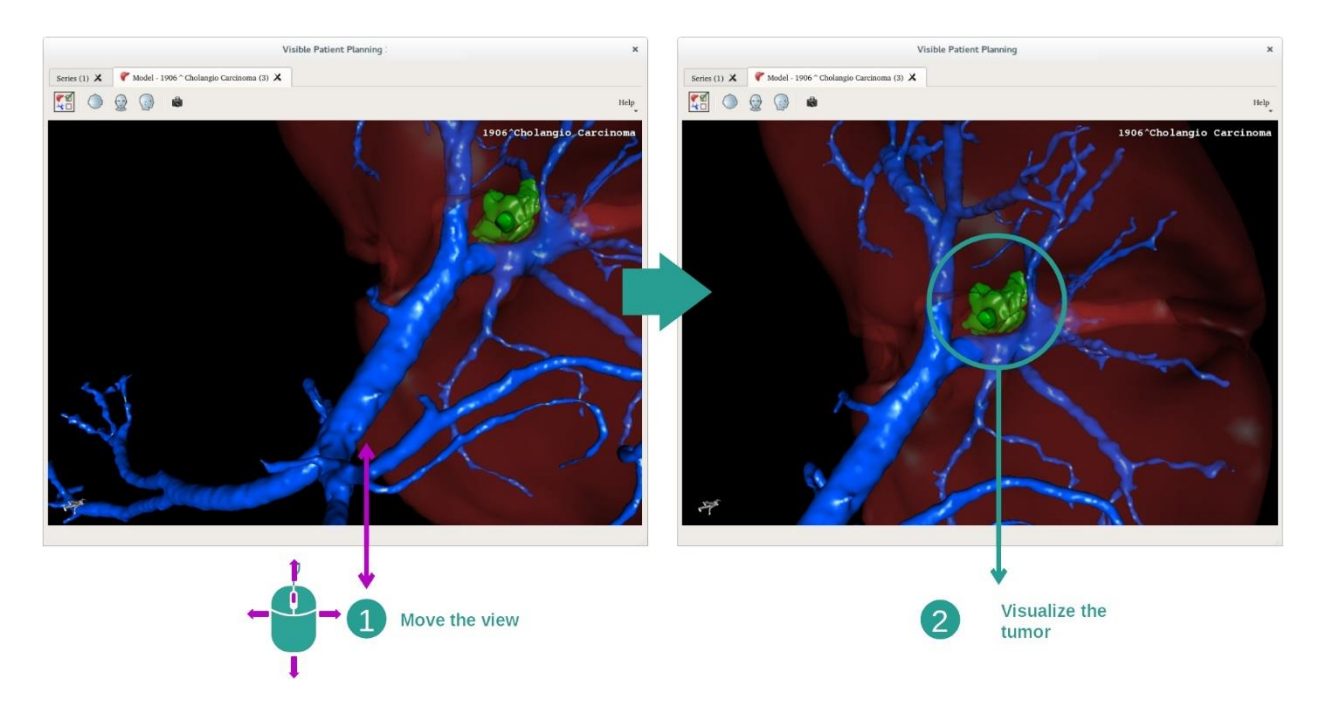

### 7.3.3 Voorbeelden van andere anatomische structuren

Via de activiteit 3D-model kunt u hetzelfde doen met andere anatomische structuren. Hieronder staat een lijst met meerdere voorbeelden van structuren die gevisualiseerd kunnen worden. Deze lijst is niet uitputtend.

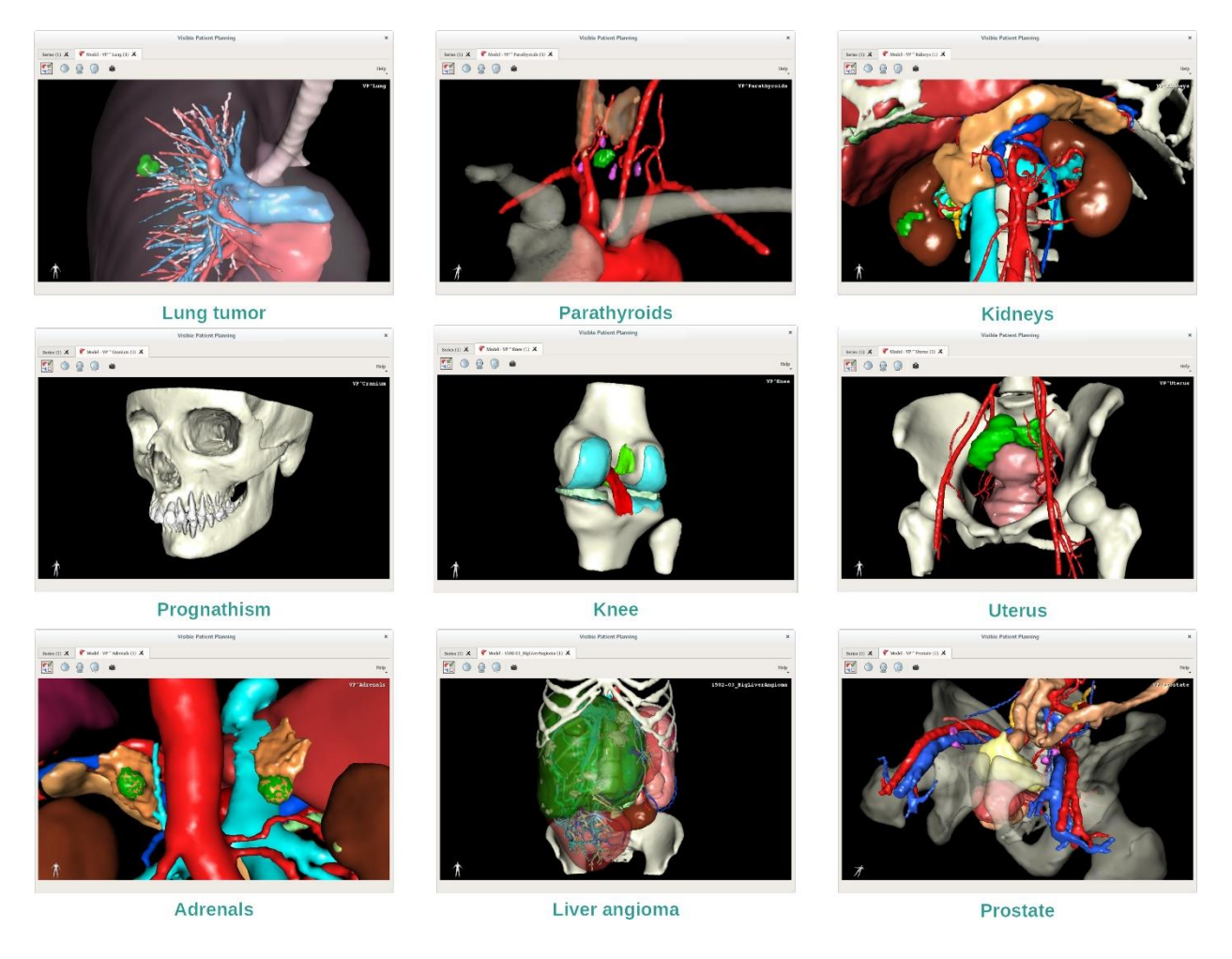

### 7.3.4 Aanvullende informatie

# Aanvullende informatie in de beelden

De activiteit 3D-model toont de naam van de patiënt en een oriëntatiemarkering in de 3Dweergave.

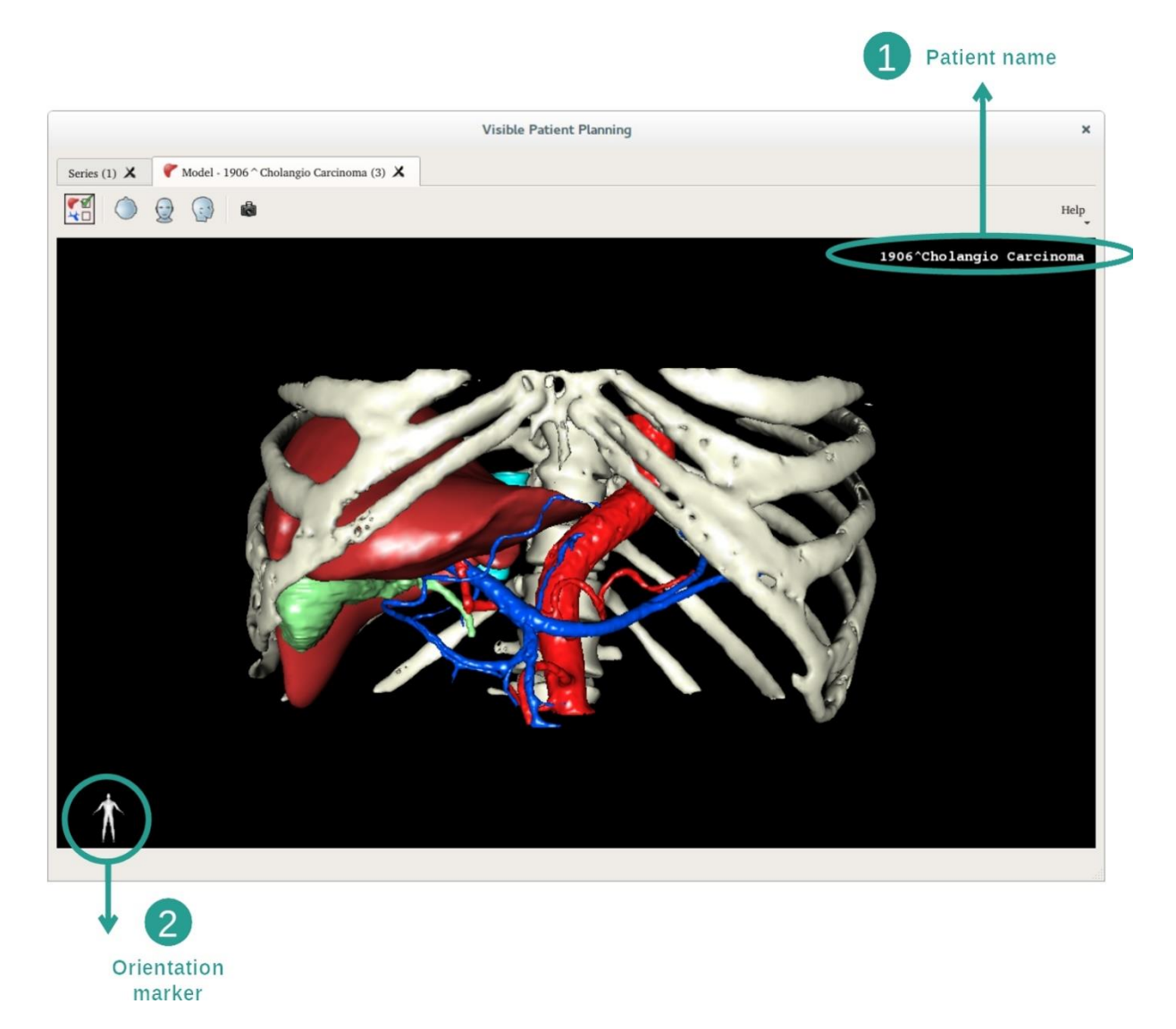

De beginwaarden van de weergave herstellen

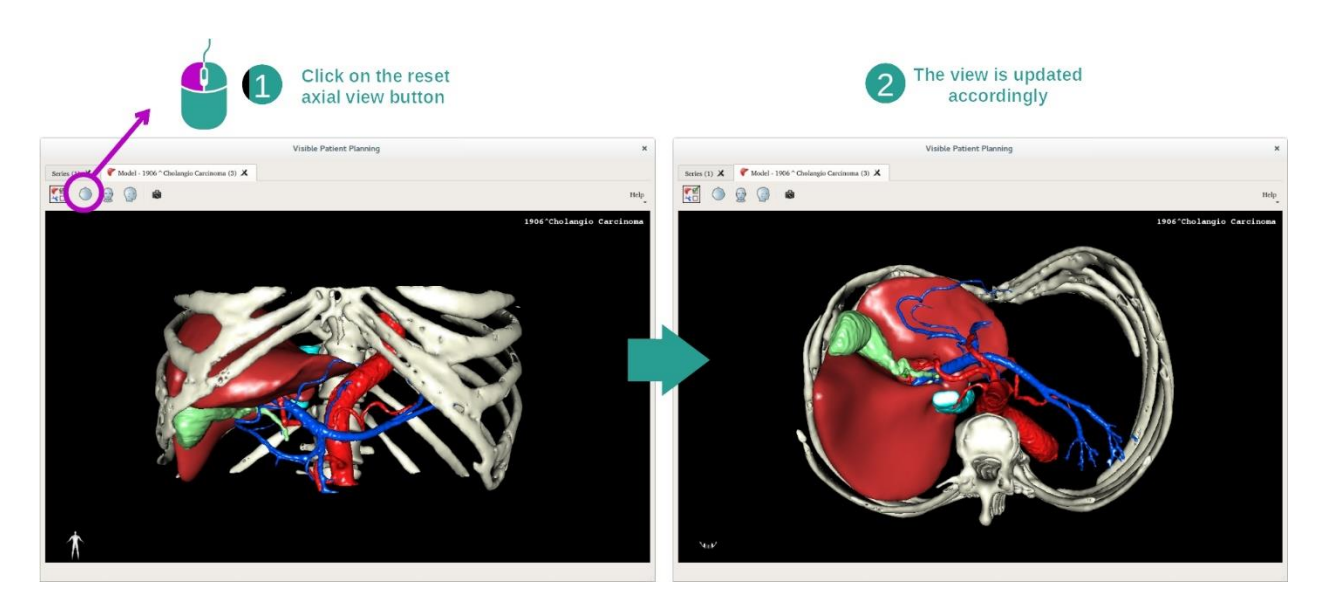

U kunt op elk gewenst moment de beginwaarden herstellen met een van de drie hersteltoetsen boven het hoofdscherm. Met deze toetsen kunnen de axiale, frontale of sagittale weergaven teruggezet worden.

### Een schermafbeelding opslaan

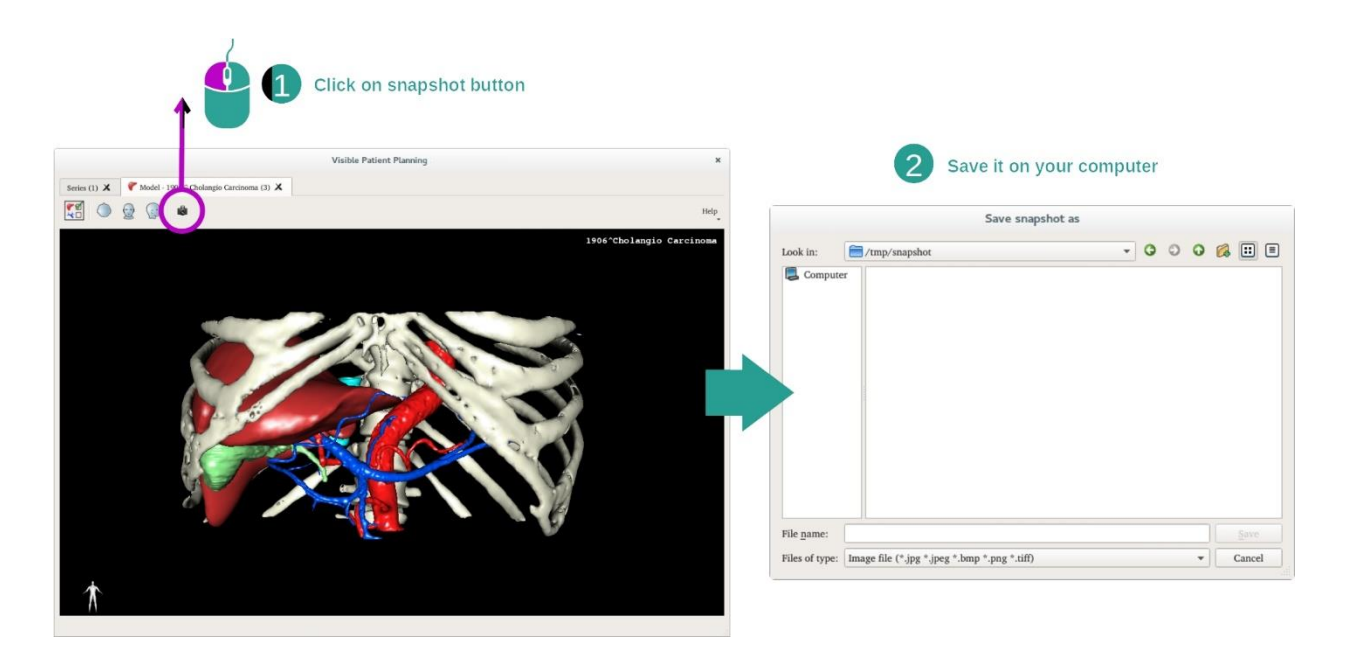

Om de huidige weergave als beeld op te slaan, gebruikt u de knop voor schermafbeelding.

# 7.4 Een beeld visualiseren met een 3D-model

De activiteit 3D MPR is speciaal voor de visualisatie van medische beelden en 3D-modellen. Het belangrijkste doel van deze activiteit is het visualiseren van uw 3D-modellen met hun bijbehorende medische beelden.

Deze activiteit bevat functies zoals het meten van anatomische structuren en het opslaan van een schermafbeelding van de weergave.

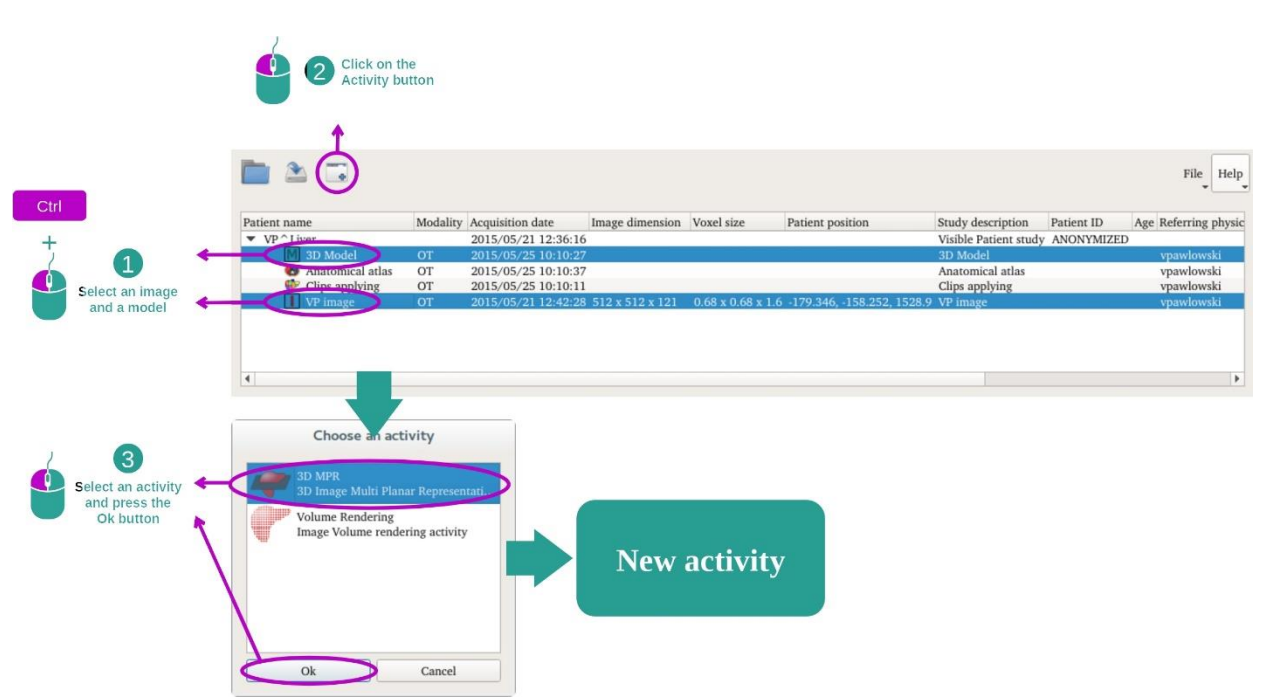

#### 7.4.1 Voorwaarden

Om de activiteit 3D MPR te openen zijn een serie beelden en de serie van het gekoppelde model nodig. Normaal gesproken worden deze gegevens geladen vanuit een VPZ-bestand.

Houd de Ctrl-toets ingedrukt en selecteer de twee series in de activiteit "Series"([Laden van](#page-25-0)  [gegevens](#page-25-0)). Klik op "Launch activity", selecteer "3D MPR" en klik op "Ok"

### 7.4.2 De anatomie van de patiënt visualiseren

De configuratie van de activiteit 3D MPR bestaat uit drie schermen.

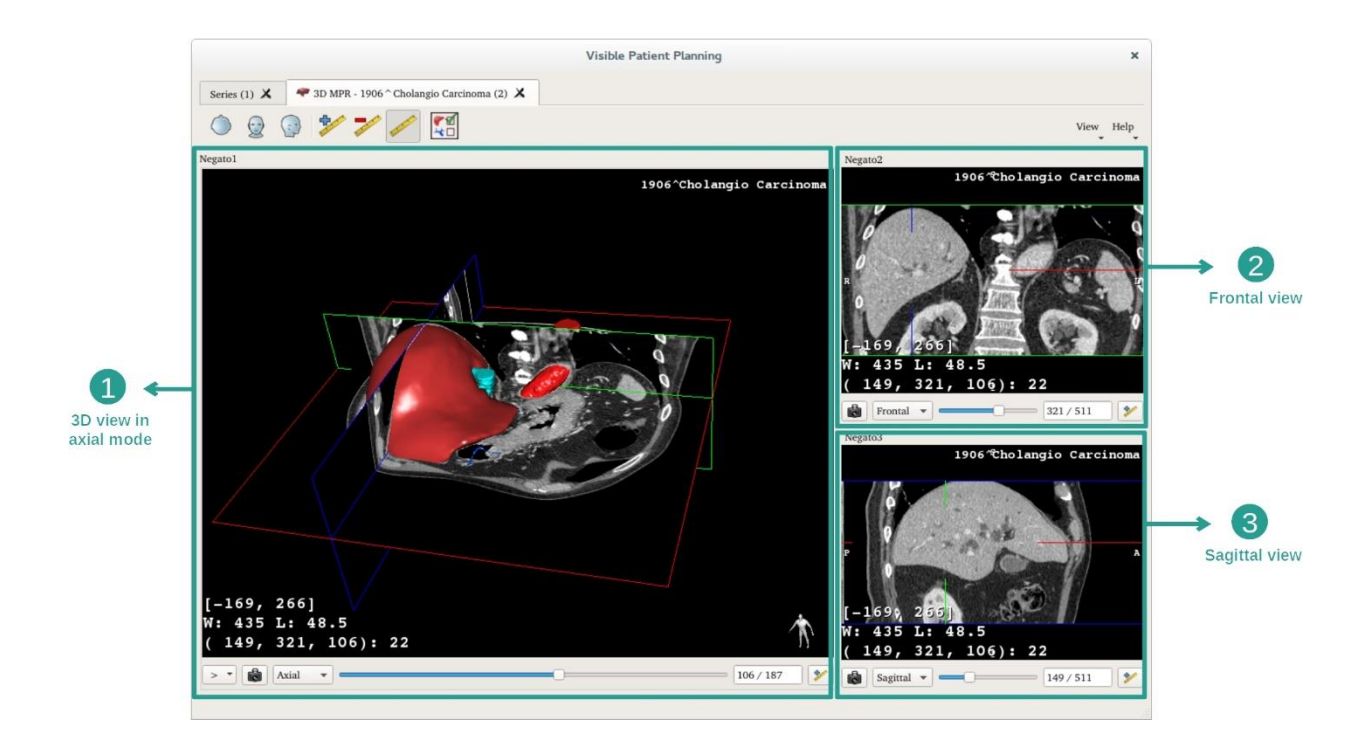

Het hoofdscherm toont uw 3D-model en het bijbehorende beeld. De twee andere schermen tonen de frontale en sagittale weergave van het beeld.

Bij wijze van voorbeeld berusten de volgende stappen op de analyse van de levertumor van een patiënt.

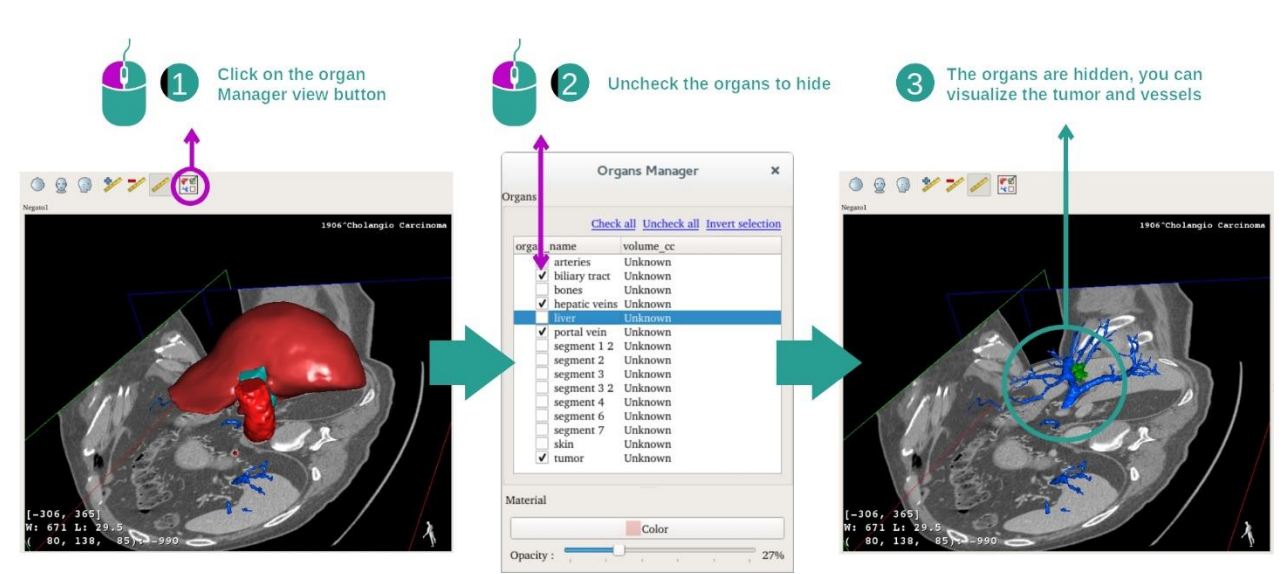

# Stap 1: Organen verbergen om een anatomisch gebied te visualiseren

Om de tumor te kunnen visualiseren die in de lever zit, kunt u de organen die u niet op het scherm wilt zien, verbergen. Klik hiervoor op de knop orgaanmanager en haal het vinkje weg bij de te verbergen organen.

Voor meer informatie over de werking van de orgaanmanager, lees de documentatie over de activiteit 3D-model.

# Stap 2: Het model draaien voor een globale weergave

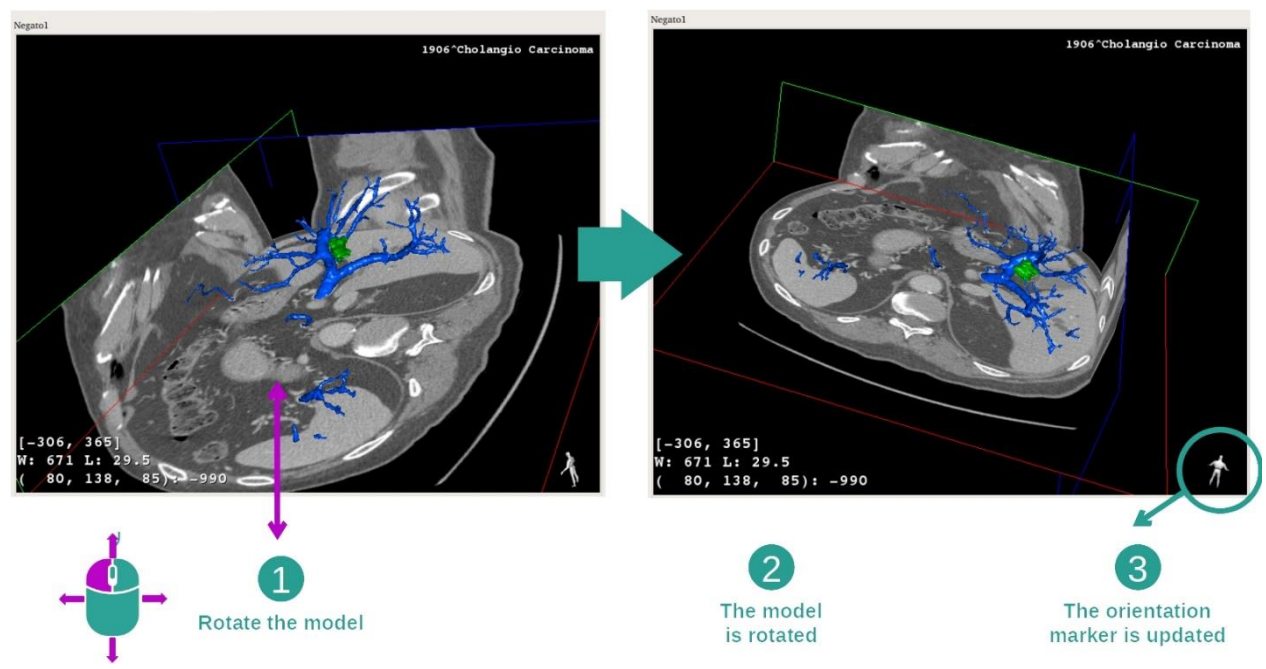

Om uw 3D-module te draaien, houdt u de linkermuisknop ingedrukt in het hoofdscherm en verplaatst u de cursor. Het model en het beeld zullen dan draaien.

Stap 3: Het anatomisch gebied detailleren

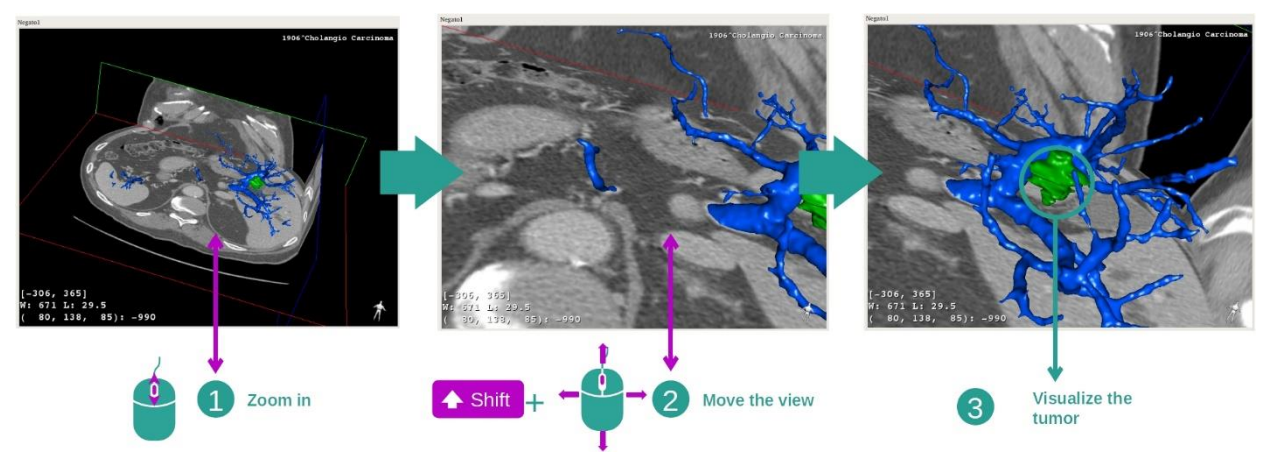

Gebruik het muiswieltje om in- of uit te zoomen. U kunt het beeld verschuiven door de Shift-toets en ook de middelste muisknop ingedrukt te houden en de muis over het beeld te verplaatsen.

Stap 4: Bijwerken van het gevisualiseerde plak

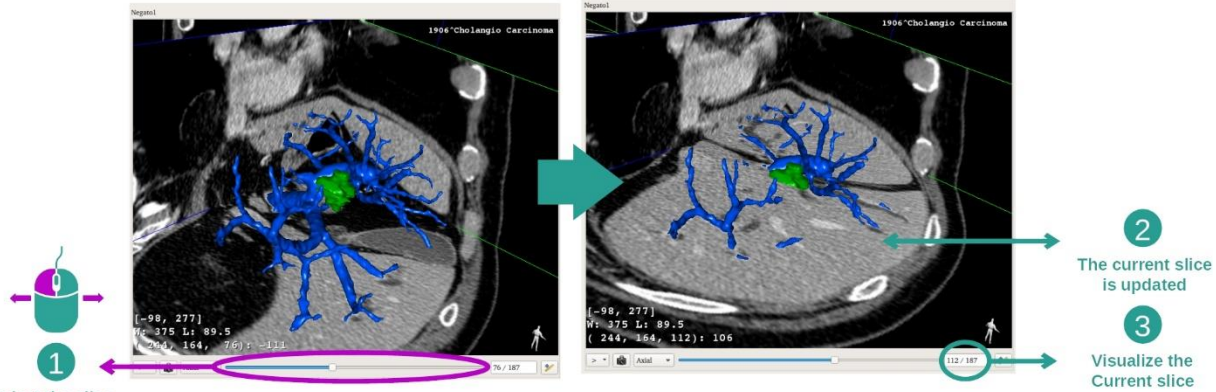

Select the slice

Gebruik de schuifbalk onder het hoofdscherm om de gevisualiseerde plak te veranderen. De plak die bij de geselecteerde oriëntatie hoort, wordt dan bijgewerkt.

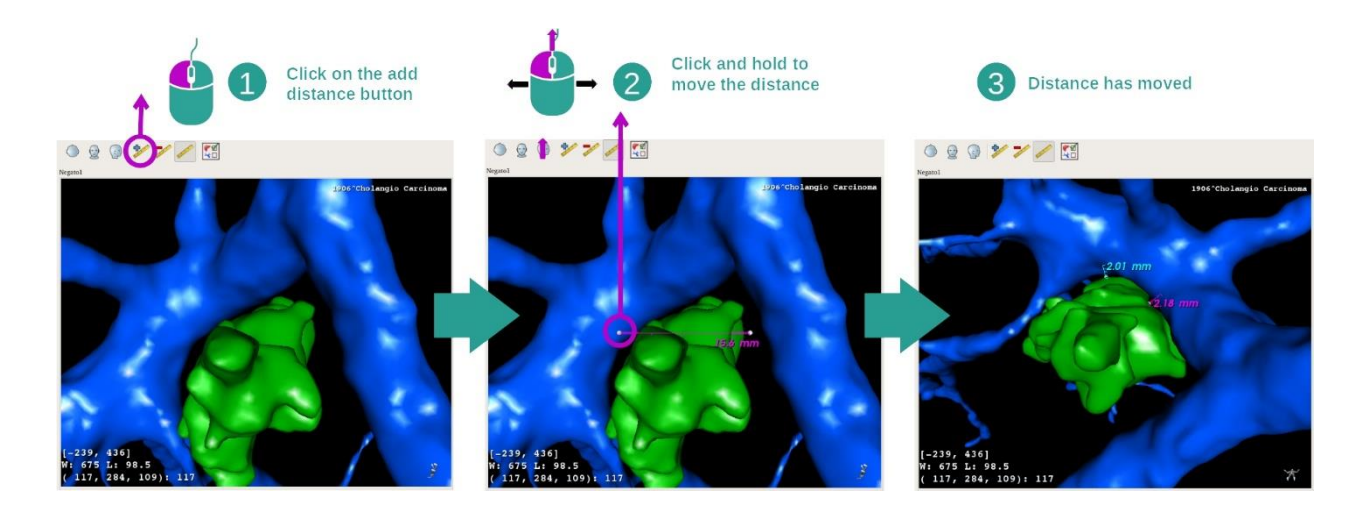

### Stap 5: Een anatomisch deel meten

Gebruik de knop "Add distance" om een nieuwe meting op het beeld uit te voeren. Zodra de meting verschijnt, kan de afstand worden verplaatst door de linkermuisknop ingedrukt te houden op een van de twee meetpunten aan het uiteinde van het segment.

# 7.4.3 Voorbeelden van andere anatomische structuren

Via de activiteit 3D MPR kunt u hetzelfde doen met andere anatomische structuren. Hieronder volgen meerdere voorbeelden van structuren die kunnen worden gevisualiseerd. Deze lijst is niet uitputtend.

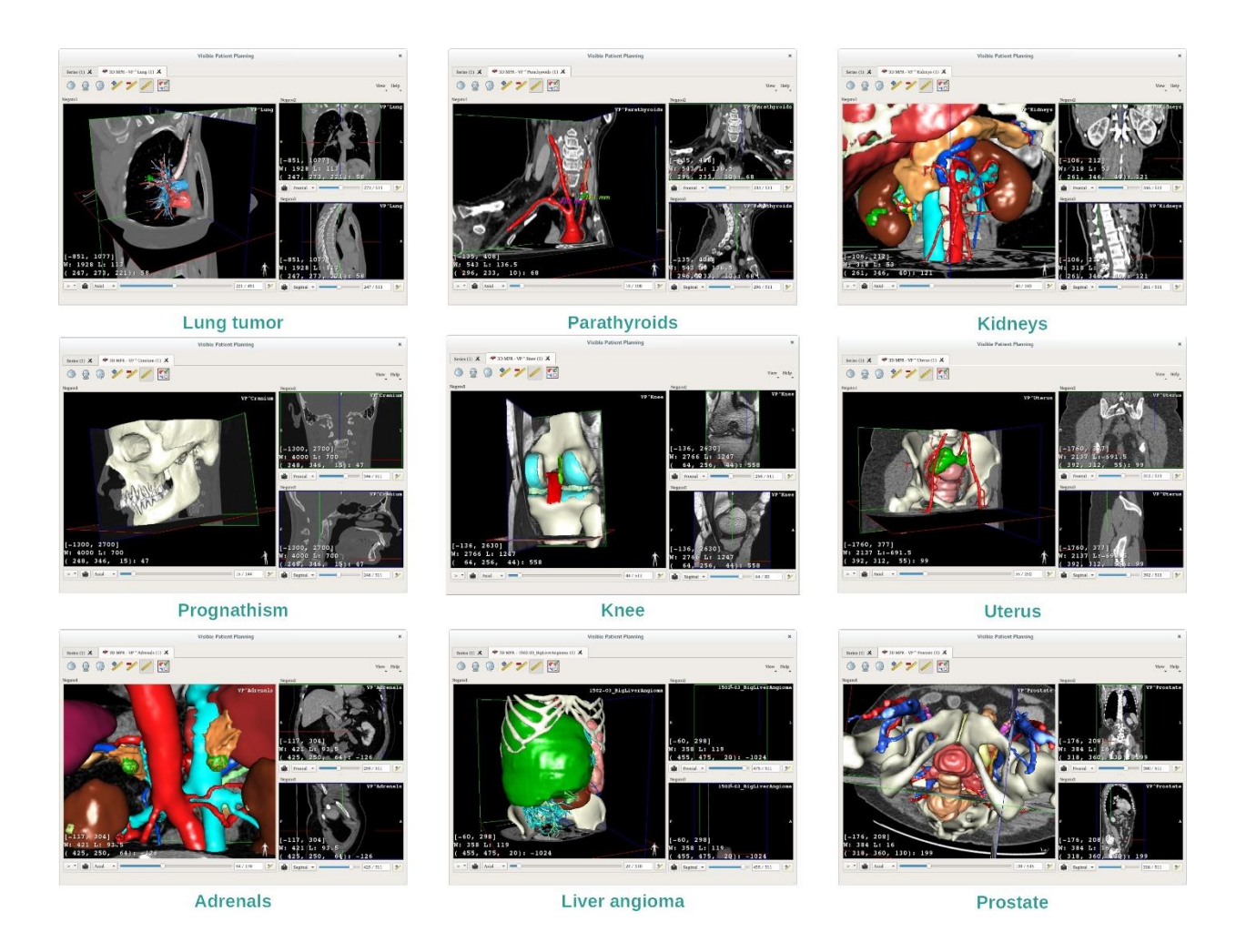

# 7.4.4 Aanvullende informatie

Aanvullende informatie in de beelden

In het MPR 3D-scherm staat veel extra informatie over het beeld.

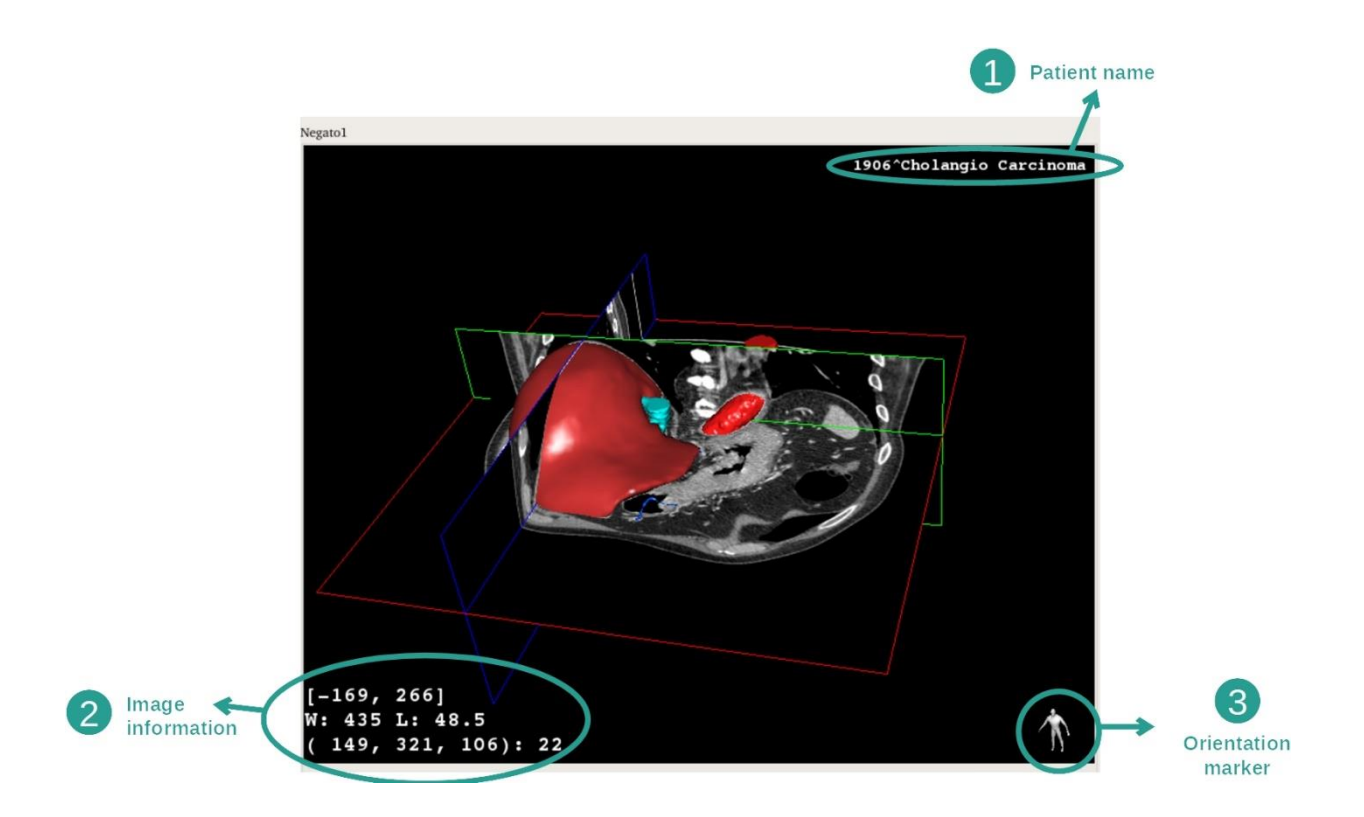

- 1. Naam van de patiënt
- 2. Informatie over het beeld (geavanceerde informatie, kennis en analyse van medische beelden vereist)
	- I. Op de eerste regel de amplitude van de randen van het huidige beeld
	- II. Daarna de breedte van het venster van het huidige beeld
	- III. Op de derde regel de coördinaten en de waarde van de laatst geselecteerde voxel.
- 3. Oriëntatiemarkering

### De vensterindeling aanpassen

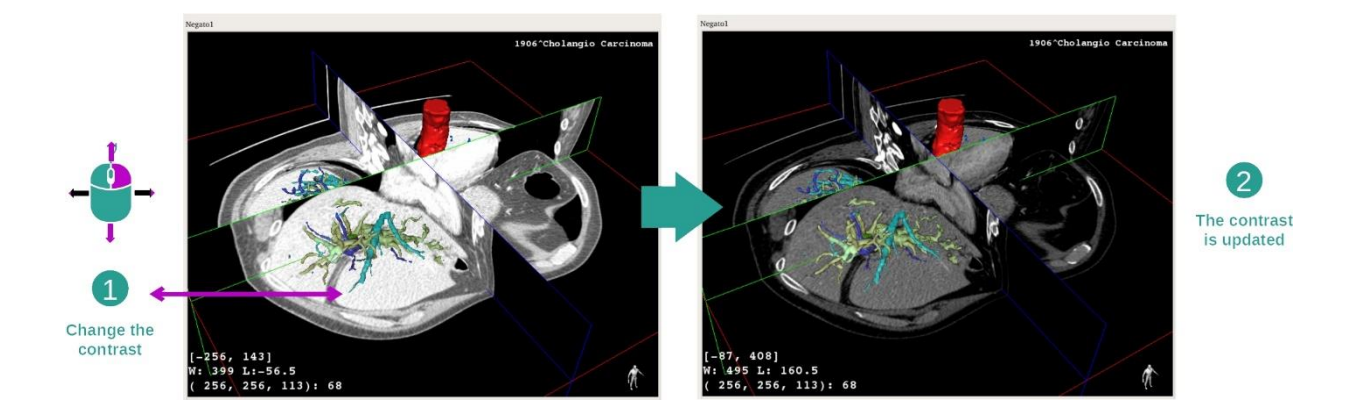

U kunt de vensterindeling veranderen door de rechtermuisknop ingedrukt te houden terwijl u de cursor verplaatst.

### Focus op een anatomisch gebied

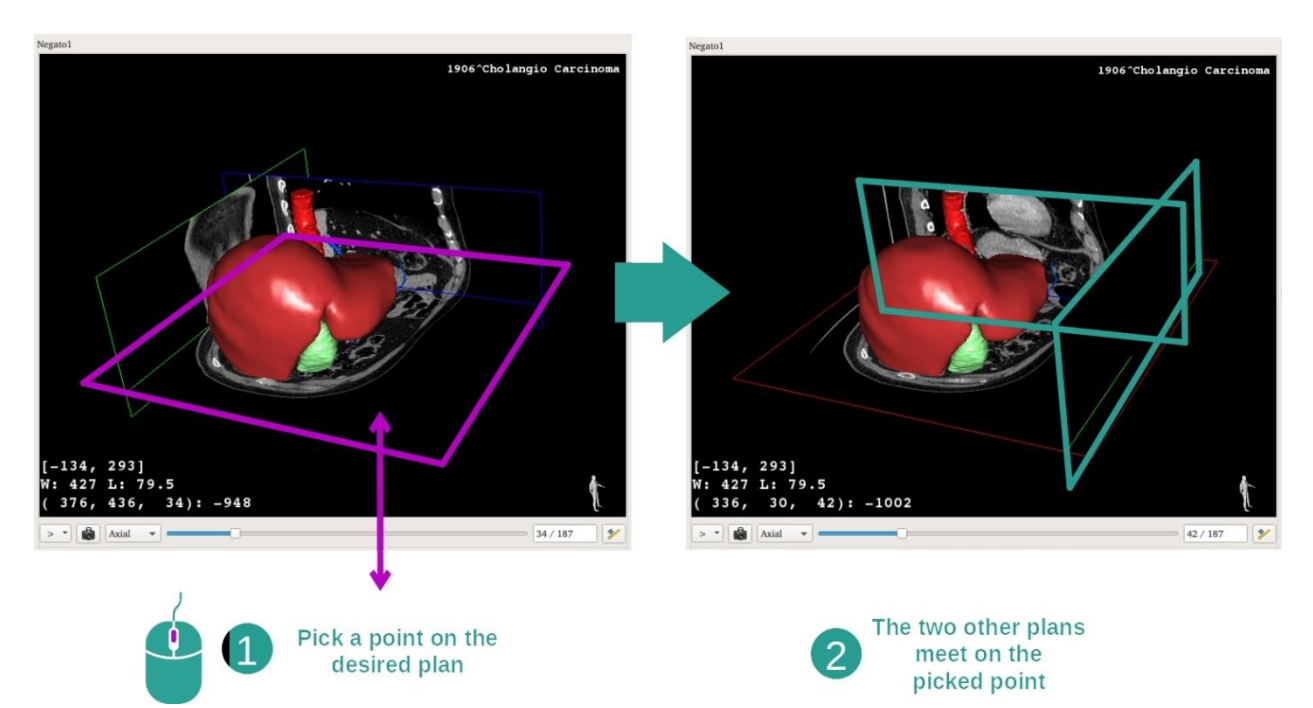

Gebruik de middelste muisknop om te richten op een anatomisch gebied. Als u een punt op het scherm hebt gekozen, zullen de drie niveaus van de plak (axiaal, frontaal en sagittaal) op dit punt samenkomen.

### De beginwaarden van de weergave herstellen

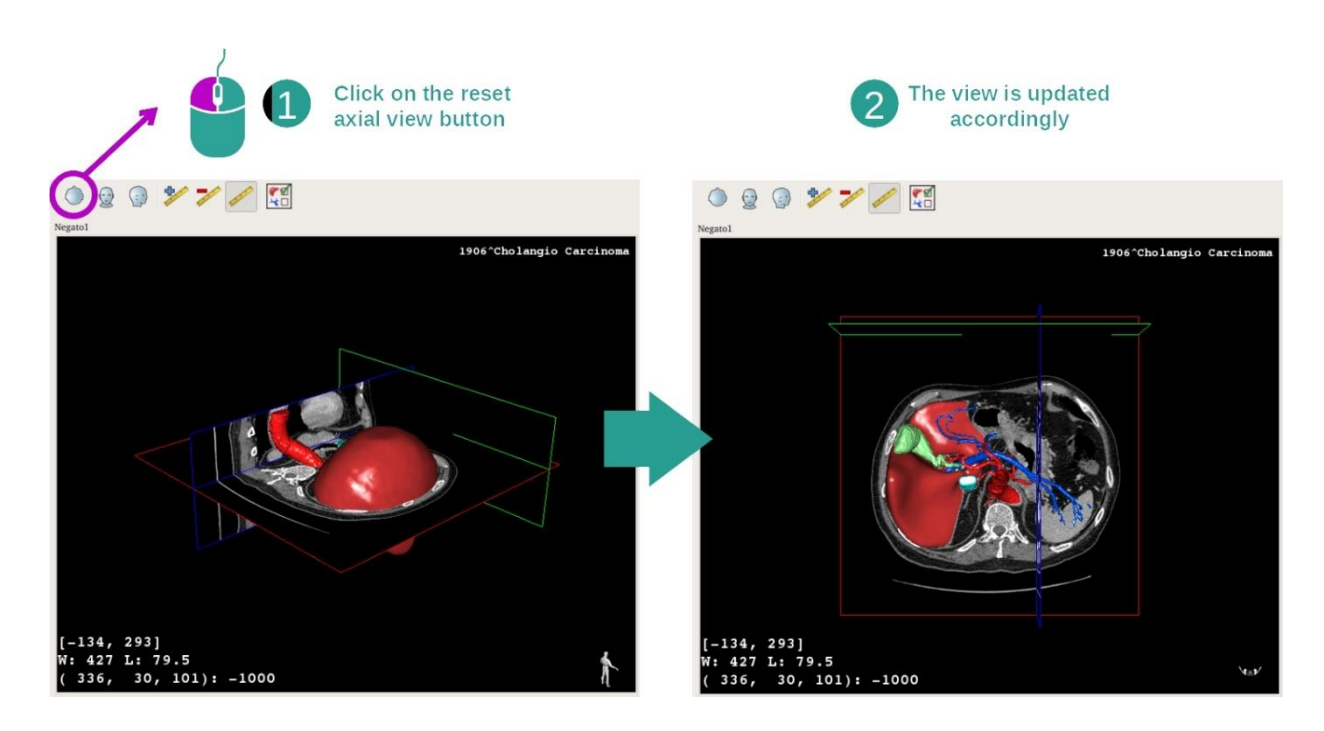

U kunt op elk gewenst moment de beginwaarden herstellen met een van de drie hersteltoetsen boven het hoofdscherm. Met deze toetsen kunnen de axiale, frontale of sagittale weergaven teruggezet worden.

De oriëntatie van het beeld selecteren

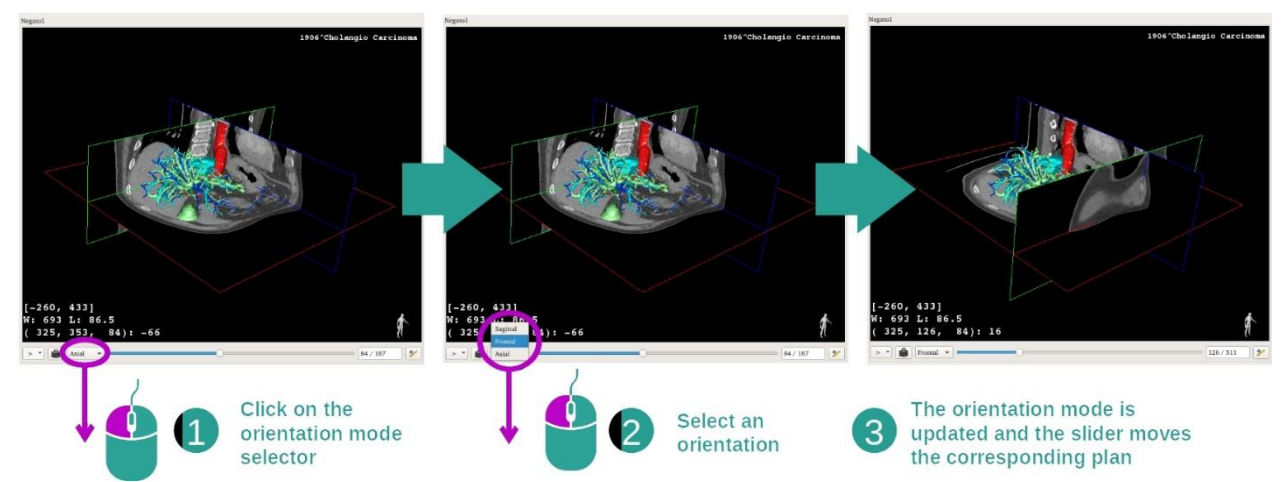

De oriëntatie kan worden geselecteerd vanuit het speciale menu dat zich onder het hoofdscherm bevindt. Zodra de oriëntatie is gewijzigd, wordt het bijbehorende scherm bijgewerkt wanneer u de schuifbalk verschuift.

Het aantal niveaus van het beeld selecteren

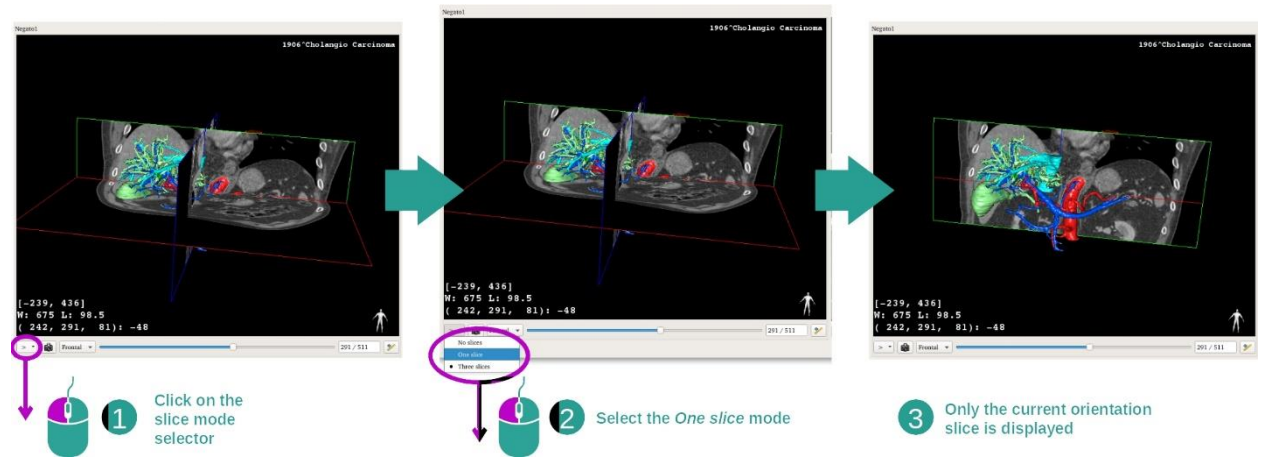

Het aantal weergegeven niveaus kan worden gewijzigd met behulp van de keuzeschakelaar onder het hoofdscherm. Er zijn drie modi:

- No slices ("geen plakken") verwijdert alle niveaus
- One slice ("één plak") toont alleen het niveau van de geselecteerde as
- Three slices ("drie plakken") toont de drie niveaus

# Een schermafbeelding opslaan

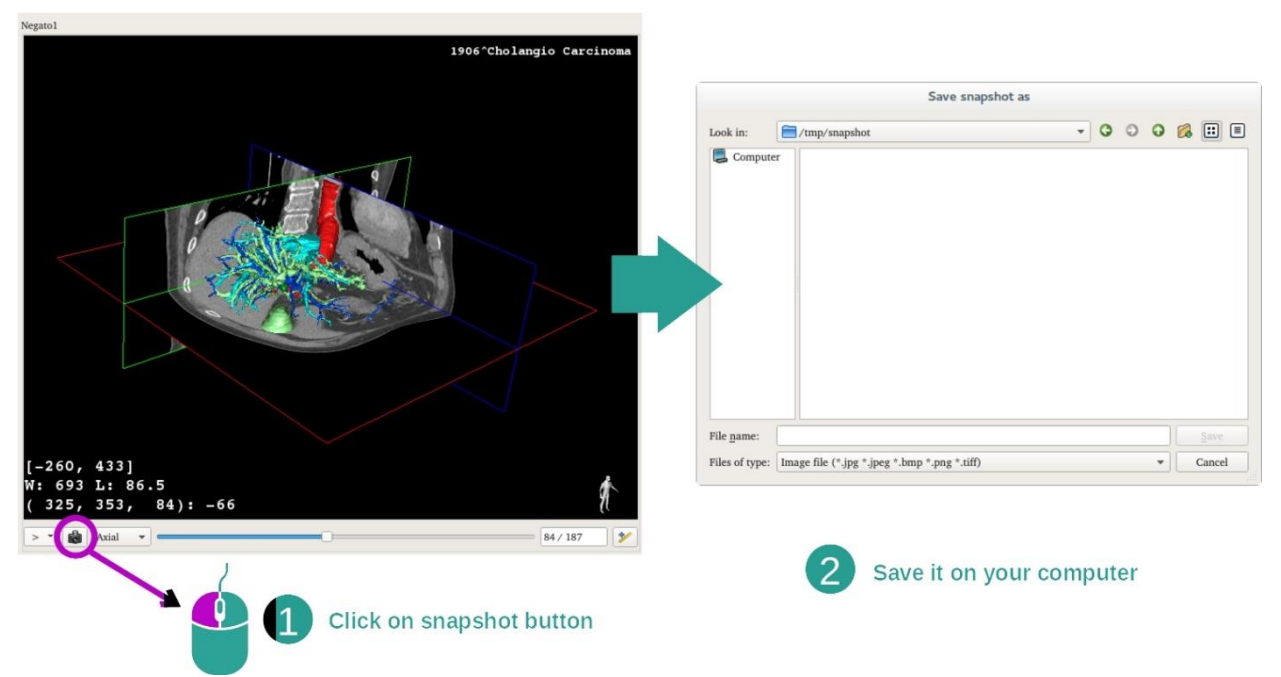

Om de huidige weergave als beeld op te slaan, gebruikt u de knop voor schermafbeelding.

# Metingen uitvoeren in de nevenschermen

Voor uitleg over hoe u de metingen uitvoert op een 2D medisch beeld, leest u de documentatie over de activiteit 2D MPR, in de rubriek "Metingen uitvoeren".

# 7.5 Een volumetrische weergave visualiseren

De activiteit volumetrische weergave is speciaal bedoeld voor de visualisatie van het medisch beeld als volumetrische weergave. Met deze activiteit kan het bijbehorende 3D-model worden geïntegreerd in de volumetrische weergave, zodat de anatomie van de patiënt duidelijker wordt.

Via deze activiteit kunnen de transferfuncties worden beheerd, waarmee u de afbeelding van de volumetrische weergave kunt aanpassen aan de anatomische delen die u wilt bekijken.

### 7.5.1 Voorwaarden

Om een activiteit volumetrische weergave te starten, is een serie beelden nodig. Eventueel kan de bijbehorende serie modellen eraan worden gekoppeld. Selecteer de serie in de activiteit series (*Laden va[n gegevens](#page-25-0)*), klik op "Launch activity", selecteer "Volume rendering" en klik op "Ok".

### 7.5.2 De anatomie van de patiënt visualiseren

**Visible Patient Plannis THURS**  $\overline{B}$ é **Transfer function** manager 3 Axial view & **Transfer function editor** Volume view  $138$ : 322 L: 1<br>256, 256,  $94$ ): -97

We beginnen met een korte beschrijving van de structuur van de activiteit.

Deze activiteit bestaat uit twee schermen. In het hoofdscherm links staat de volumetrische weergave van uw beeld. Het scherm rechts bestaat uit twee tabs. De eerste toont een axiale weergave van uw beeld. De tweede is een bewerkingsmenu voor de transferfunctie.

94 / 187

Bij wijze van voorbeeld berusten de volgende stappen op de analyse van de levertumor van een patiënt.

Stap 1: Het 3D-model verbergen

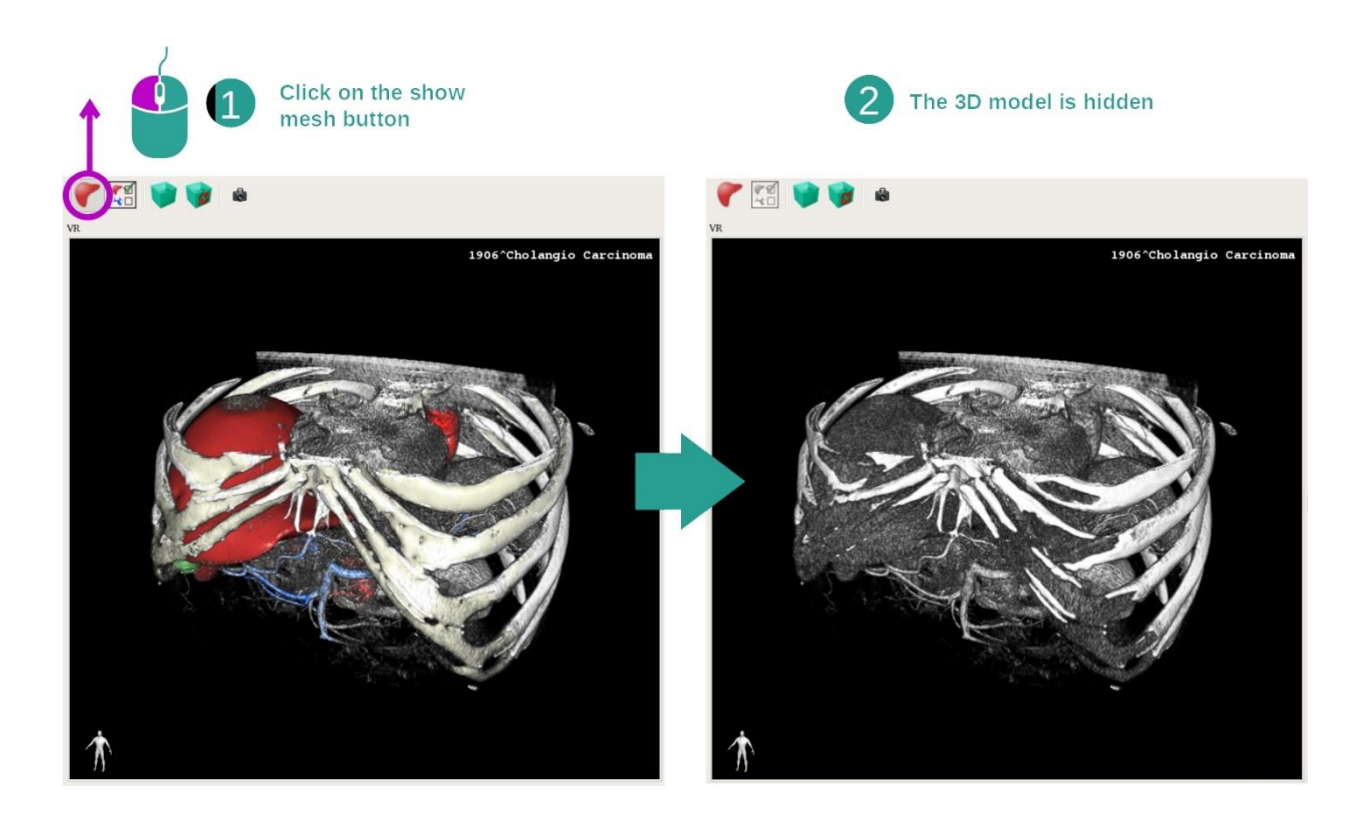

Als de activiteit is gestart met een beeld en een model, wilt u wellicht het model verbergen en alleen de volumetrische weergave zien. Hiervoor schakelt u de knop "Show Mesh" uit.

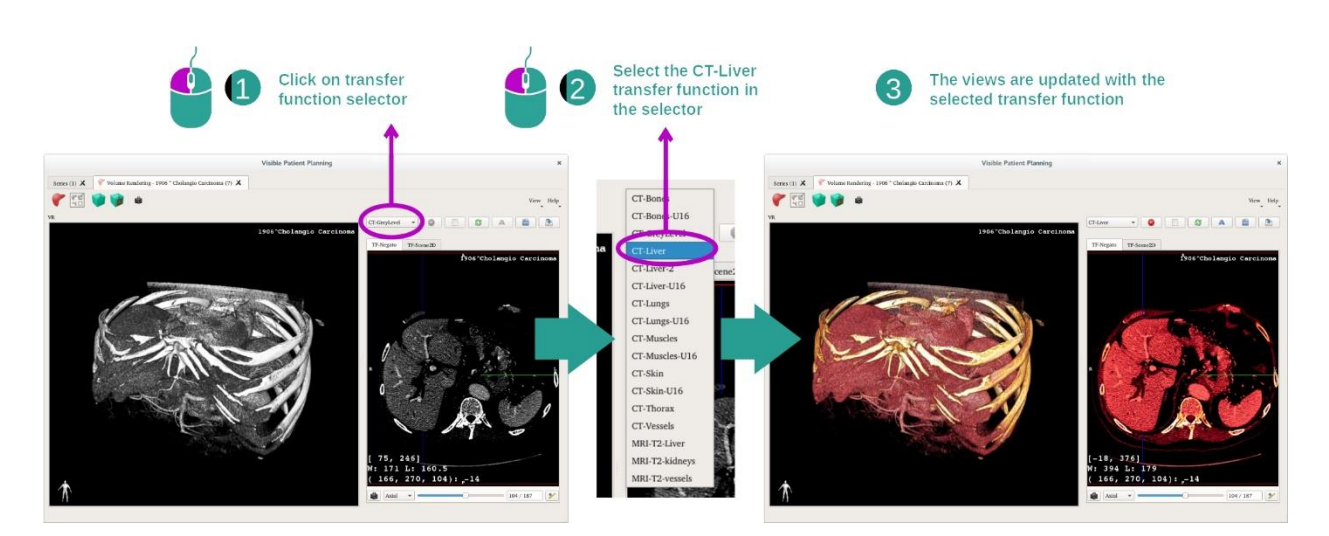

### Stap 2: Een transferfunctie selecteren

U kunt de transferfunctie van de volumetrische weergave wijzigen om andere anatomische delen te zien. De transferfunctie creëert een verbinding tussen de waarde van de pixels en de kleuren, zodat bepaalde informatie duidelijker naar voren komt. Om de transferfunctie te veranderen, klikt u op de keuzeschakelaar en selecteert u de transferfunctie die u nodig hebt.

### Stap 3: De vensterindeling aanpassen

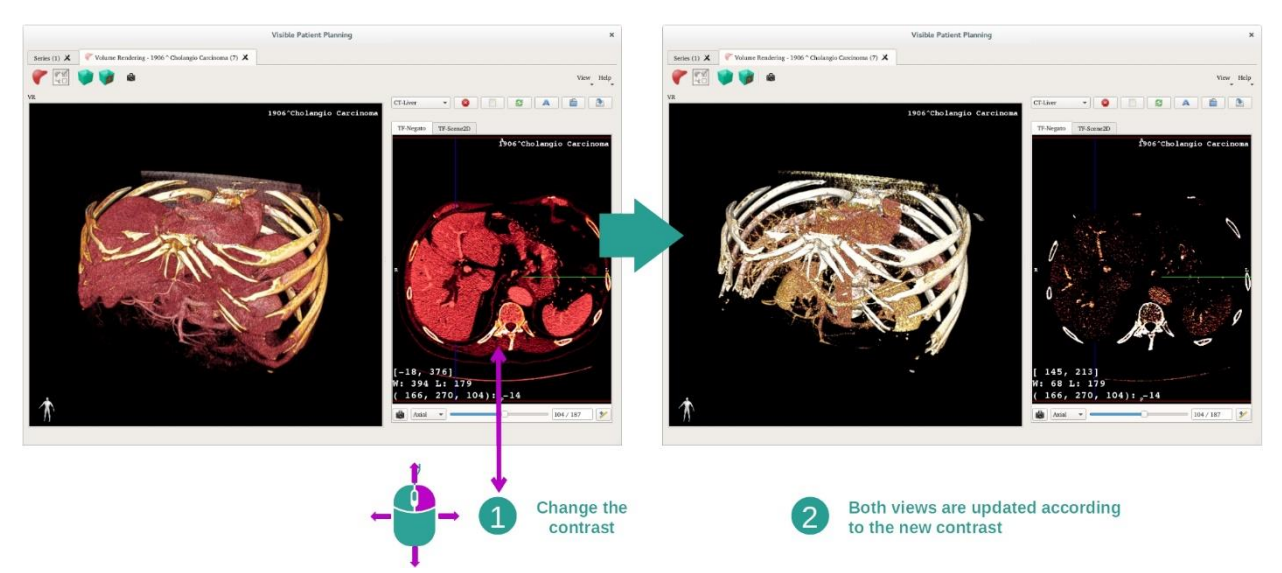

De volumetrische weergave kan worden aangepast door de vensterindeling van het medische beeld te veranderen. Dat gebeurt op precies dezelfde manier als bij de activiteit MPR 2D (*[Stap 2: Adjust window level](#page-29-0)*).

#### Stap 4: Een 3D-model weergeven in de volumetrische weergave

Net als bij stap 1 kunt u 3D-modellen weergeven door te klikken op de knop "Show Mesh". De orgaanmanager is in deze activiteit beschikbaar. Zo kunt u de dichtheid en de kleur van de orgaanmodellen wijzigen net als bij de activiteit 3D-model. Voor de volgende stappen tonen we de levertumor van de patiënt in de volumetrische weergave.

### Stap 5: Een anatomisch gebied detailleren

De interacties van de volumetrische weergave zijn dezelfde als de interacties in de activiteit 3D-model.

#### Stap 6: De cursor van de 3D-plak gebruiken

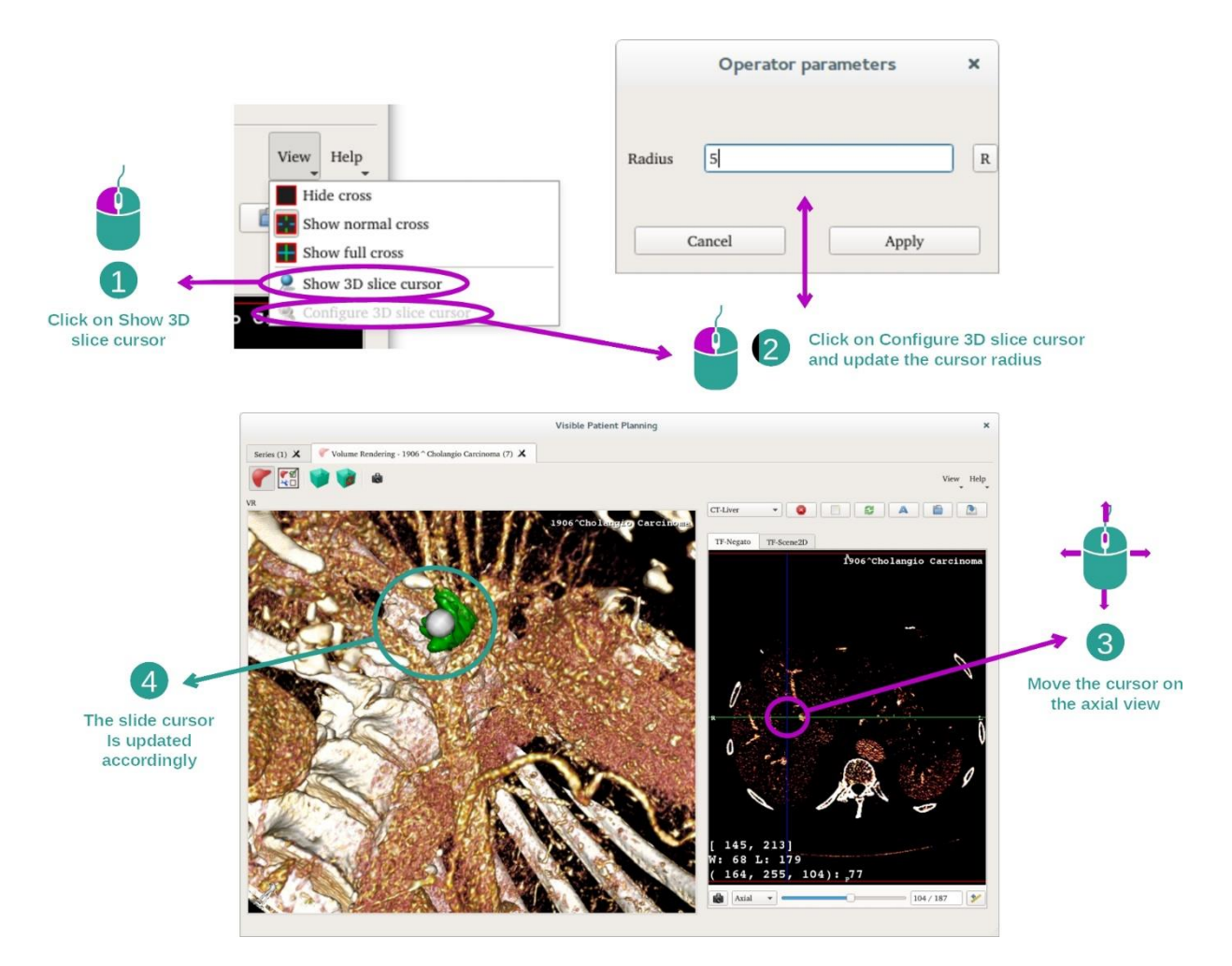

Om een punt te selecteren in de afbeelding volumetrische weergave, kunt u de cursor van de 3D-plak gebruiken, die u vindt in het menu "View".

- klik op "Show 3D slice cursor"
- Klik op "Configure 3D slice cursor".

Daarna kiest u gewoon met de middelste muisknop een punt in het rechterscherm. De gekoppelde punt wordt zichtbaar in het scherm volumetrische weergave in de vorm van een witte bol. In de afbeelding hierboven is de cursor op de levertumor van de patiënt geplaatst.

De interacties met de negatoscoop zijn dezelfde als bij de activiteit 2D MPR.

Stap 7: Bijwerken van het snijvenster

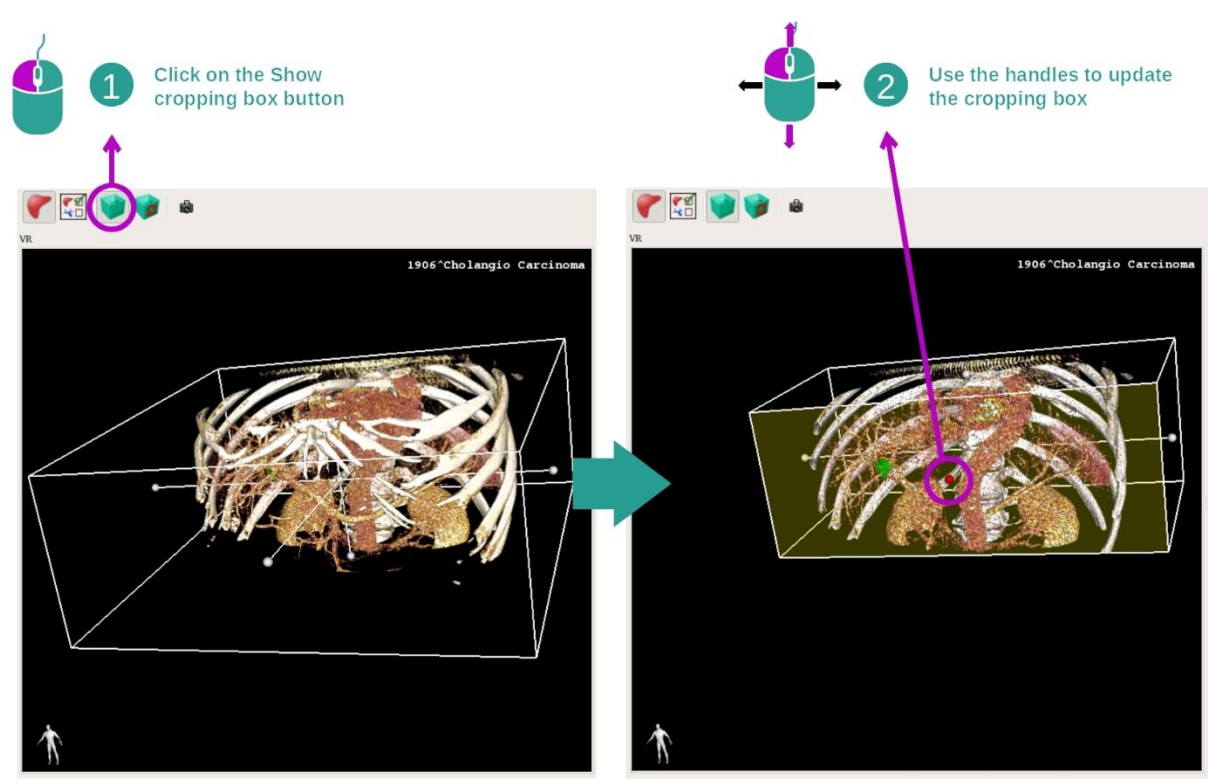

Met behulp van het snijvenster kan de visualisatie van het volume worden verbeterd. Klik hiervoor op "Show/Hide box cropping". Het snijvenster kan vervolgens worden verschoven of veranderd door een van de tekentjes in het midden van het voorste snijvenster te verslepen. Het volume wordt op basis daarvan bijgesneden.

U kunt het snijvenster herstellen door te klikken op "Reset box cropping".

# 7.5.3 Voorbeelden van andere anatomische structuren

Via de activiteit volumetrische weergave kunt hetzelfde doen met andere anatomische structuren. Hieronder staat een lijst met meerdere voorbeelden van structuren die gevisualiseerd kunnen worden. Deze lijst is niet uitputtend.

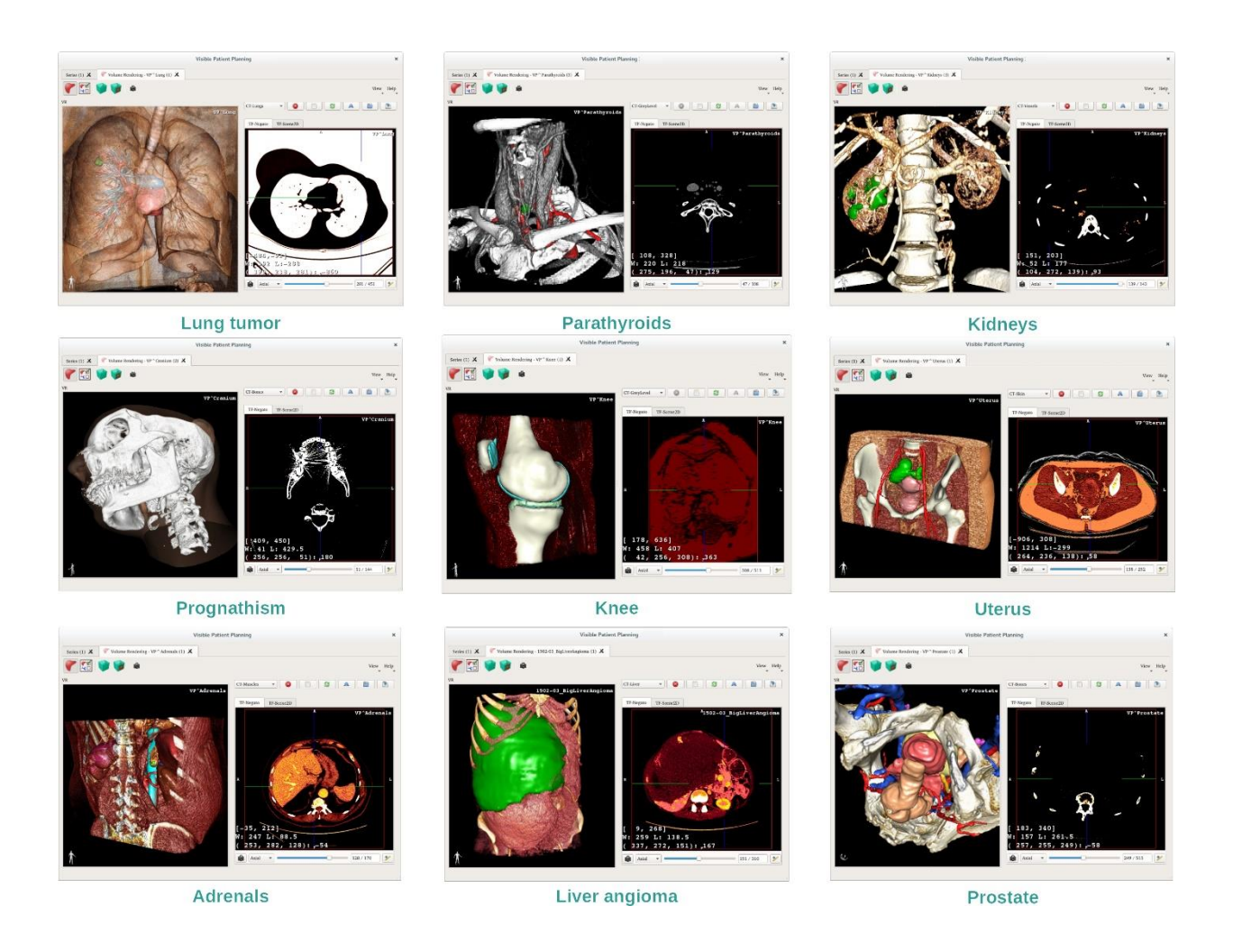

# 7.5.4 Aanvullende informatie

# Aanvullende informatie in de beelden

De activiteit volumetrische weergave toont de naam van de patiënt en een oriëntatiemarkering, net als in de activiteit 3D-model.

Transferfunctie-editor

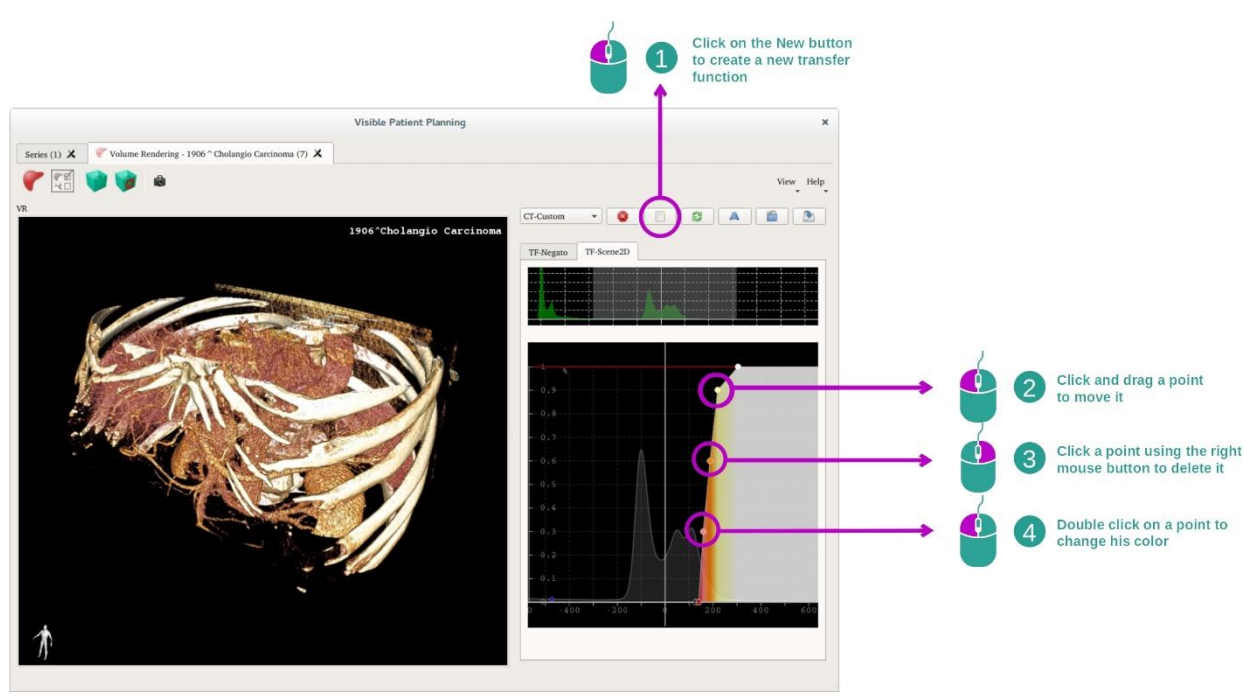

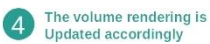

Met de transferfunctiemanager kunnen transferfuncties worden aangemaakt, hersteld, hernoemd, gewist, opgeslagen en geladen. Via de transferfunctie-editor kunt u uw functies aanpassen door gekleurde punten te plaatsen op het histogram van uw beeld.

# Een schermafbeelding opslaan

Net als in elke andere activiteit kunt u met de knop schermafbeelding een schermafbeelding maken van de volumetrische weergave.

# De oriëntatie van de 2D negatograaf veranderen

Voor uitleg over het functioneren van het weergavesysteem van de cursor, zie de documentatie van de activiteit MPR 2D (zie *[De oriëntatie van het beeld veranderen in het](#page-34-0)  [centrale beeld](#page-34-0)*).

# 7.6 De anatomische atlas gebruiken

Met de activiteit Anatomische Atlas kunnen gesegmenteerde anatomische delen worden gevisualiseerd dankzij de gekleurde gebieden van het beeld die de atlas worden genoemd.

### 7.6.1 Voorwaarden

Om de activiteit Anatomische Atlas te openen, is een serie anatomische atlassen nodig. Normaal gesproken worden deze gegevens geladen vanuit een VPZ-bestand. Selecteer deze series in de activiteit Series (*Uploaden van*\_bookmark34 *[gegevens](#page-25-0)*\_bookmark34) en klik op "Launch activity" of dubbelklik op de serie.

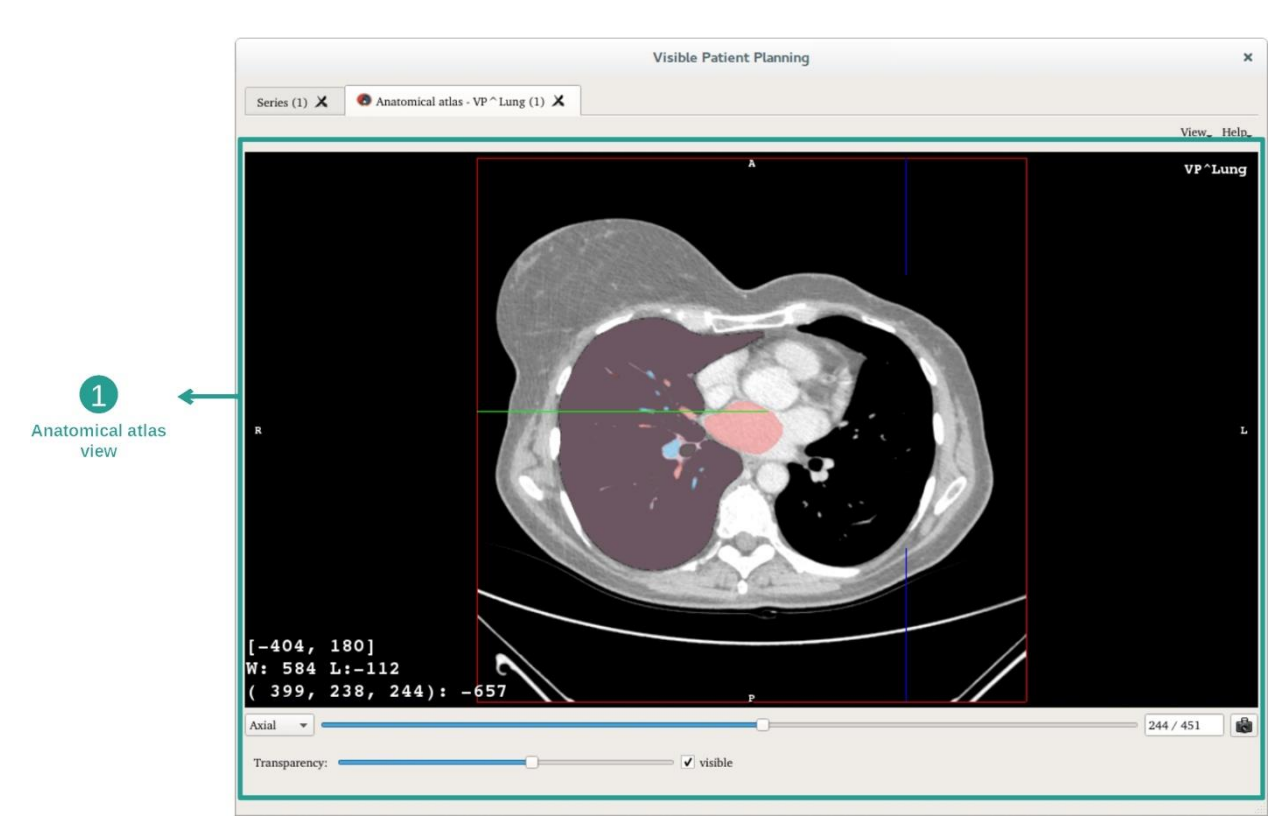

#### 7.6.2 De anatomie van de patiënt visualiseren

Deze activiteit bevat een scherm met het beeld waarmee de gesegmenteerde anatomische delen kunnen worden gelokaliseerd.

Bij wijze van voorbeeld berusten de volgende stappen op de analyse van de longtumor van een patiënt.

Stap 1: Bijwerken van de transparantie van de anatomische atlas

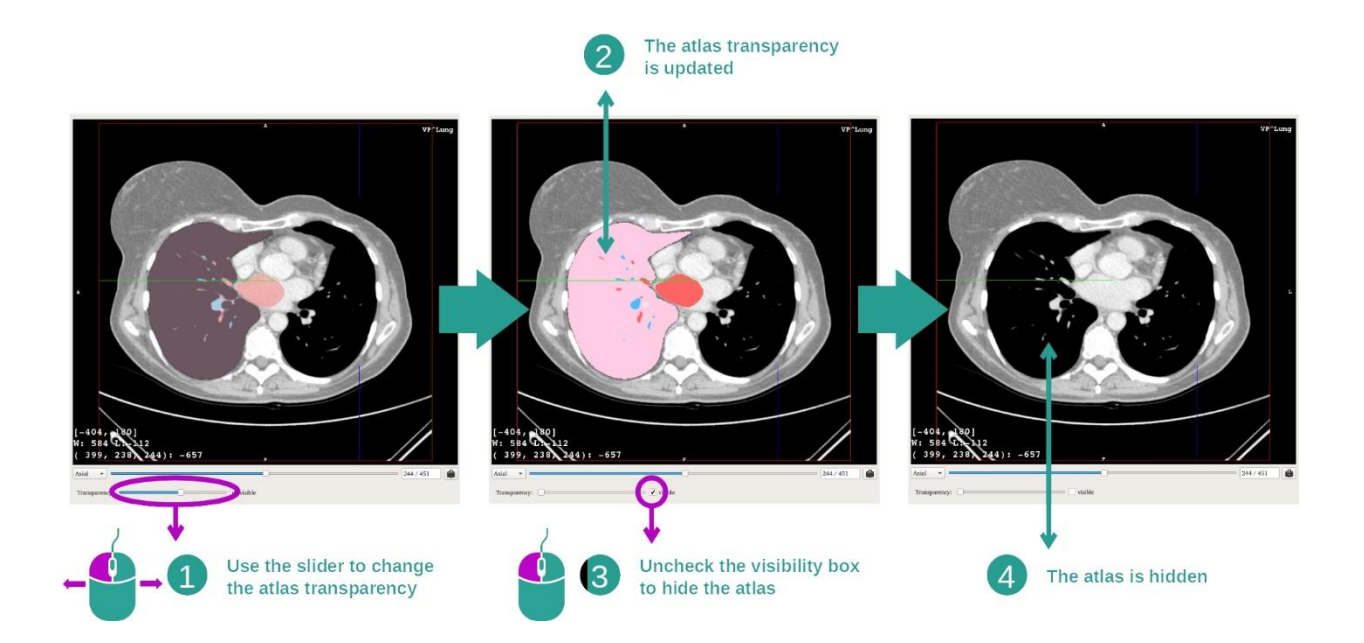

Met de activiteit Anatomische Atlas kan de transparantie van de atlas worden veranderd, voor een duidelijker zicht op de verschillende anatomische delen. Gebruik hiervoor de schuifbalk onder het scherm met het beeld, om de transparantie te bepalen. De atlas kan ook worden verborgen door het vakje voor zichtbaarheid naast de transparantieschuifbalk uit te vinken.

Stap 2: Lokalisatie van een anatomische deel

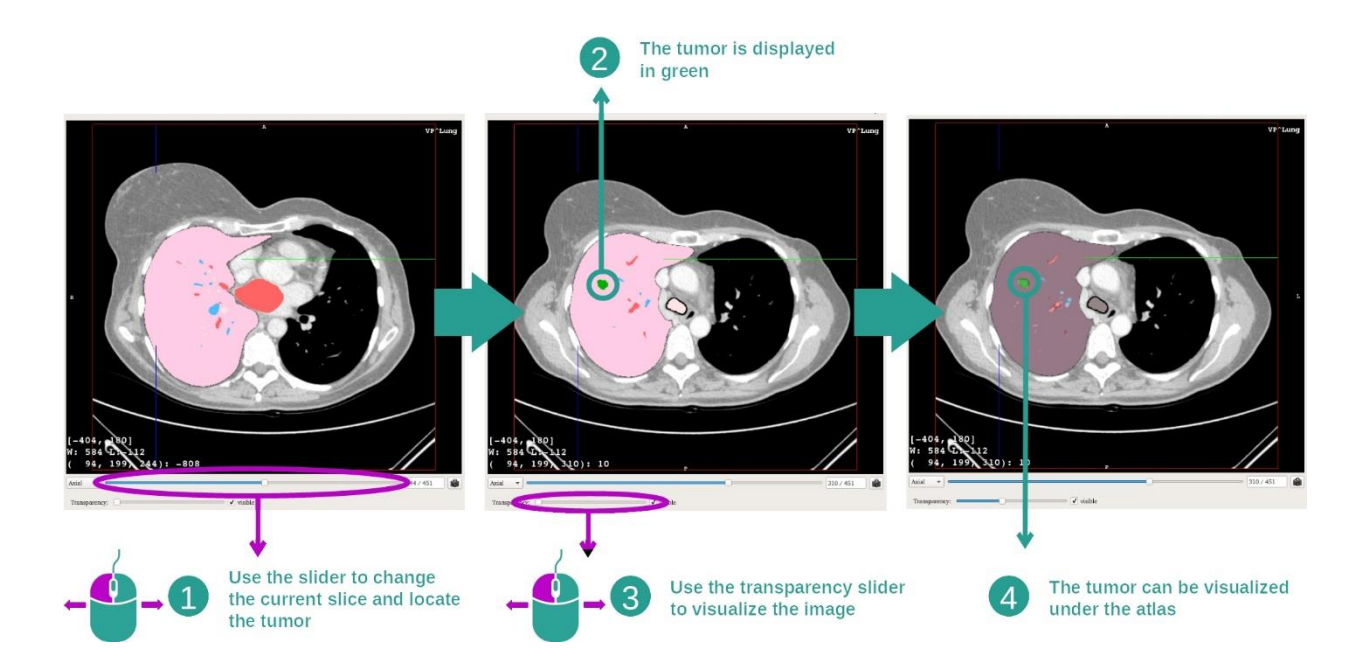

Om een specifiek anatomisch deel te zoeken, gebruikt u de schuifbalk boven de schuifbalk voor de transparantie. Wanneer de plak is geselecteerd, kan de transparantie worden bijgewerkt voor een betere visualisatie van de tumor.

# 7.6.3 Voorbeelden van andere anatomische structuren

Via de activiteit Anatomische Atlas kunt u hetzelfde doen met andere anatomische structuren. Hieronder staat een lijst met meerdere voorbeelden van structuren die gevisualiseerd kunnen worden. Deze lijst is niet uitputtend.

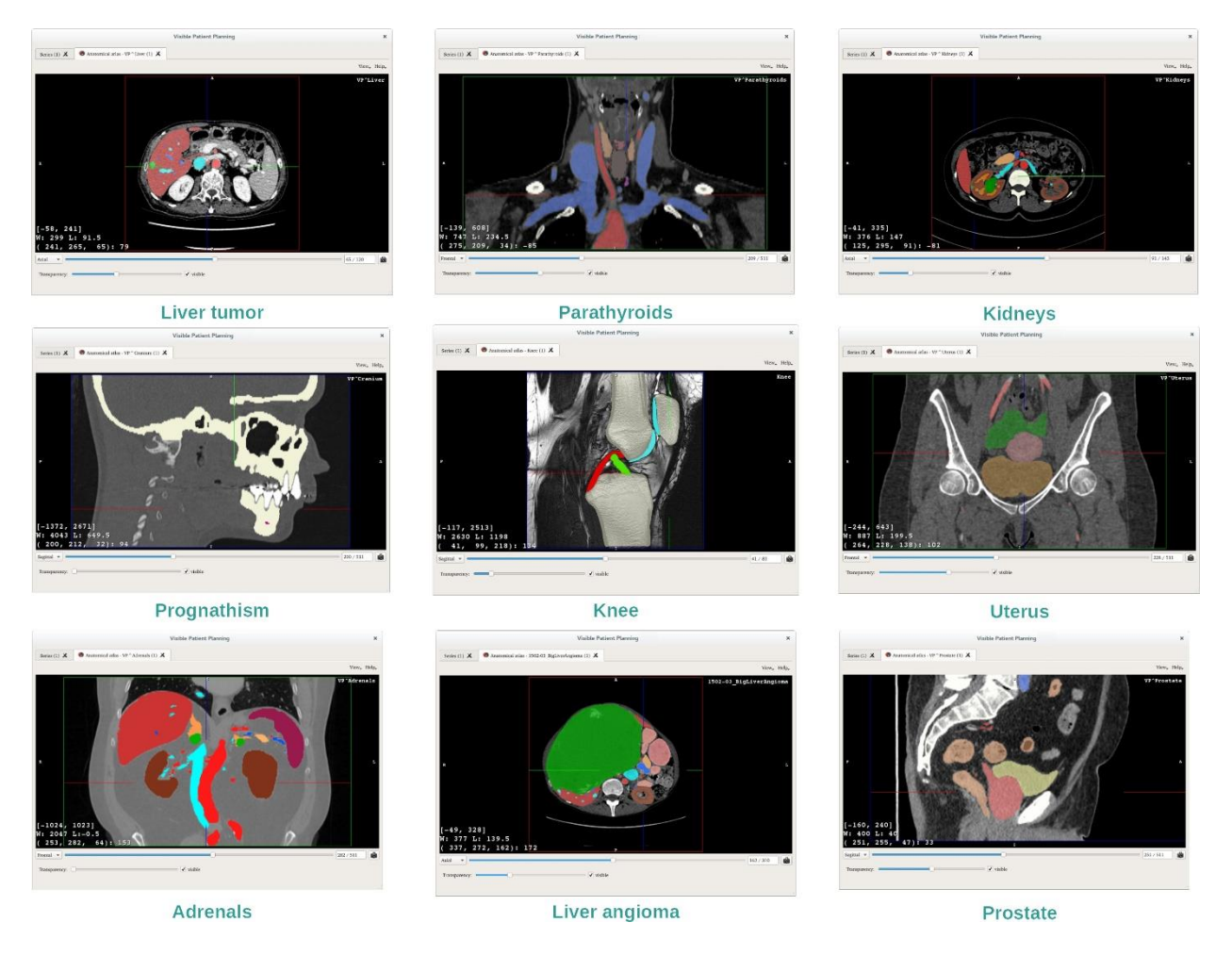

# 7.6.4 Aanvullende informatie

# Aanvullende informatie in de beelden

Net als bij de activiteit 2D MPR staat de informatie over het beeld in het scherm.

- 1. Naam van de patiënt
- 2. Positiemarkering (deze informatie staat ook bovenin, rechts, onderin en links van het beeld)
	- I.  $S: Boven$  ("Superior")/  $I: Onder$  ("Inferior")
	- II. A: Voor ("Anterior"/ P: Achter ("Posterior")
	- III. R: Rechts / L: Links
- 3. Informatie over het beeld (geavanceerde informatie, kennis en analyse van medische beelden vereist)
	- I. Op de eerste regel de amplitude van de randen van het huidige beeld
	- II. Daarna de breedte van het venster van het huidige beeld

III. Op de derde regel de coördinaten en de waarde van de laatst geselecteerde voxel.

### De vensterindeling aanpassen

Net als bij de andere activiteiten, waaronder een 2D-negatograaf, kan de vensterindeling worden aangepast door de rechtermuisknop ingedrukt te houden terwijl u de cursor verplaatst. Alleen de vensterindeling van het beeld verandert, de weergave van de atlas blijft onveranderd.

### Een oriëntatie selecteren

Net als bij de andere activiteiten, waaronder een 2D-negatograaf, kunt u de oriëntatie selecteren met de keuzeschakelaar onder het hoofdscherm. Zodra de oriëntatie is gekozen, kunt u met de schuifbalk het scherm aanpassen.

### Een schermafbeelding opslaan

Om de huidige weergave als beeld op te slaan, gebruikt u, net als bij de andere activiteiten, de knop voor schermafbeelding.

# 7.7 Segmenten visualiseren

Met de activiteit Klemplaatsing kan de visualisatie van segmenten worden bepaald (onthoud dat de segmenten bij benadering zijn). De klemmen kunnen worden geplaatst op het orgaannetwerk om de verschillende segmenten en benaderingen van berekende volumes weer te geven.

# 7.7.1 Voorwaarden

Om een activiteit klemplaatsing te starten, is een serie klemplaatsing nodig. Normaal gesproken worden deze gegevens geladen vanuit een VPZ-bestand. Selecteer de serie in de activiteit Series (*Gegevens laden* [How\\_to\\_load\\_data](#page-25-0)) en klik op "Launch activity" om de activiteit te starten, of dubbelklik op de serie.

### 7.7.2 Klemmen plaatsen op het netwerk van een orgaan

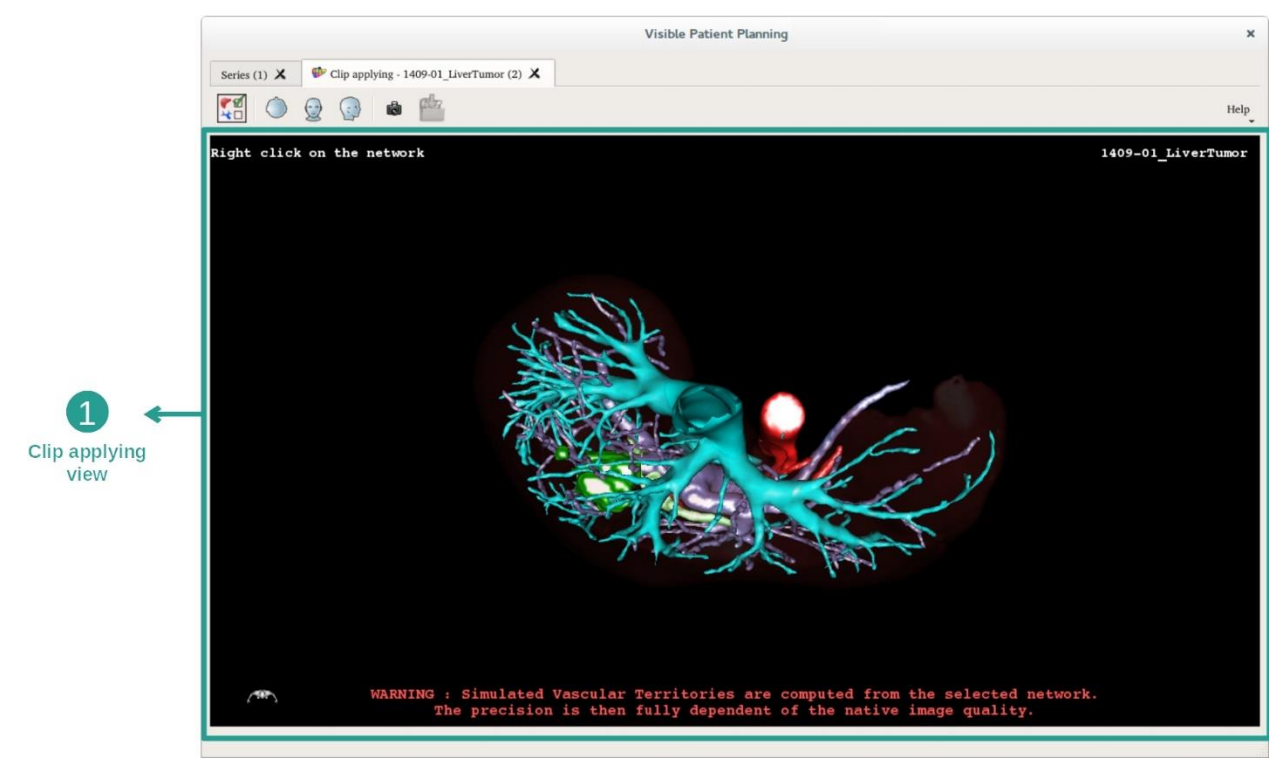

De activiteit bevat een 3D-scherm om de segmenten te visualiseren.

Stap 1: Organen verbergen om een anatomisch gebied te visualiseren

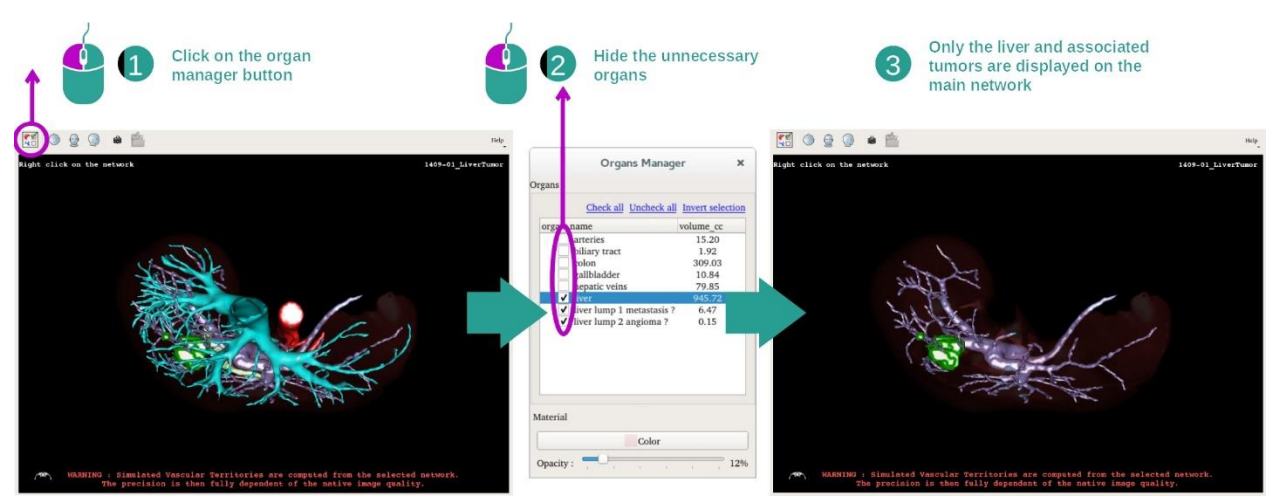

In de eerste stap worden met de orgaanmanager anatomische delen verborgen die de visualisatie van de tumoren hinderen.

Voor meer informatie over de orgaanmanager, leest u de documentatie over de activiteit 3D-model.

### Stap 2: Het anatomisch gebied detailleren

In het hoofdscherm kunnen dezelfde interacties worden uitgevoerd als in de activiteit 3Dmodel (rotatie, zoom en translatie).

### Stap 3: Simulatie van de klemplaatsing

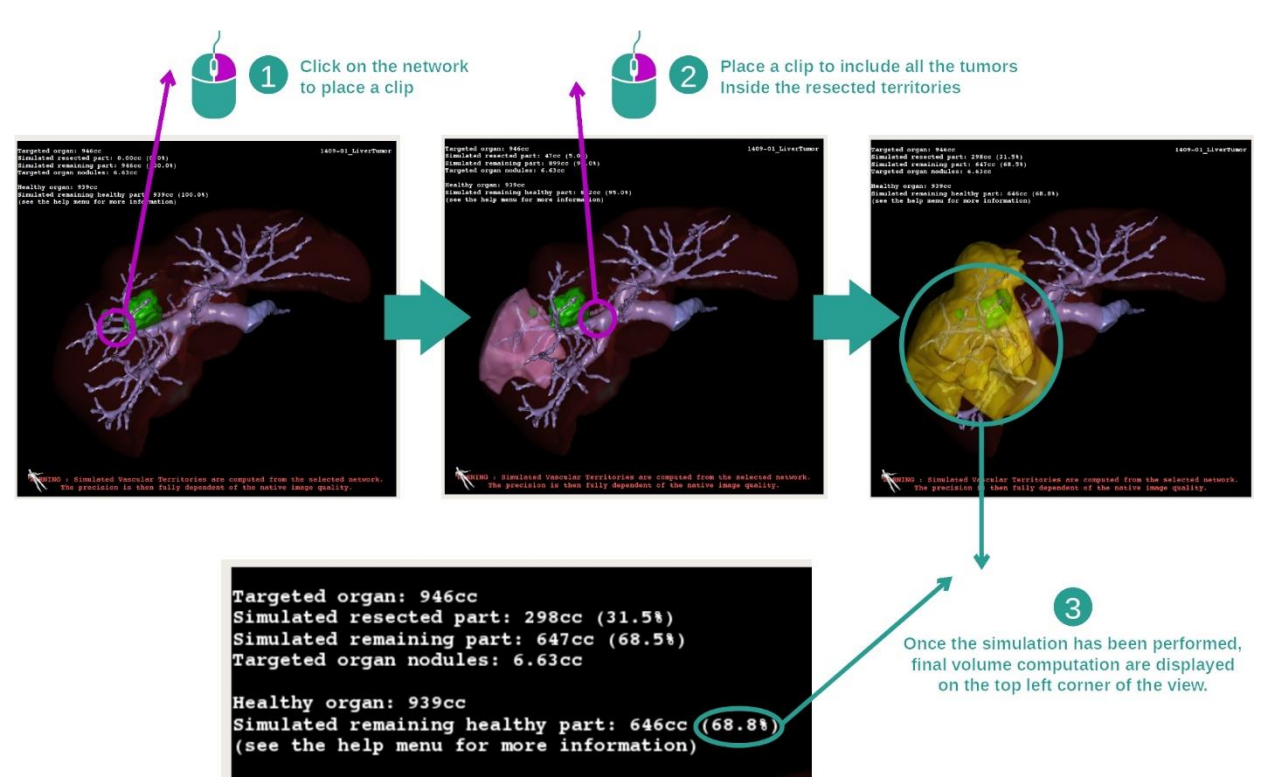

Om een segmentatie te tonen van een bepaald deel van het netwerk, klikt u rechts op het overeenkomstige deel. Om een segmentatie te verbergen, klikt u daar gewoon op met de

rechtermuisknop. De geschatte volumes van meerdere orgaandelen, zoals de gereseceerde delen en de resterende, gezonde delen, worden op basis daarvan berekend.

Methode voor het benaderen van volumes

Gesimuleerd gereseceerd deel

- Volume van het gesimuleerd gereseceerde deel = volume van alle weergegeven segmenten
- Percentage van het gesimuleerd gereseceerde deel = volume van het gesimuleerd gereseceerde deel / volume van het bedoelde orgaan

Gesimuleerd resterende deel:

- volume van het gesimuleerd resterende deel / volume van het bedoelde orgaan volume van het gesimuleerde gereseceerde deel
- Percentage van het gesimuleerde resterende deel = volume van het gesimuleerde resterende deel/volume van het bedoelde orgaan

Doelnoduli in het orgaan:

- Volume van de beoogde gezwellen in het orgaan = som van gezwellen in het beoogde orgaan
- Gezwellen: gedetecteerde massa of dikte in het doelorgaan en aanwezig in de 3Dmodellering.

Gezond orgaan:

• Volume van het gezonde orgaan = volume van het beoogde orgaan - volume van de beoogde gezwellen in het orgaan

Gesimuleerd resterende gezonde deel:

- volume van het gesimuleerd resterende gezonde deel = volume van de resterende organen - volume van resterende gezwellen
- Percentage van het gesimuleerd resterende gezonde deel = volume van het gesimuleerd resterende gezonde deel / volume van het gezonde orgaan

# 7.7.3 Voorbeelden van andere anatomische structuren

U kunt u hetzelfde doen met andere anatomische structuren. Klemplaatsing kan ook gebruikt worden om de segmentatie van longen en nieren te visualiseren.

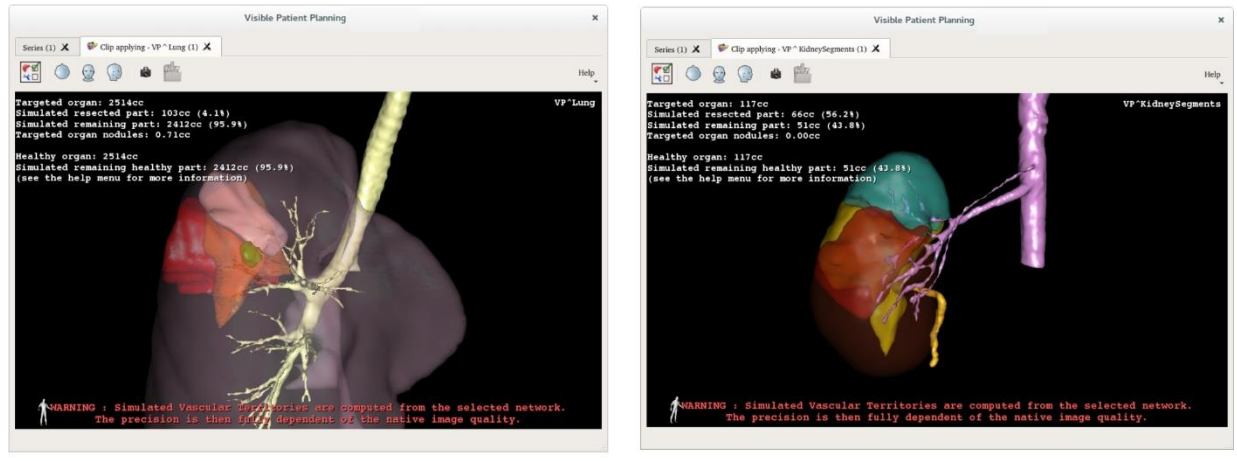

Lungs

**Kidneys** 

### 7.7.4 Aanvullende informatie

#### Schatting van de vasculaire en respiratoire gebieden

De respiratoire en vasculaire gebieden die in deze activiteit worden getoond, zijn een benadering van de werkelijke anatomie van de patiënt. De methode die is toegepast om deze gebieden in te schatten, berust op de vascularisatie van het orgaan of de luchtwegen, en de nauwkeurigheid van de methode is direct afhankelijk van de kwaliteit van de segmentatie van de vertakking. De inschatting van de gebieden wordt bepaald via het volgende procédé.

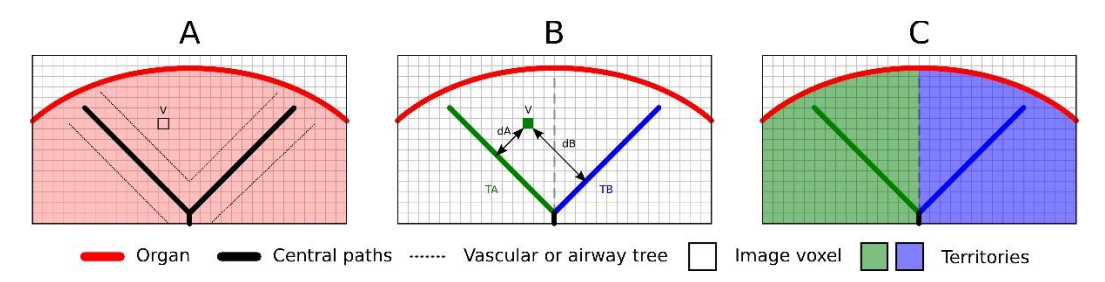

Eerst wordt de segmentatie van het vasculaire of respiratoire stelsel gebruikt om de centrale tubulaire wegen te berekenen (A). Daarna worden de centrale wegen, die de tubulaire structuur vormen, gelabeld door gekwalificeerde gezondheidsprofessionals, die elke weg verbinden met het gebied van een orgaan. Voor elke voxel in de beoogde anatomische structuur zoekt de methode vervolgens de dichtstbijzijnde centrale weg en verbindt die met hetzelfde orgaangebied (B). Tenslotte wordt het resultaat van het gelabelde beeld gerasterd om alle inschattingen van het gebied te krijgen.

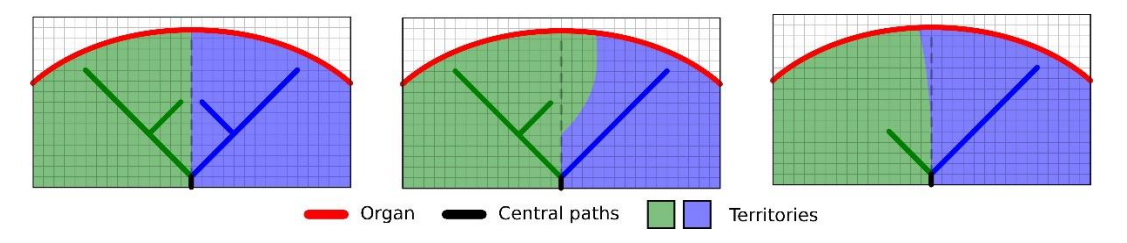

De nauwkeurigheid van de methode is direct afhankelijk van de kwaliteit van de segmentatie van het vasculaire of respiratoire systeem. De resolutie van het beeld, de verspreiding van de contrastvloeistof in het vasculaire systeem van het orgaan tijdens het maken van het beeld enz. kunnen invloed hebben op de beoordeling van de gebieden.

### Aanvullende informatie in de beelden

Net als in de activiteit 3D-model, worden de naam van de patiënt en een oriëntatiemarkering weergegeven in het scherm.

### Een schermafbeelding opslaan

Om de huidige weergave als beeld op te slaan, gebruikt u de knop voor schermafbeelding.

# 8 Onderhoud

Er is geen onderhoud nodig voor het Visible Patient pakket. Voor controle op de distributie van de software wordt gebruik gemaakt van licenties op elk softwareprogramma in het Visible Patient pakket.

# 8.1 Visible Patient Planning

De planningssoftware wordt geleverd met een geïntegreerde licentie die wordt verleend voor zes maanden.

# 8.2 License update

Zestig dagen voordat de licentie vervalt, verschijnt er elke keer als u de software opstart een pop-up met informatie over de vervaldatum.

Het is aan te bevelen om na te gaan of er een nieuwe versie van de software beschikbaar is, indien de vervaldatum binnen 30 dagen is. Als er geen nieuwe versie is, neem dan contact op met support voor een nieuwe licentie.

# 9 Problemen oplossen

# 9.1 Algemene problemen

### 9.1.1 Ik kan mijn DICOM-bestand niet openen

DICOM is een standaardnorm voor medische gegevens. Het gebruik van deze norm verschilt per toepassing. Als de software uw DICOM-bestanden niet kan lezen, vindt u meer informatie aan het einde van het DICOM-inleesproces. Wanneer het proces is afgerond, verschijnt er een pop-upvenster. Klik op "Details" voor meer informatie:

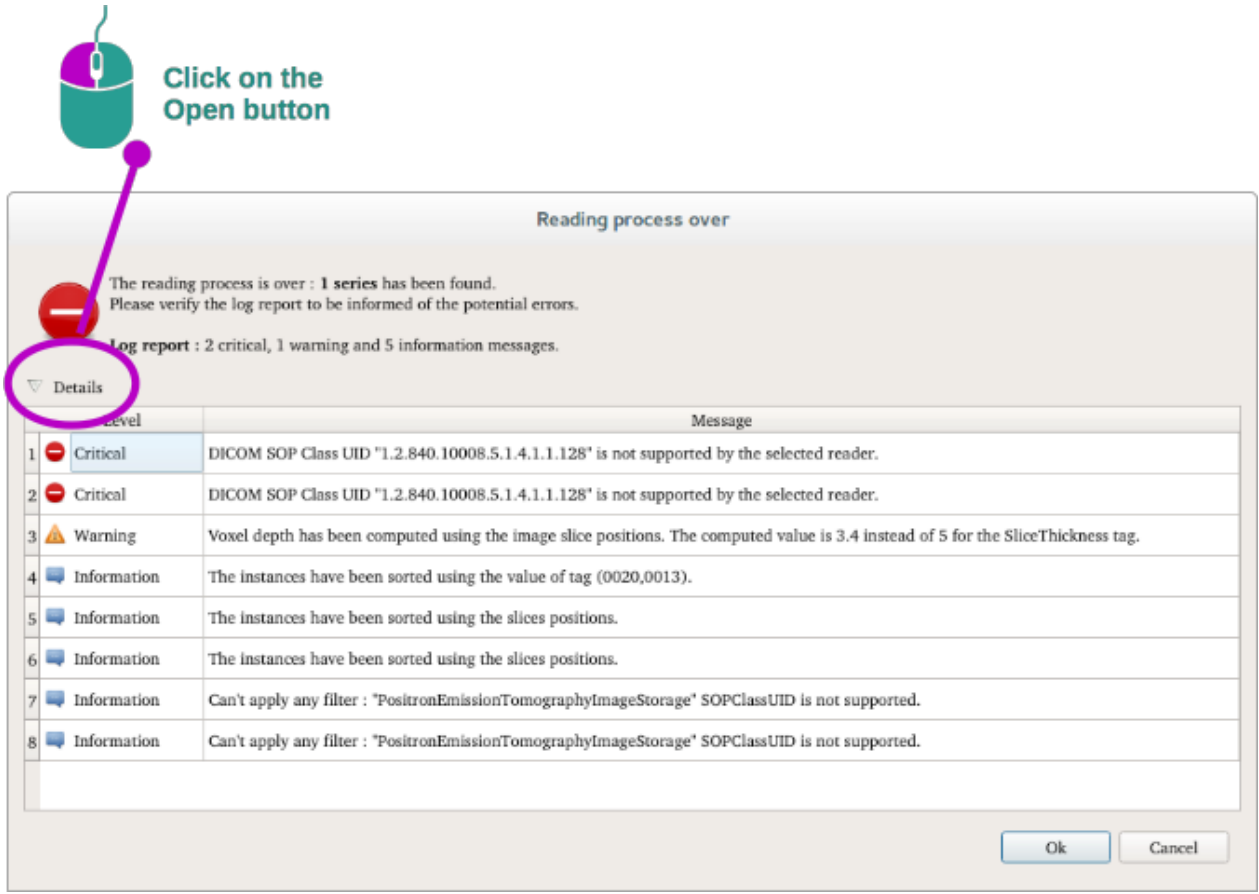

Er zijn verschillende berichten mogelijk, die als volgt worden onderverdeeld:

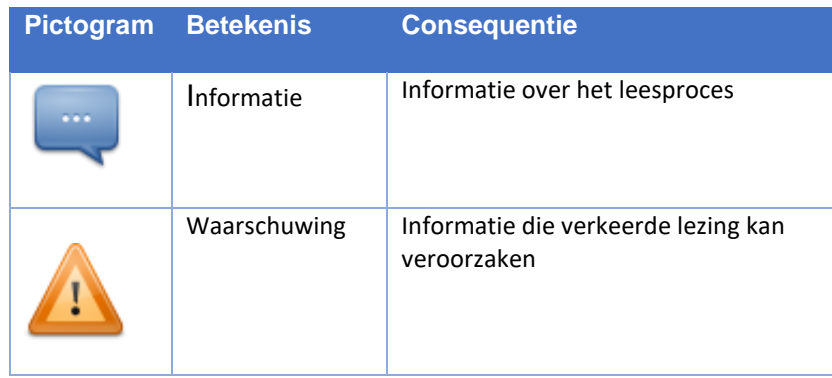

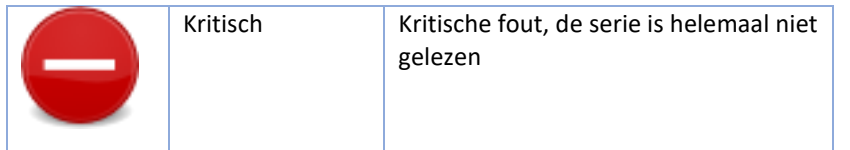

Als u problemen tegenkomt met het lezen van DICOM, kunt u contact opnemen met de support van Visible Patient.

### 9.2 Problemen bij het visualiseren van segmenten

### 9.2.1 Er wordt geen volume weergegeven

Als dit bericht linksboven verschijnt:

**Opmerking :** Inconsistentie gedetecteerd tijdens de volumeberekening

Het systeem heeft een inconsistentie gedetecteerd tijdens de volumeberekening. Daarom toont het systeem dit bericht om u te waarschuwen dat er bij de volumeberekening van segmenten een probleem is gevonden. Dit bericht is een risicobeperkende maatregel. Neem contact op met de support van Visible Patient als u dit probleem tegenkomt.

# 9.2.2 Ik zie een waarschuwing betreffende de vasculaire gebieden die bij de activiteit klemplaatsing worden gesimuleerd

Als ik de activiteit klemplaatsing (visualisatie van orgaansegmenten) open, verschijnt het volgende bericht in rood:

**Opmerking :** De gesimuleerde vasculaire gebieden zijn berekend vanuit een geselecteerd netwerk. De nauwkeurigheid is daardoor geheel afhankelijk van de kwaliteit van het oorspronkelijke beeld.

Dit bericht wordt verwacht en is een herinnering aan de berekening van de orgaansegmenten en het feit dat de modellering afhankelijk is van de kwaliteit van het oorspronkelijke beeld. De voorgestelde segmenten zijn dus een benadering van de werkelijkheid.